# **Panasonic**

# 取扱説明書

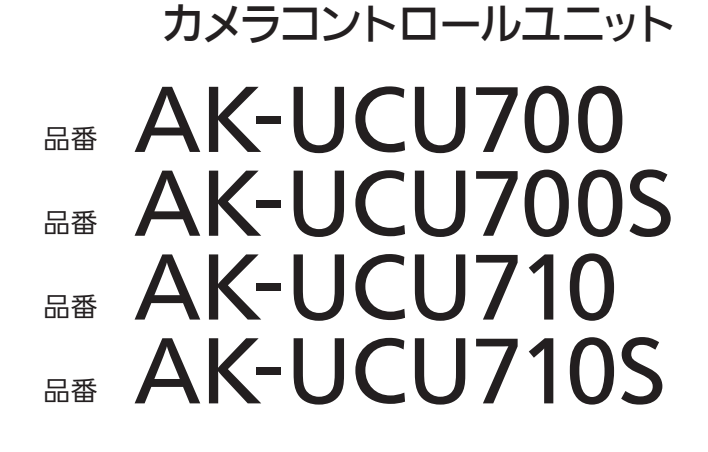

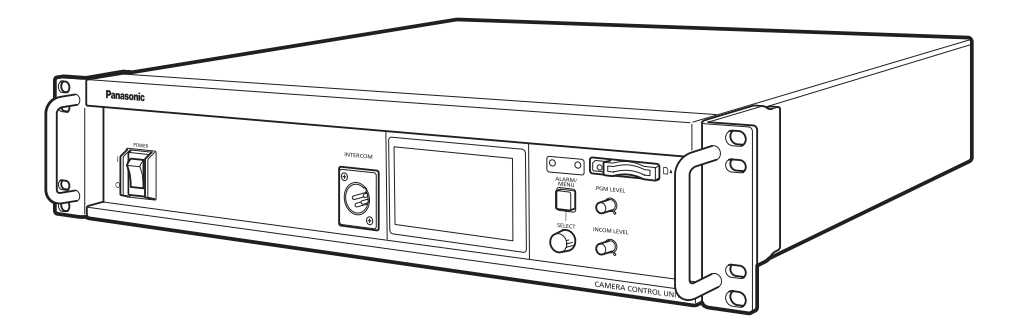

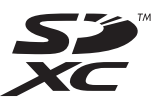

このたびは、パナソニック製品をお買い上げいただき、まことにありがとうございます。

- 取扱説明書をよくお読みのうえ、正しく安全にお使いください。
- ■ご使用前に、「安全上のご注意」(3~5ページ)を必ずお読みください。

■ 保証書は「お買い上げ日・販売店名」などの記入を確かめ、取扱説明書とともに大切に保管してください。

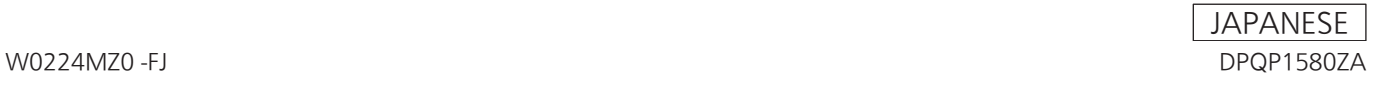

# 目次

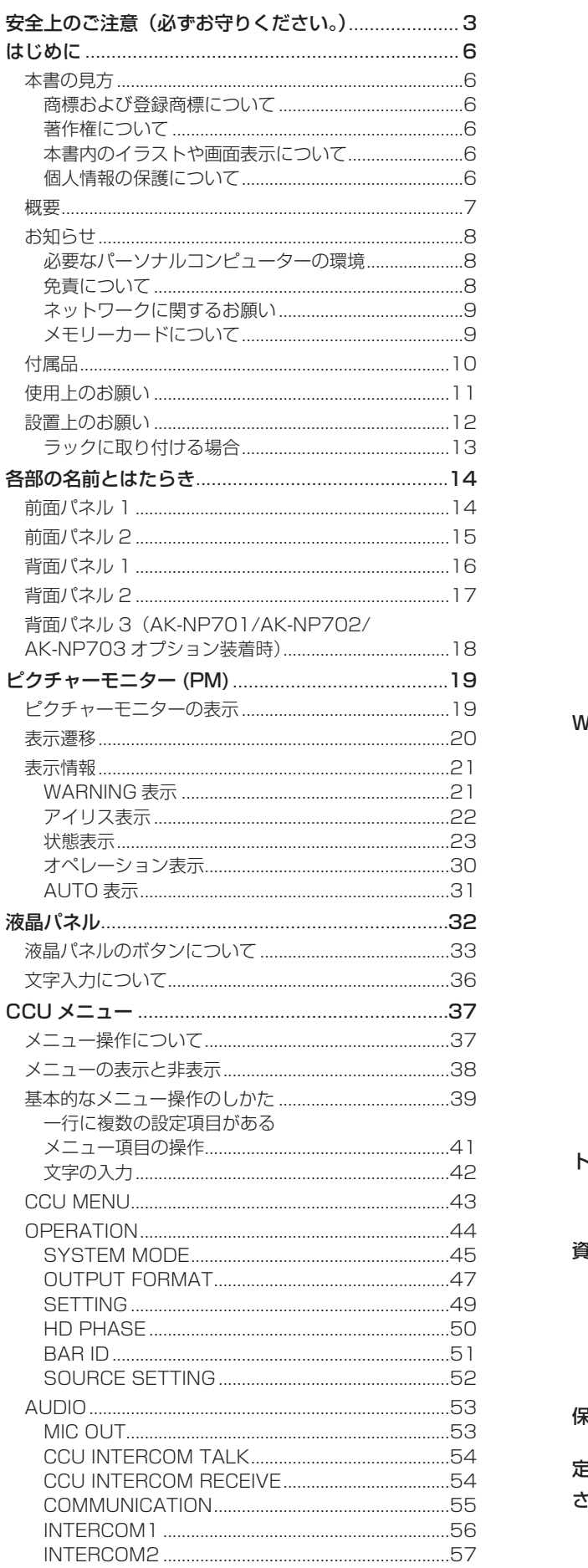

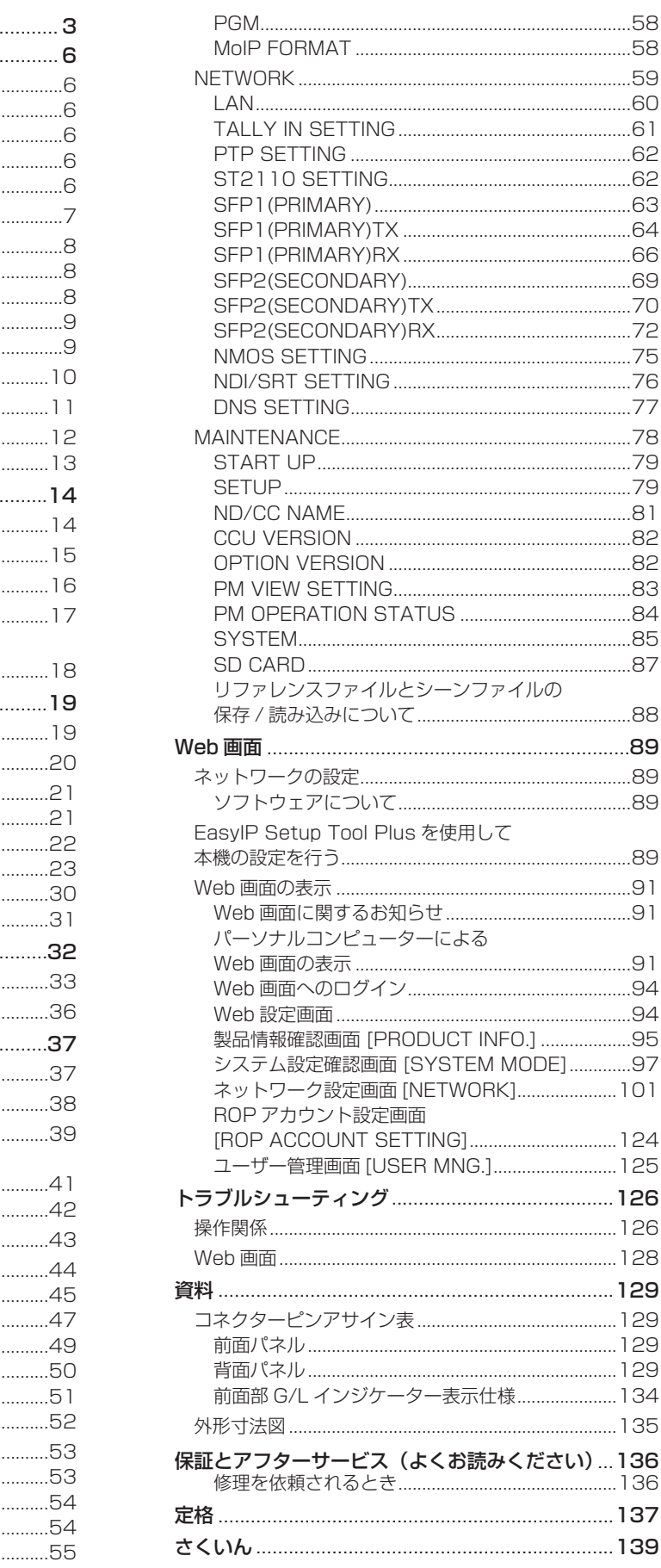

## **安全上のご注意(必ずお守りください。)**

人への危害、財産の損害を防止するため、必ずお守りいただくことを説明しています。

■誤った使い方をしたときに生じる危害や損害の程度を区分して、説明しています。

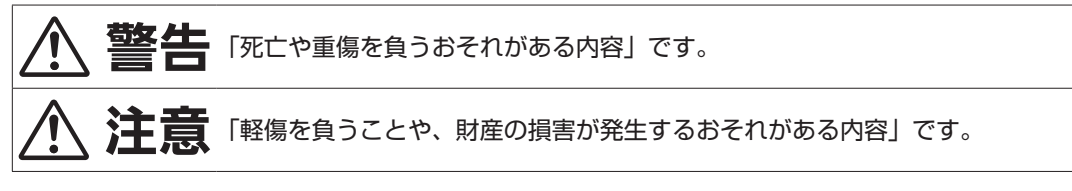

■お守りいただく内容を次の図記号で説明しています。

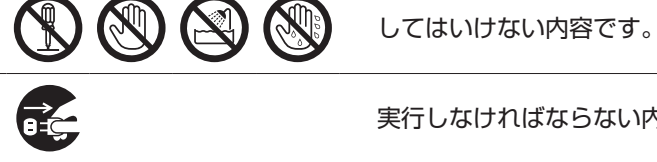

実行しなければならない内容です。

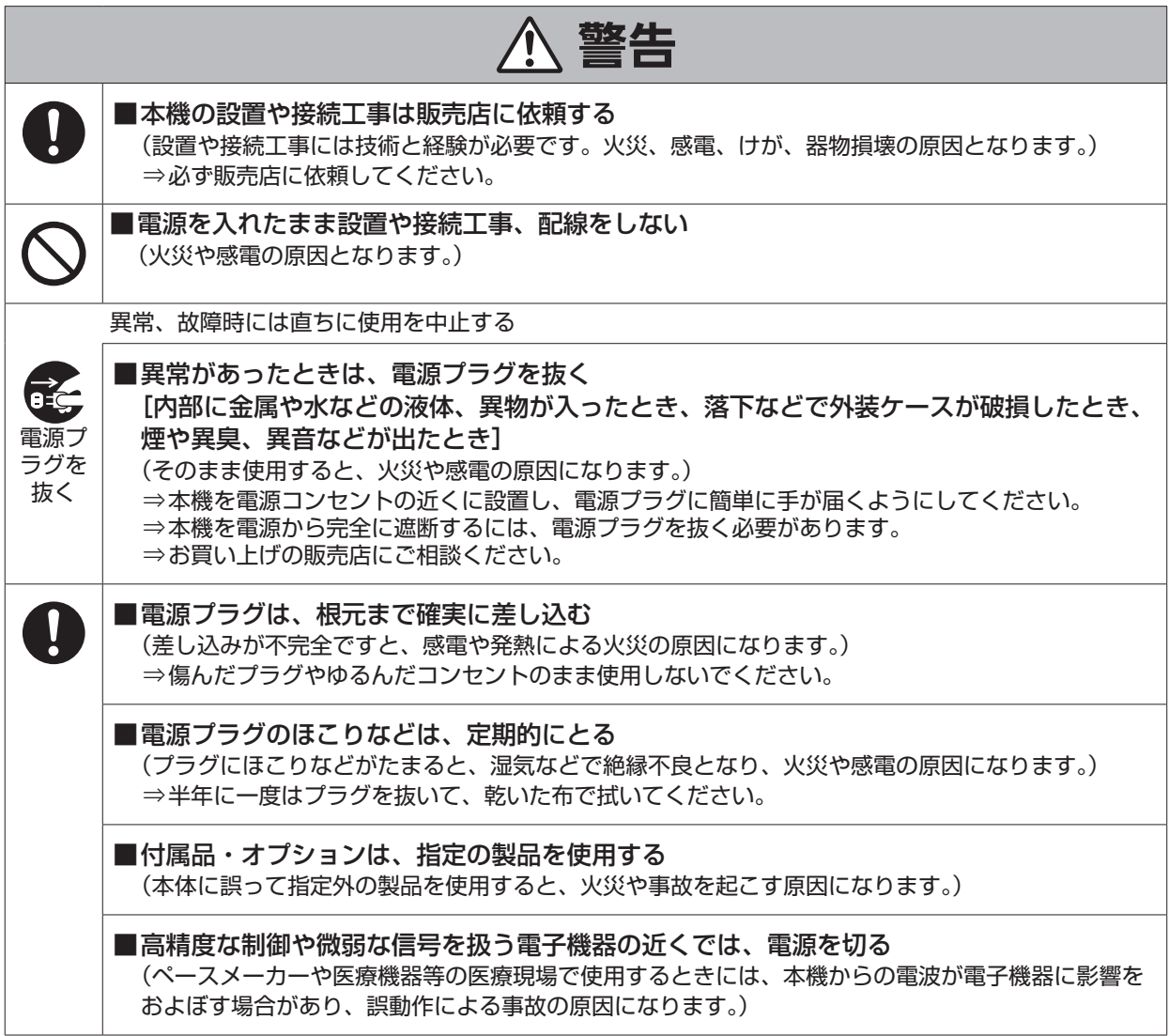

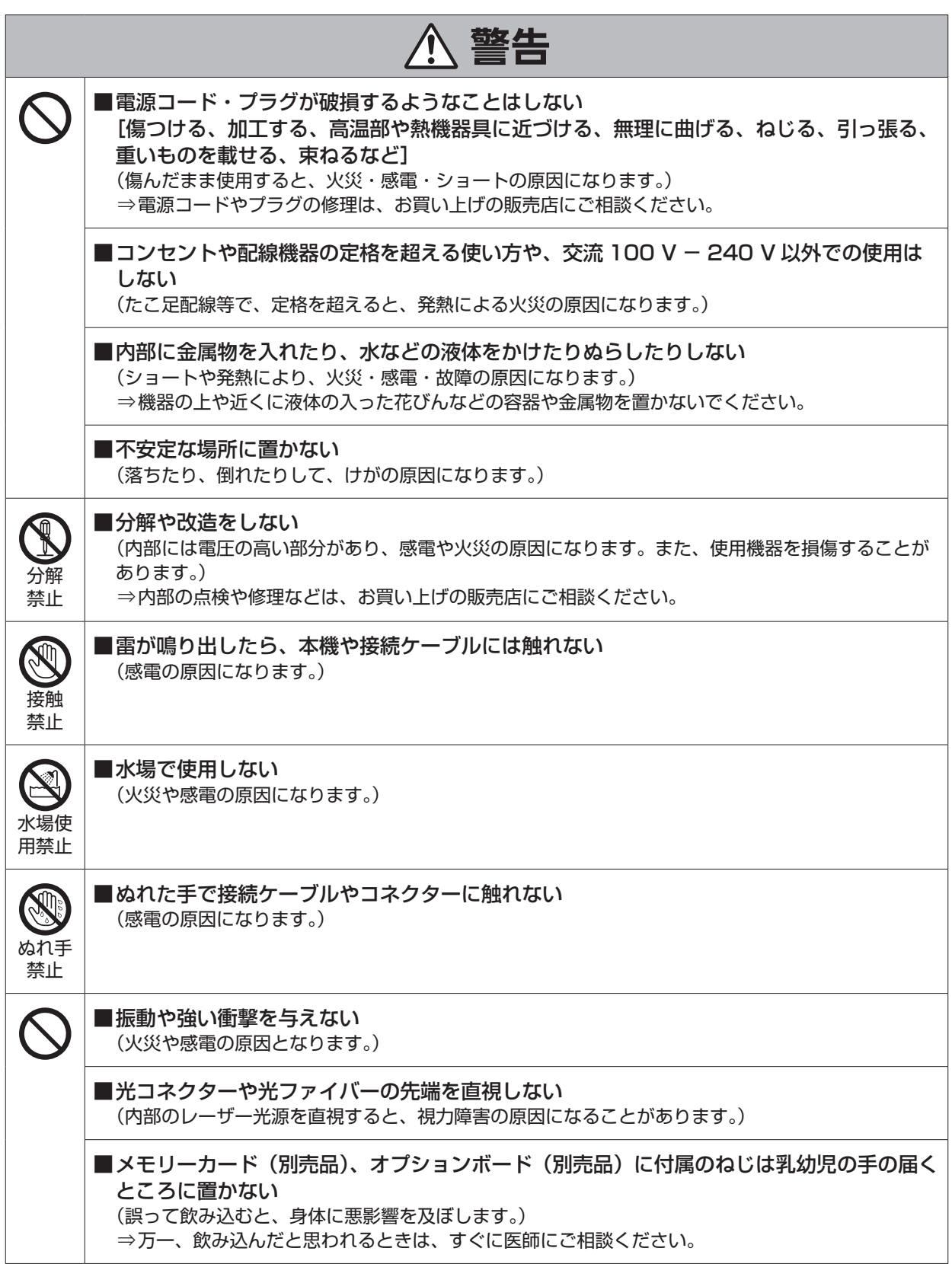

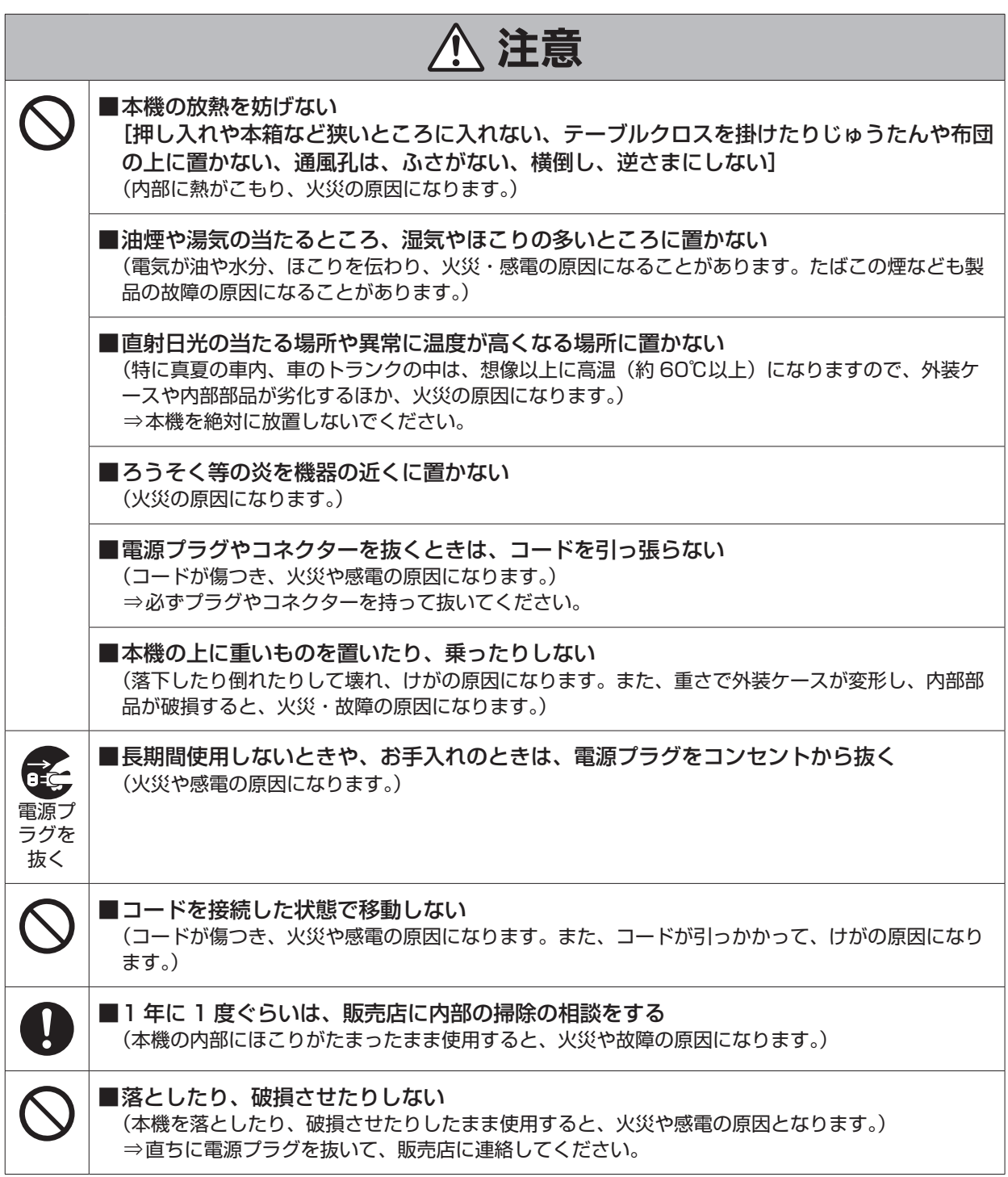

## **はじめに**

## **本書の見方**

### 商標および登録商標について

- Microsoft®、Windows®、Windows® 10、Windows® 11、Microsoft Edge、ActiveX® および DirectX® は、米国 Microsoft Corporation の、米国、日本およびその他の国における登録商標または商標です。
- Apple、Mac、OS X、macOS、Safari は、米国 Apple Inc. の米国および他の国で登録された商標です。
- Intel®、Intel® Core™ は、アメリカ合衆国およびその他の国におけるインテルコーポレーションまたはその子会社の商標または 登録商標です。
- SDXC ロゴは SD-3C, LLC の商標です。
- Dante® は、Audinate Pty Ltd の登録商標です。
- NDI® は NewTek, Inc. の米国およびその他の国における登録商標です。
- その他、本文中の社名や商品名は、各社の登録商標または商標です。

### 著作権について

本機に含まれるソフトウェアの譲渡、コピー、逆アセンブル、逆コンパイル、リバースエンジニアリング、並びに輸出法令に違反した輸出 行為は禁じられています。

### 本書内のイラストや画面表示について

- イラストや画面表示は、実際と異なる場合があります。
- Microsoft Corporation のガイドラインに従って画面写真を使用しています。
- Windows のみ利用可能な機能には、【Windows】を付けて記載しています。

### 個人情報の保護について

本機を使用したシステムで撮影された本人が判別できる映像情報は、「個人情報の保護に関する法律」で定められた個人情報に該当しま す。\*1

法律に従って、映像情報を適正にお取り扱いください。

\*1 : 経済産業省「個人情報の保護に関する法律についての経済産業分野を対象とするガイドライン」における【個人情報に該当する事例】 を参照してください。

## **概要**

本機は、当社製 4K スタジオカメラ(AK-UC4000:別売品、AK-UC3300:別売品、AK-PLV100:別売品)専用のカメラコントロー ルユニット(CCU)です。

本機と 4K スタジオカメラ (以降カメラと記載) を光ファイバーマルチケーブル (別売品) で接続して使用します。

マルチフォーマットに対応し、UHD/HD、HDR/SDR、BT.2020/BT.709、ハイスピード /1x スピードのサイマル出力が可能です。 複数系統のカメラ出力およびリターン入力に加え、独立した TRUNK 入出力を装備しています。

フロントパネルにタッチ操作可能なカラー液晶を配置しており、操作性と情報アクセス性が向上しています。

リモートオペレーションパネルインターフェースおよびマスターセットアップユニットインターフェースは、専用の ROP と MSU 端子を 装備し、LAN での接続も可能です。

本機は IP 運用可能な次のオプションを用意しています。

- AK-NP701:SMPTE ST2110 機能
- AK-NP702: Dante audio 機能
- AK-NP703: STREAM (High band NDI と SRT) 機能

## **お知らせ**

## 必要なパーソナルコンピューターの環境

下記の条件を満たすホストコンピューターをご使用ください。

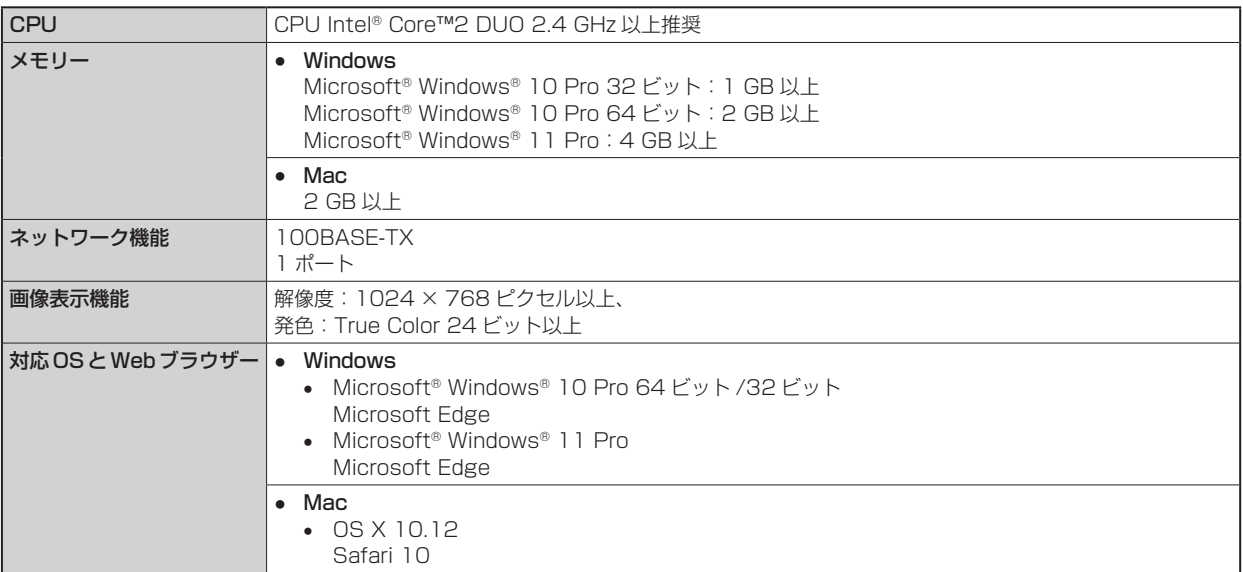

### 免責について

当社はいかなる場合も以下に関して一切の責任を負わないものとします。

- 本機に関連して直接または間接に発生した、偶発的、特殊、または結果的損害・被害
- お客様の誤使用や不注意による障害または本機の破損など
- お客様による本機の分解、修理または改造が行われた場合
- 本機の故障・不具合を含む何らかの理由または原因により、映像が表示できないことによる不便・損害・被害
- 第三者の機器などと組み合わせたシステムによる不具合、あるいはその結果被る不便・損害・被害
- 取り付け方法の不備など、本商品の不良によるもの以外の事故に対する不便・損害・被害
- 登録した情報内容が何らかの原因により、消失してしまうこと
- 本体やメモリーカードまたはパーソナルコンピューターに保存された画像データ、設定データの消失あるいは漏えいなどによるい かなる損害、クレームなど

## ネットワークに関するお願い

本機はネットワークへ接続して使用する機能もあります。

ネットワークへ接続して使用するときには、以下のような被害を受けることが考えられます。

- 本機を経由した情報の漏えいや流出
- 悪意を持った第三者による本機の不正操作
- 悪意を持った第三者による本機の妨害や停止

このような被害を防ぐため、お客様の責任の下、下記のような対策も含め、ネットワークセキュリティ対策を十分に行ってください。

- ファイアーウォールなどを使用し、安全性の確保されたネットワーク上で本機を使用する。
- パーソナルコンピューターが接続されているシステムで本機を使用する場合、コンピューターウイルスや不正プログラムの感染に 対するチェックや駆除が定期的に行われていることを確認する。

また、以下の点にもご注意ください。

● 本機やケーブルなどが容易に破壊されるような場所には設置しない。

### メモリーカードについて

本機で使用するメモリーカードは、SD 規格、SDHC 規格、または SDXC 規格に準拠したものをお使いください。

また、メモリーカードのフォーマットは、必ず本機で行ってください。

本機では、下記の容量のメモリーカードが使用できます。

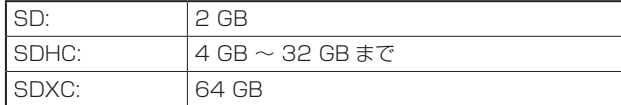

取扱説明書に記載された情報以外の最新情報は、下記の Web サイトのサポートサイトをご覧ください。

(日本語)https://connect.panasonic.com/jp-ja/products-services\_proav

(英語) https://pro-av.panasonic.net/en/

使用時、保管時は次の点にお気をつけください。

- 高温・多湿を避ける。
- 水滴を付けない。
- 帯電を避ける。

# **付属品** ● 電源コードキャップ(付属している場合)および包装材料は、商品を取り出したあと、適切に処理してください。 電源コード……………1 ラックマウントアダプター \*1……………2 → 「ラックマウントアダプターの取り付け」 (13ページ参照)

\*1 : ラックマウントアダプターの取り付けねじは本体から取り外して使用します。

### **使用上のお願い**

「安全上のご注意」に記載されている内容とともに、以下の事項をお守りください。

### ■ 取り扱いはていねいに

● 落としたり、強い衝撃を与えたりしないでください。故障や事故の原因になります。

### ■ 屋外での使用は避けてください

● 使用温度範囲は、0 ℃~40 ℃でお使いください。0 ℃以下の寒い所や、40 ℃以上の暑い所では内部の部品に悪影響を与える おそれがあります。

### ■ケーブルの抜き差しは電源を切って

● ケーブルの抜き差しは、必ず機器の電源を切ってから行ってください。

### ■ 湿気、ほこりの少ないところで

● 湿気、ほこりの多いところは、内部の部品がいたみやすくなりますので避けてください。

### ■ お手入れは

- 電源を切って乾いた布で拭いてください。
- 汚れが取れにくいときは、うすめた台所用洗剤(中性)を布にしみ込ませ、よく絞り、軽く拭いた後、水拭きしてから、乾いた布 で拭いてください。

### **MOTE**

- ベンジンやシンナーなど揮発性のものは使用しないでください。
- 化学ぞうきんを使用するときは、その注意事項をよくお読みください。

### ■ 光ファイバーマルチケーブルについて

● 光ファイバーマルチケーブル(別売品)内の光ファイバーコネクターが汚れている場合は、光信号の送信状態が低下します。市販 の光コネクタークリーナーで、指示通りに光コネクター端面を清掃してください。

### ■ LAN ケーブルについて

● LAN ケーブルは、カテゴリー 5e 以上の STP (Shielded Twisted Pair) をご使用ください。

### ■ 消耗品について

● 冷却ファンは消耗品です。約 10 年 (1 日に 8 時間使用時) を目安に交換してください。 冷却ファンの交換は、取扱店へご依頼ください。

### ■ 廃棄のときは

● 本機のご使用を終え、廃棄されるときは環境保全のため、専門の業者に廃棄を依頼してください。

### ■本製品に関するソフトウェア情報

本製品には、GNU General Public License(GPL)、ならびに GNU Lesser General Public License(LGPL) に基づきライセンスさ れるソフトウェアが含まれており、お客様は、これらのソフトウェアのソースコードの入手・改変・再配布の権利があることをお知らせ いたします。

- 本製品には、MIT-License に基づきライセンスされるソフトウェアが含まれています。
- 本製品には、The BSD License に基づきライセンスされるソフトウェアが含まれています。
- ソースコードの入手については、下記の Web サイトをご覧ください。 https://connect.panasonic.com/jp-ja/products-services\_proav なお、お客様が入手されたソースコードの内容等についてのお問い合わせは、ご遠慮ください。

### ■ JPEG XS patent pool licensing

This product or service includes JPEG XS compliant features that are covered by patents in the United States and in other jurisdictions owned by intoPIX SA ("intoPIX") and/or Fraunhofer-Gesellschaft zur Foerderung der angewandten Forschung E.V. ("Fraunhofer") and listed at www.jpegxspool.com. Additional patents may be pending in United States and elsewhere.

### **設置上のお願い**

「安全上のご注意」に記載されている内容とともに、以下の事項をお守りください。

本機を設置するときや接続工事を行うときは、必ず、販売店に依頼してください。

### ■ 電源の接続について

- 付属の電源コードを必ず使用してください。
- 背面の [SIGNAL GND] 端子は、システムのグランドに接続してください。
- 長時間使用しないときは、節電のため [POWER] スイッチを切り、電源プラグをコンセントから抜いてください。

### ■ 電源プラグの接地について

● 付属の電源コードはアース端子付き 3 芯プラグです。 接地端子を備えた 3 ピンのコンセントに接続してください。

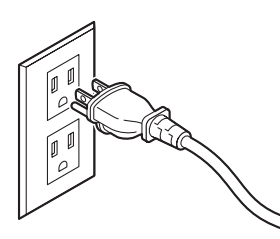

## **P**

● 海外で使用する場合は、その国に合った接地端子付電源コードを準備してください。

### ■ 接地について

● 本体の [SIGNAL GND] 端子から接地を行ってください。

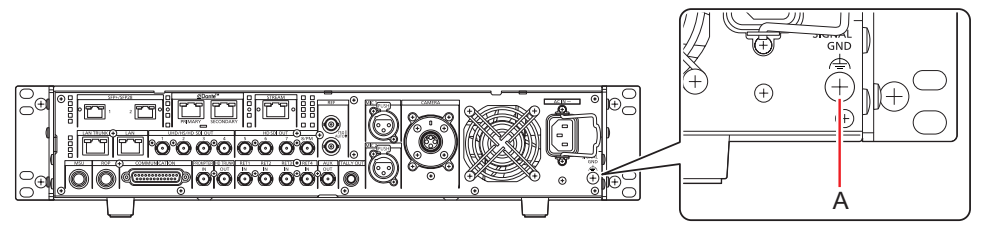

A. [SIGNAL GND] 端子

### ■ 取り扱いはていねいに

- 落としたり、強い衝撃や振動を与えたりすると、故障や事故の原因になります。
- 内部に異物を入れないでください。 水や金属、飲食物などの異物が内部に入ると、火災や感電の原因になります。

### ■設置場所について

- 本機は、屋内専用の機器です。
- 0 ℃以下の寒いところや、40 ℃以上の暑いところに設置しないでください。
- 直射日光の当たるところや温風の吹き出し口付近への設置は避けてください。
- 湿気やほこり、振動の多い場所に設置すると、故障の原因となります。

### ラックに取り付ける場合

### ラックマウントアダプターの取り付け

- 1. 本体に固定されているセット脚 (A) を外す プラスドライバーで取り外してください。
- 2. 付属のラックマウントアダプター (B) を取り付ける
- 取り付け用のねじは付属していません。本体から取り付け用ねじをプラスドライバーで取り外して使用してください。 ラックマウントアダプターを取り付けるねじは、110 N·m 以上のトルクで締め付けてください。

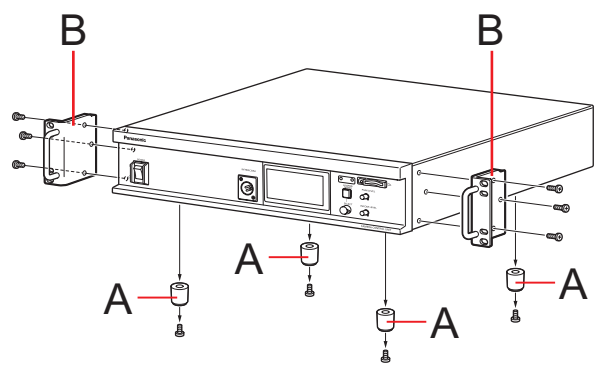

A. セット脚 B. ラックマウントアダプター

### ラックへの取り付け

- EIA 規格または JIS 規格相当品の 19 型標準ラック (奥行寸法: 600 mm 以上)に確実に取り付けて使用してください。
- 収納するラックに適合したねじで、確実に固定してください。
- 本機の後部を支えるサポートガイド (A) を必ず取り付けてください。 (サポートガイドは、ラックに適合するものを用意してください。)

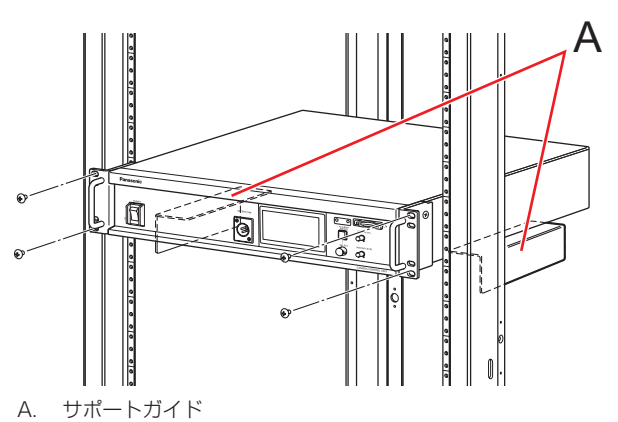

### ■ 取り付け位置

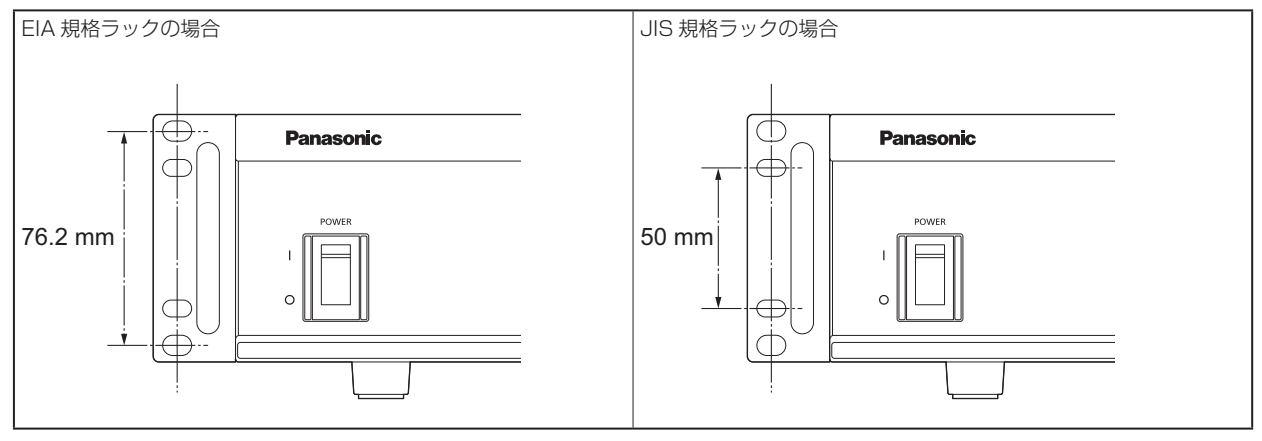

### **ANOTE**

● 設置の際、通風孔を塞がないようにしてください。

## **各部の名前とはたらき**

## **前面パネル 1**

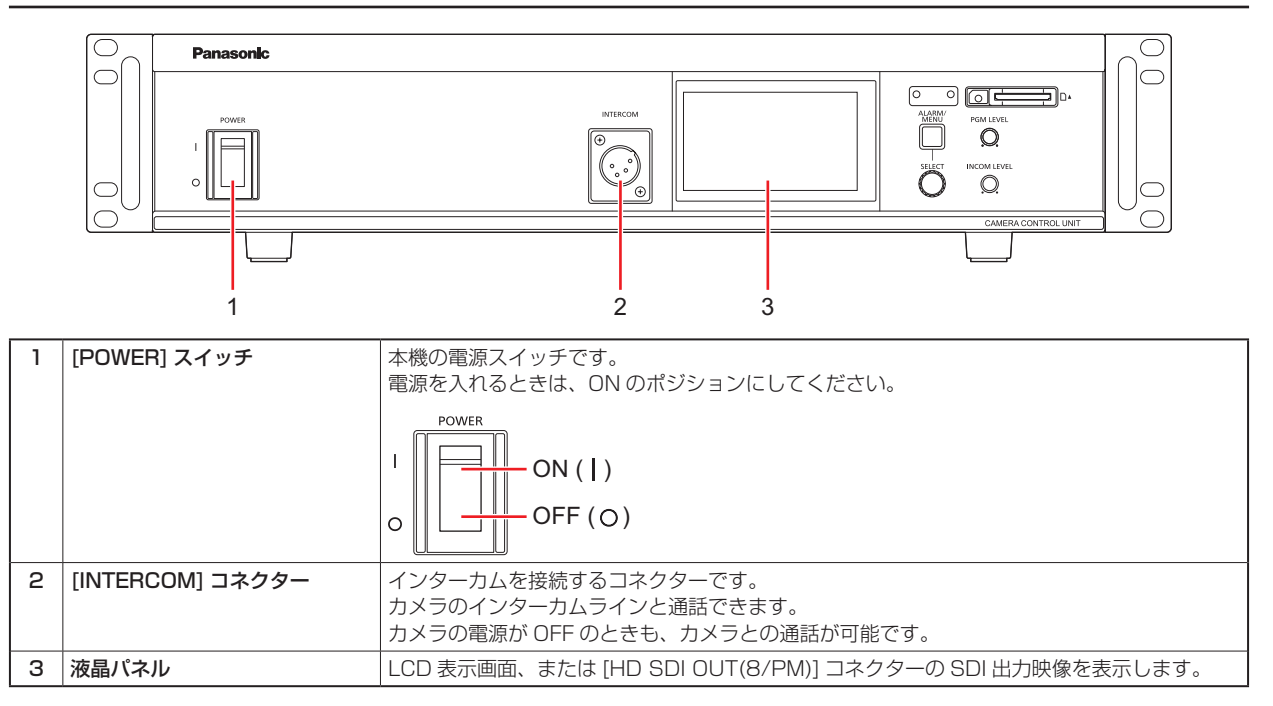

### **前面パネル 2**

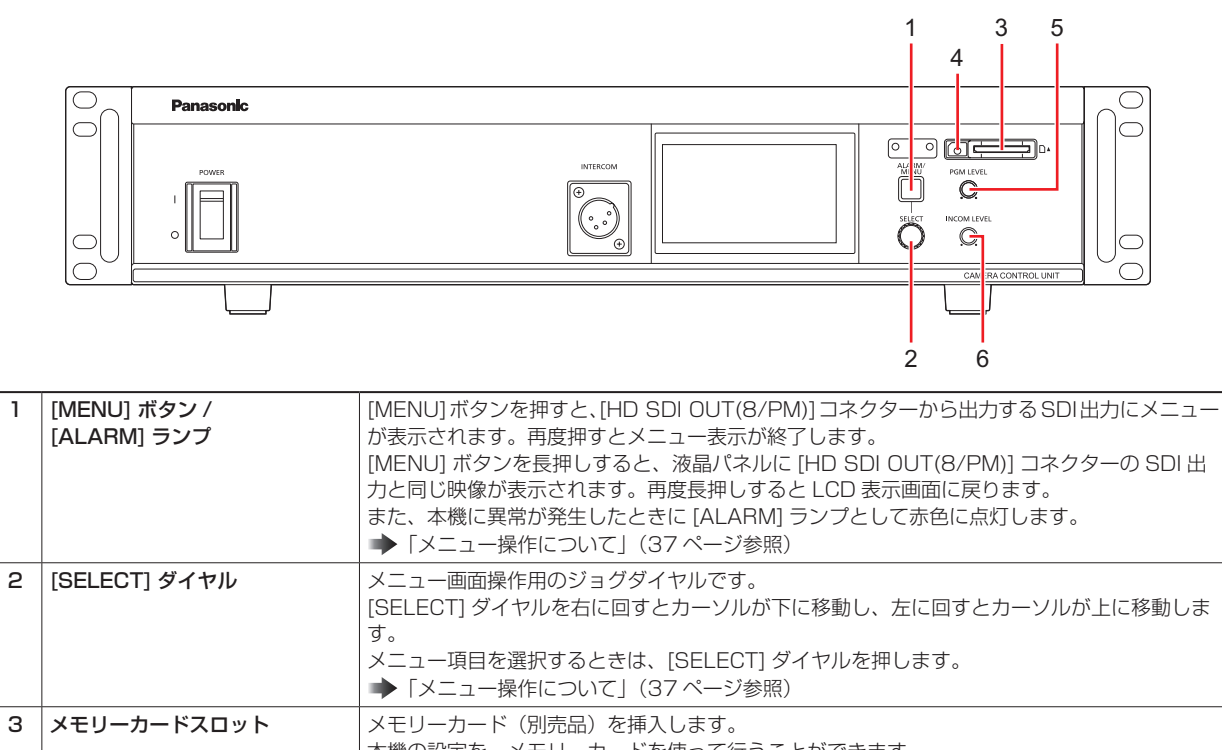

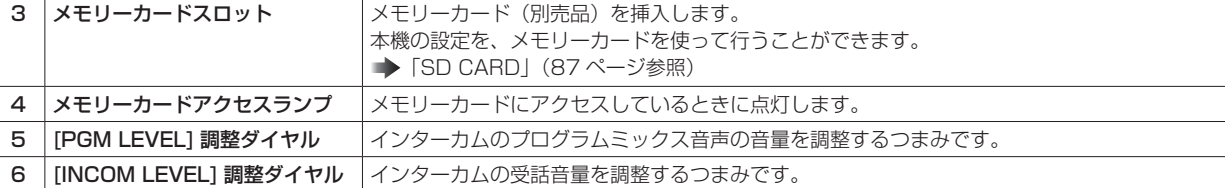

## **背面パネル 1**

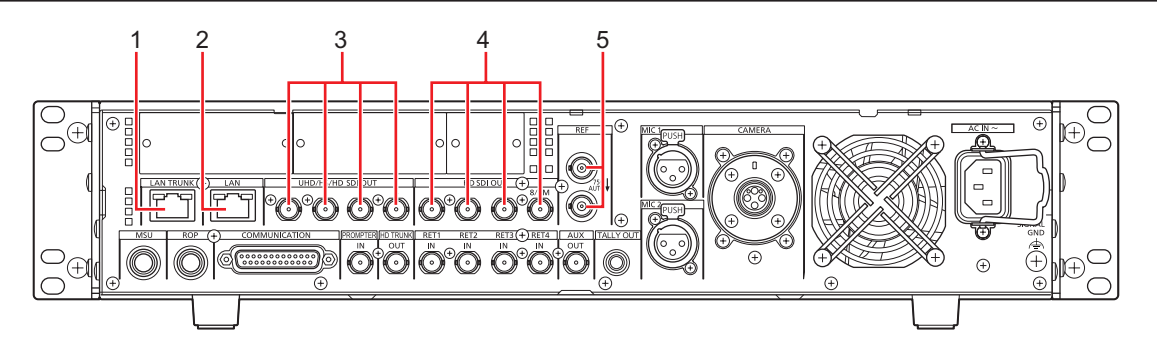

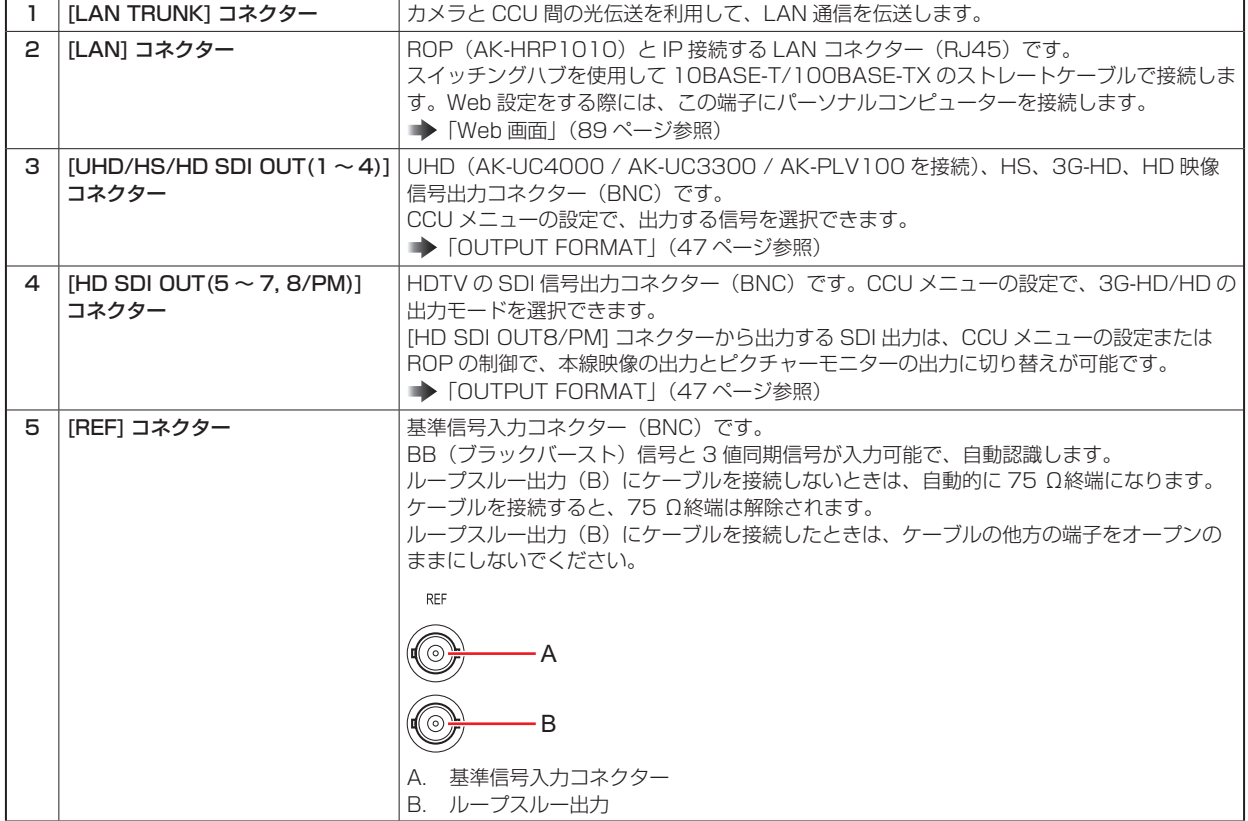

## **背面パネル 2**

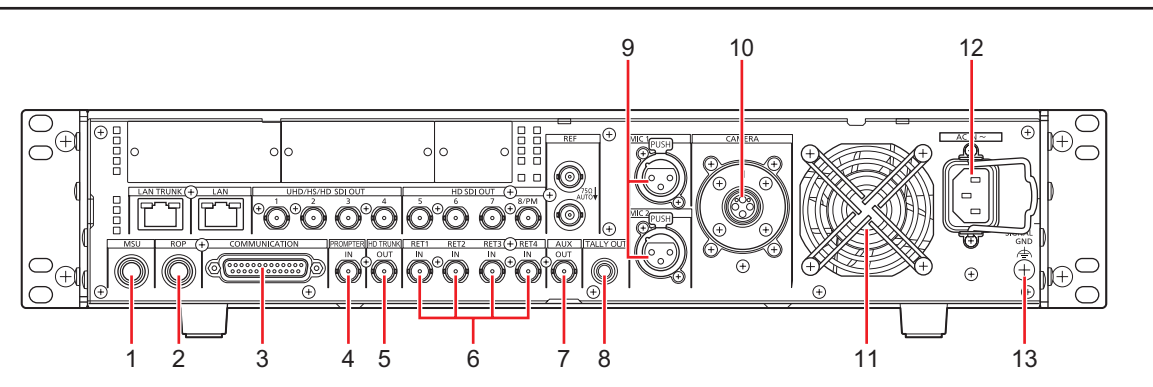

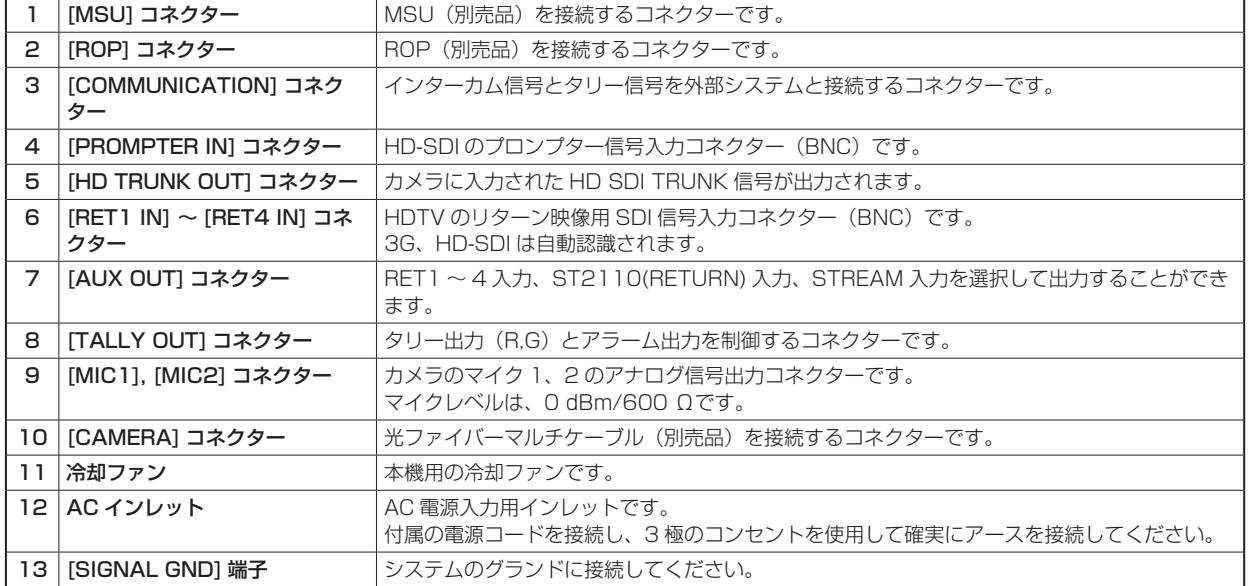

## **背面パネル 3(AK-NP701/AK-NP702/AK-NP703 オプション装着時)**

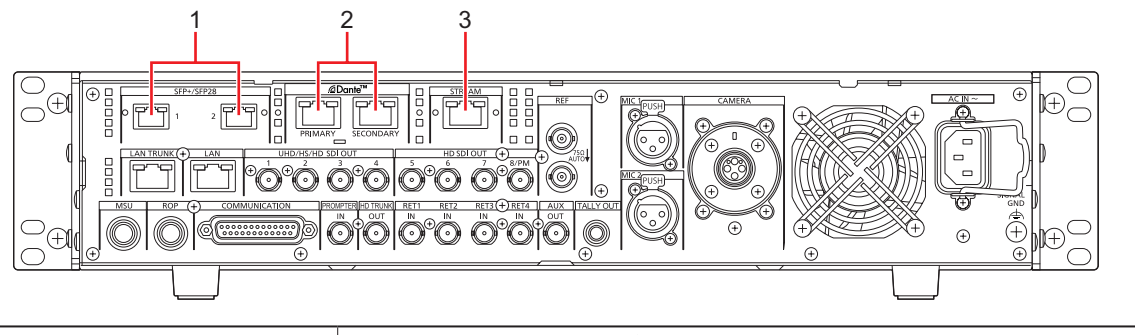

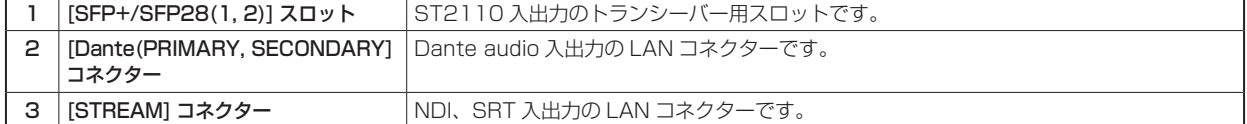

## **ピクチャーモニター (PM)**

## **ピクチャーモニターの表示**

ROP の操作パネルで、カメラ状態や WARNING などをピクチャーモニターに表示します。

ROP の [CHARA] ボタン (A) を押して表示します。

カメラ状態や WARNING などが表示されているときに ROP の [CHARA] ボタンを長押しすると、表示が消えます。

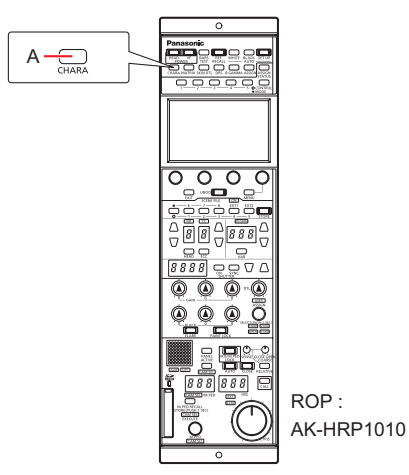

### A. [CHARA] ボタン

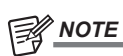

● 液晶パネルで確認することもできます。

## **表示遷移**

異常を検知すると、自動的にピクチャーモニターに WARNING 情報が表示されます。

また、ピクチャーモニターにステータス情報を表示しているときやオペレーション情報を表示しているときでも、異常を検知すると優先的 に WARNING 情報が表示されます。

ピクチャーモニターの表示は、「WARNING 表示」→「AUTO 表示」→「ステータス表示」→「ROP メニュー表示」→「CCU メニュー表示」 →「オペレーション表示」→「非表示」の優先順位で表示されます。

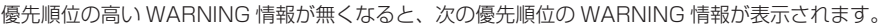

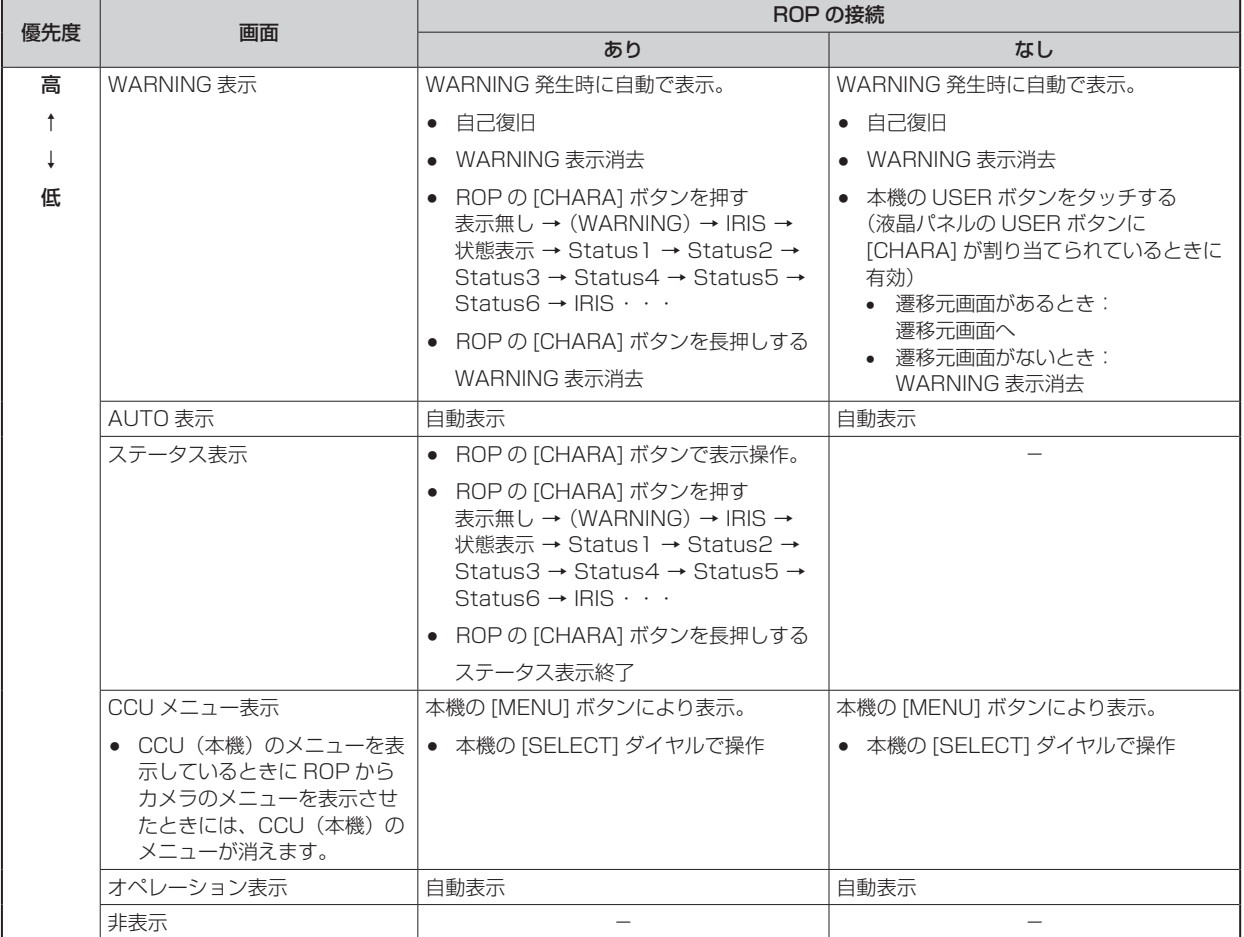

### **表示情報**

ピクチャーモニター(PM)に表示される内容です。

## WARNING 表示

本機やカメラ、また光ファイバーマルチケーブルに異常が検知されると、WARNING 情報が表示されます。

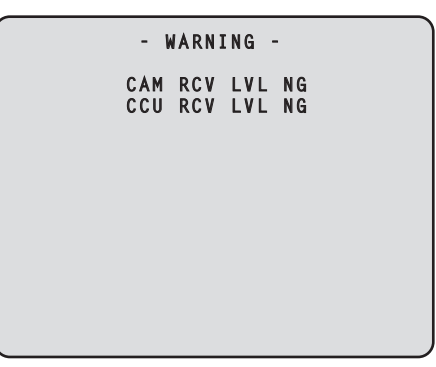

- 表示中に正常な状態に戻った場合は、WARNING 情報の表示が消えます。
- WARNING 情報の表示を手動で消す場合は、ROP の [CHARA] ボタンを長押しします。

### 表示される内容

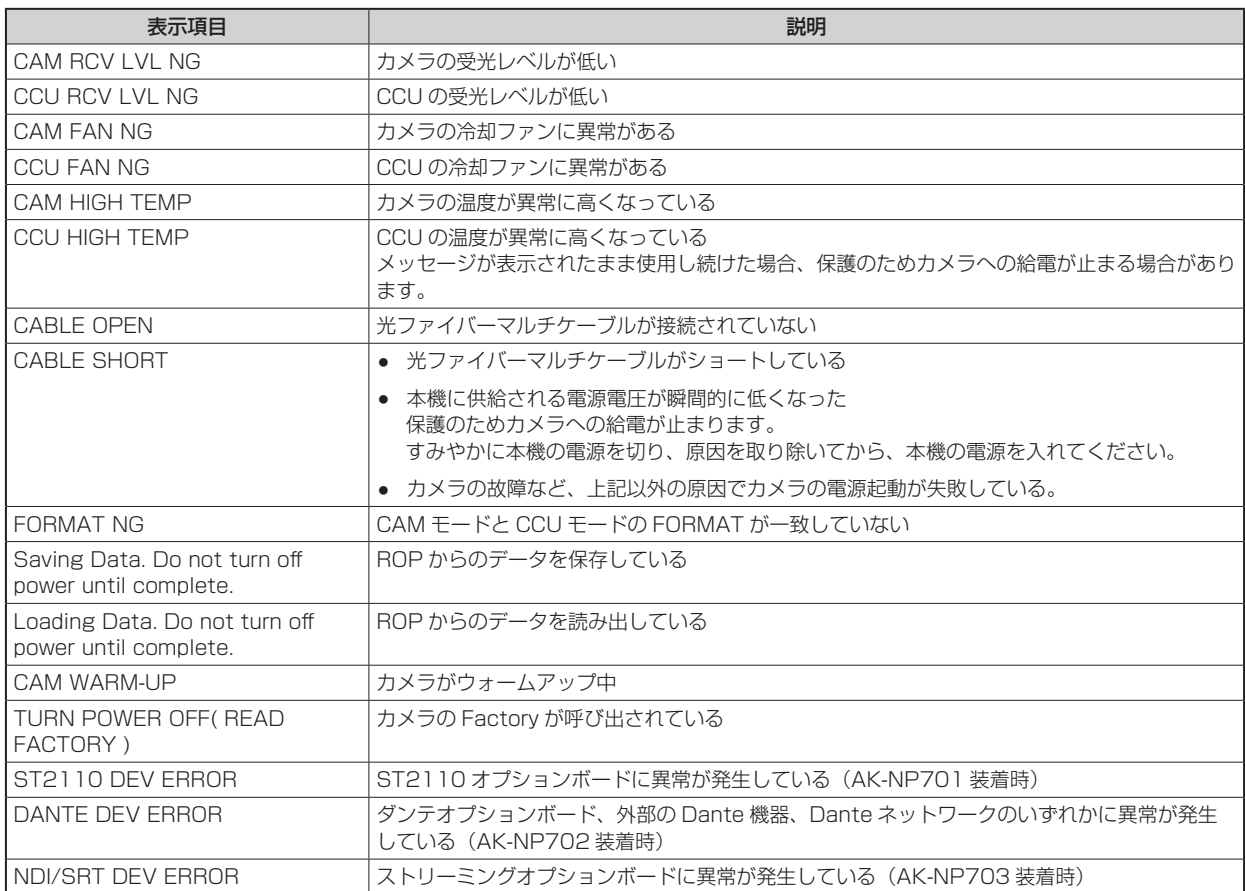

## アイリス表示

ピクチャーモニターへの情報表示が非表示のときに、ROP の [CHARA] ボタンを押すと表示します。

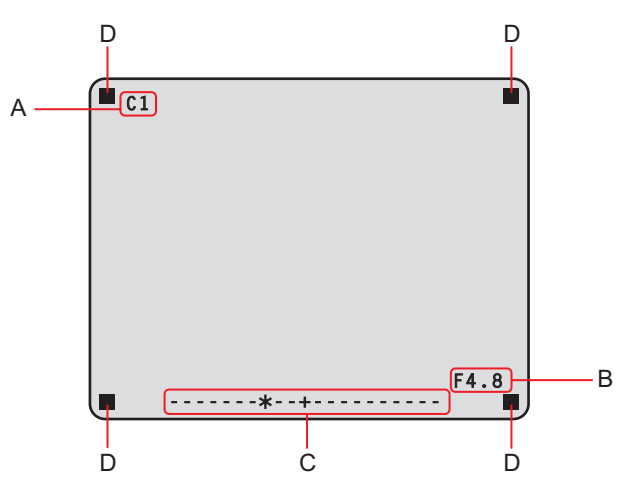

- A. カメラ番号
- **B.** アイリス F値
- C. アイリスレベル

### D. タリー情報

- 表示する項目は、CCU メニューの [MAINTENANCE] > [PM VIEW SETTING] 画面で個別に設定します。ただし、[IRIS LEVEL] の設定が [OFF] のときには、この画面は表示されません。
- IRIS のスケジュール表示は、CCU メニューの [MAINTENANCE] > [SETUP] > [IRIS SCALE] の設定内容で以下のように動 作します。

IRIS SCALE:FULL の場合

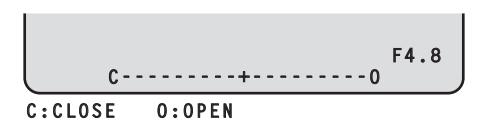

### IRIS SCALE:2STOP の場合

- アイリスレベルは、IRIS MEMORY をしたときのアイリス F 値をセンター (+) とし、現在のアイリス F 値を「\*」で 相対表示します。
	- センター値(+)と、現在のアイリス F 値(\*)が重なった場合、「 > \* く」と表示されます。

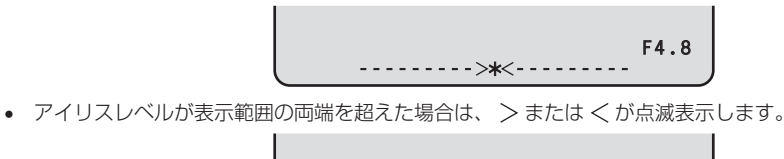

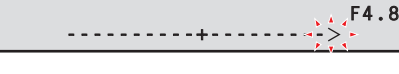

- タリー情報 (D) について
	- 上段2箇所は赤タリーを、下段2箇所は赤、緑、黄タリーを表示します。
	- 赤、緑、黄タリーがすべて ON のときには、上段は赤、下段左は緑、下段右は黄になります。
	- 赤、緑タリーが ON のときには、上段は赤、下段は緑になります。

### 状態表示

アイリス表示の画面で ROP の [CHARA] ボタンを押して「状態表示画面」を表示します。

ただし、「IRIS LEVEL」の設定が「OFF」のときは、ピクチャーモニターへの情報非表示のときに、ROP の [CHARA] ボタンを押すと、 最初に表示されます。

「状態表示画面」でもう一度 [CHARA] ボタンを押すと「ステータス画面」が表示されます。

[CHARA] ボタンを押すごとに「ステータス表示(1/6)」→「ステータス表示(2/6)」→「ステータス表示(3/6)」→「ステータス表示 (4/6)」→「ステータス表示(5/6)」→「ステータス表示(6/6)」→「ステータス表示(1/6)」… の順で表示が切り替わります。

#### 状態表示画面

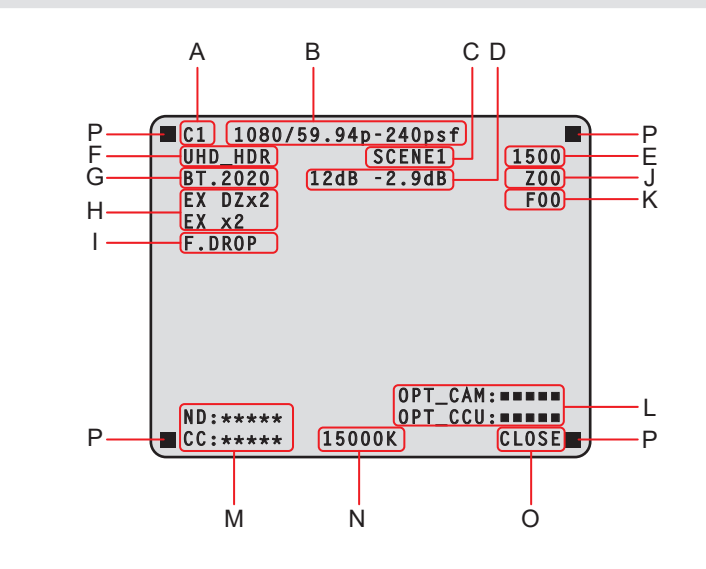

- A. カメラ番号
- B. システムフォーマット
- C. シーンファイル No.
- SCENE FILE が OFF のときは表示されません。 D. M.GAIN 値 /M.GAIN VAR 値
- E. シャッター値
- **F.** CCU のフォーマット情報
- G. COLORIMETRY(Y/C 変換の係数)情報
- H. エクステンダー情報
- I. レンズ情報
- J. ズーム位置
- K. フォーカス位置
- L. 光信号の受信状態 (カメラと CCU)
- M. ND/CC フィルター値

AK-UC3300 および AK-PLV100 接続時は、CC フィルター値は表示されません。

- N. 色温度
- O. アイリス F 値
- P. タリー情報
	- 表示する項目は、CCU メニューの [MAINTENANCE] > [PM VIEW SETTING] 画面で個別に設定します。
	- カメラフォーマットは、カメラから出力される信号のフォーマットを表示します。
	- 状態表示画面で ROP の [CHARA] ボタンを押すと「ステータス画面」が表示されます。
	- タリー情報 (L) について
		- 上段2箇所は赤タリーを、下段2箇所は赤、緑、黄タリーを表示します。
		- 赤、緑、黄タリーがすべて ON のときには、上段は赤、下段左は緑、下段右は黄になります。
		- 赤、緑タリーが ON のときには、上段は赤、下段は緑になります。

### ステータス表示(1/6)

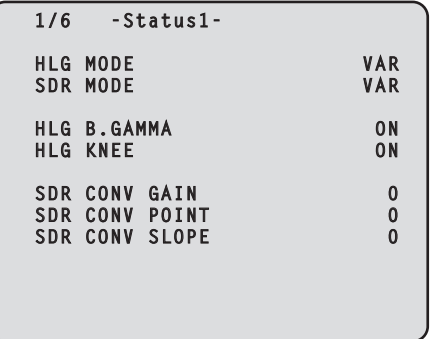

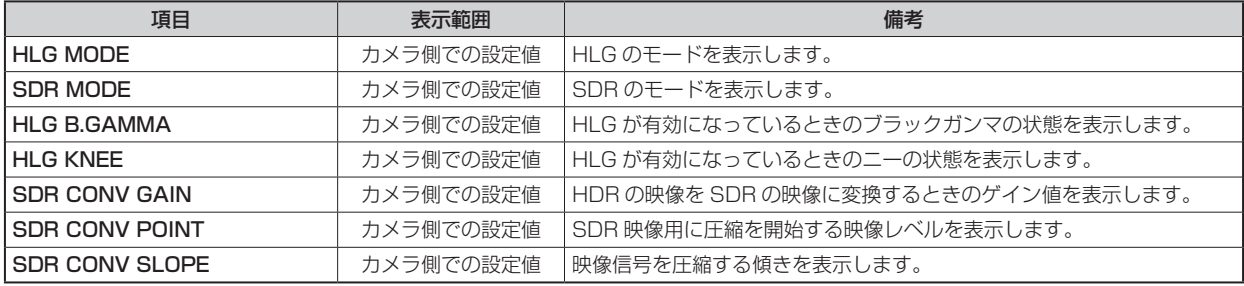

### ステータス表示(2/6)

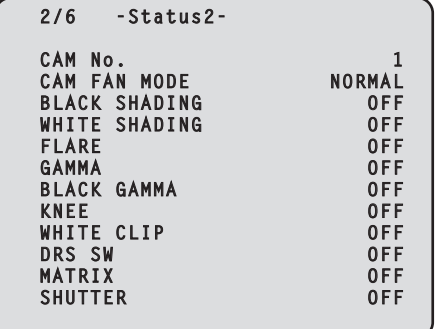

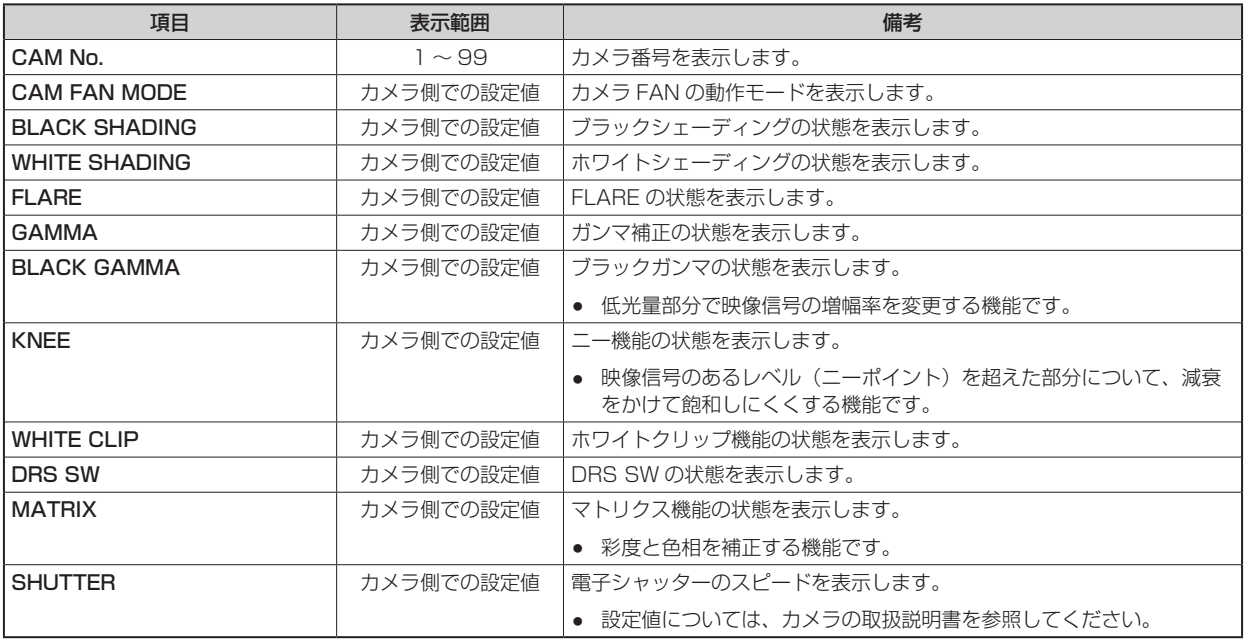

ステータス表示(3/6)

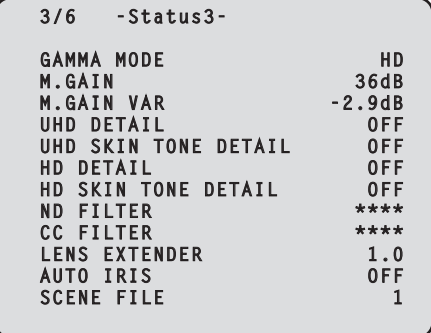

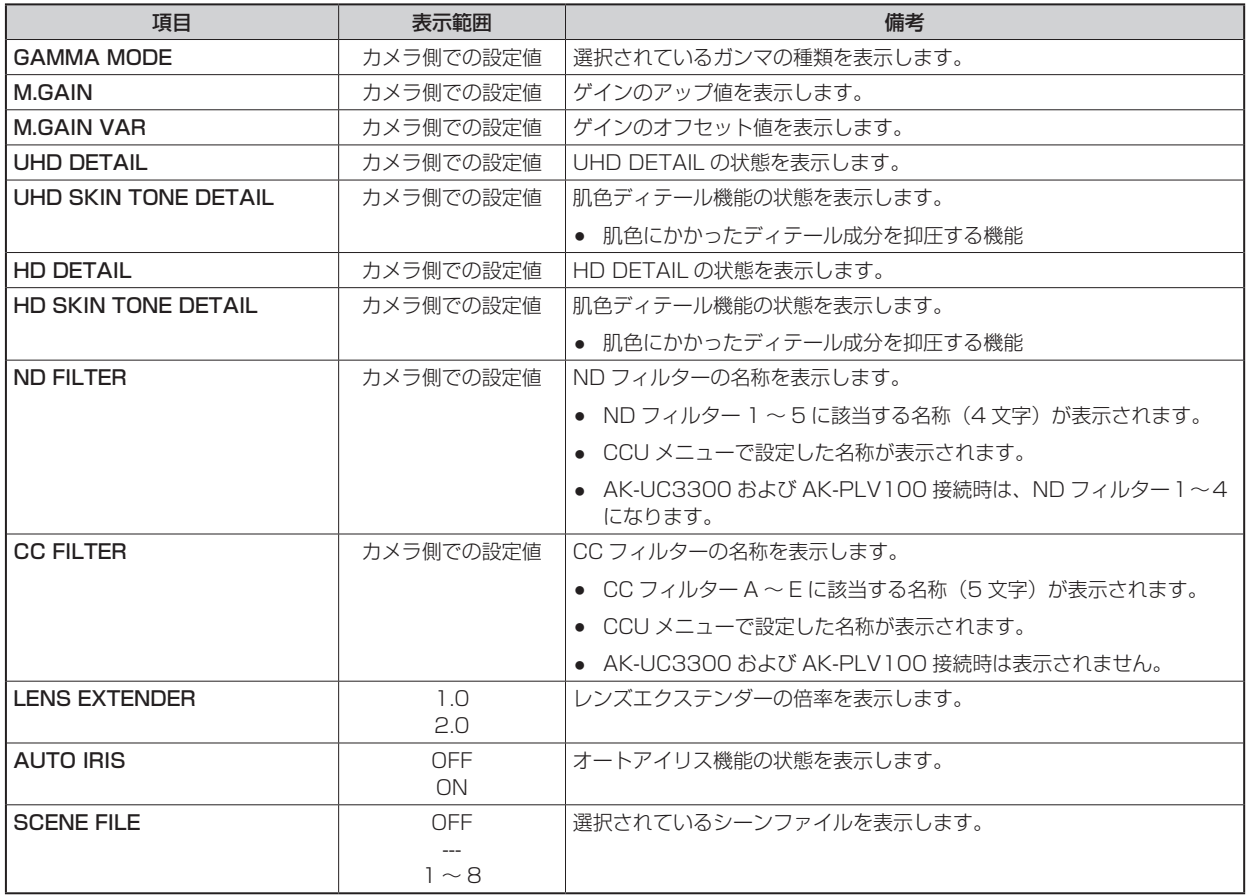

### ステータス表示(4/6)

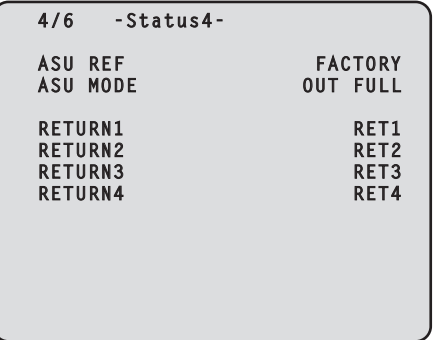

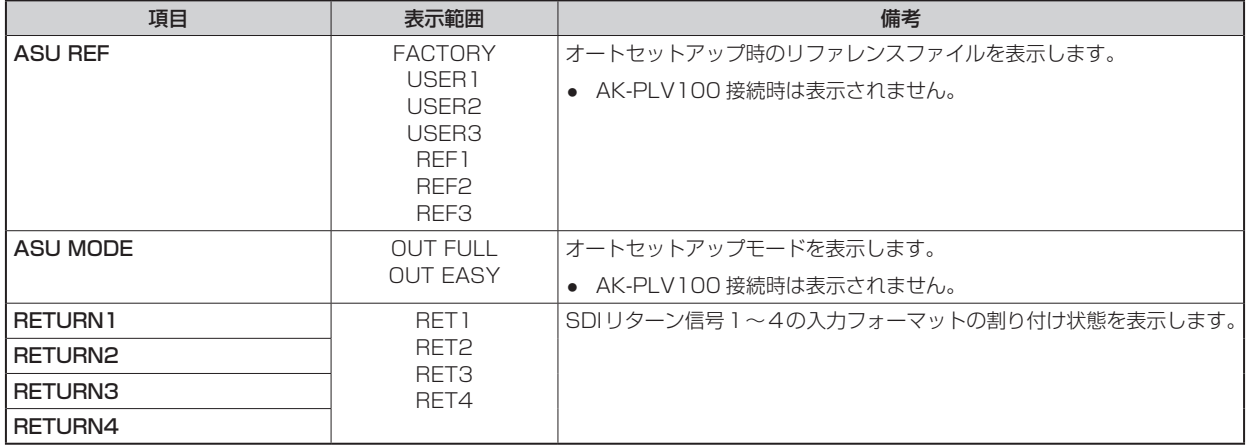

ステータス表示(5/6)

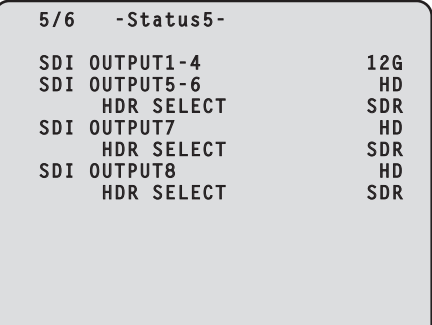

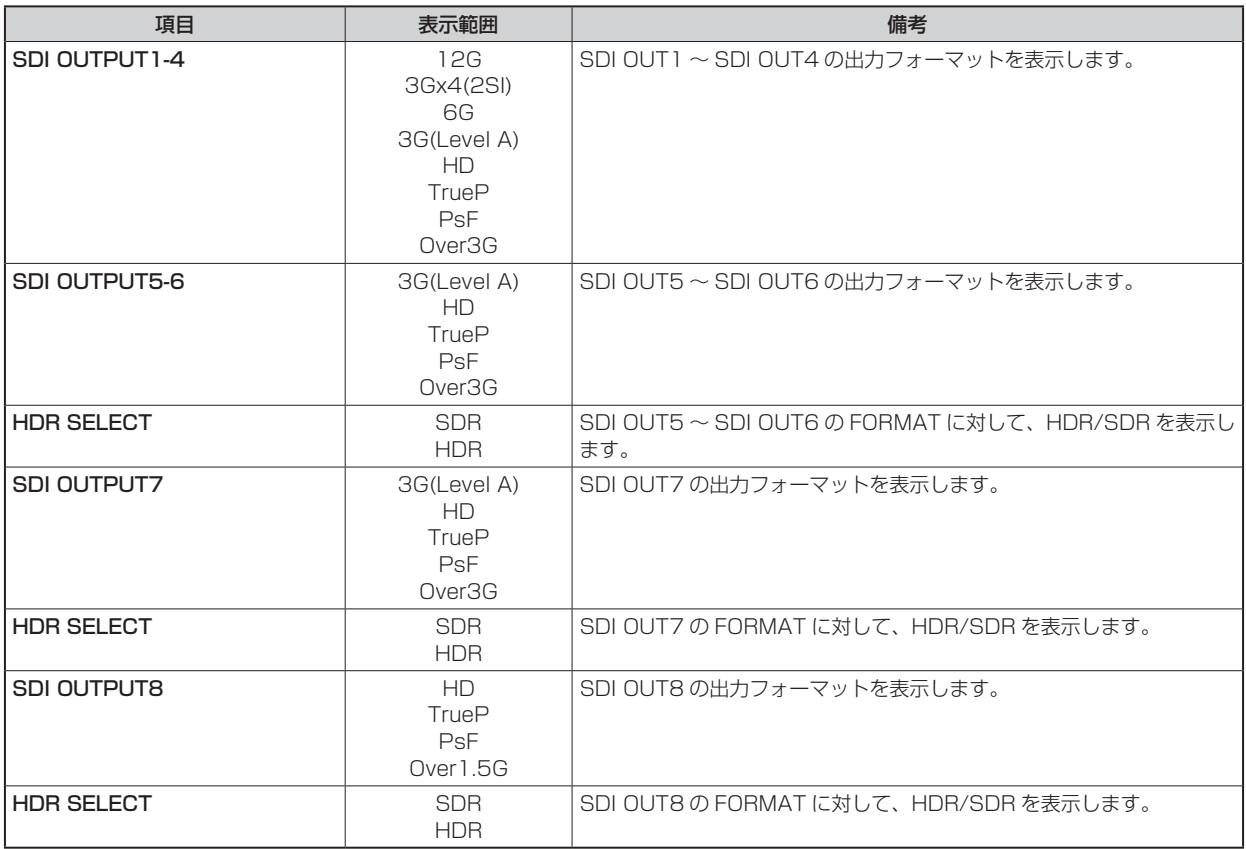

ステータス表示(6/6)

 **6/6 -Status6- BUTTON ASSIGN USER1 CHARA USER2 MENU/USER1 LOCK HOURS CCU \*\*\*\*\*\*H CABLE OPEN CABLE SHORT CAM RECEIVE LEVEL ■■■■■** CCU RECEIVE LEVEL ●■■■■■■  **VERSION xx.xx-xxx-xx.xx**

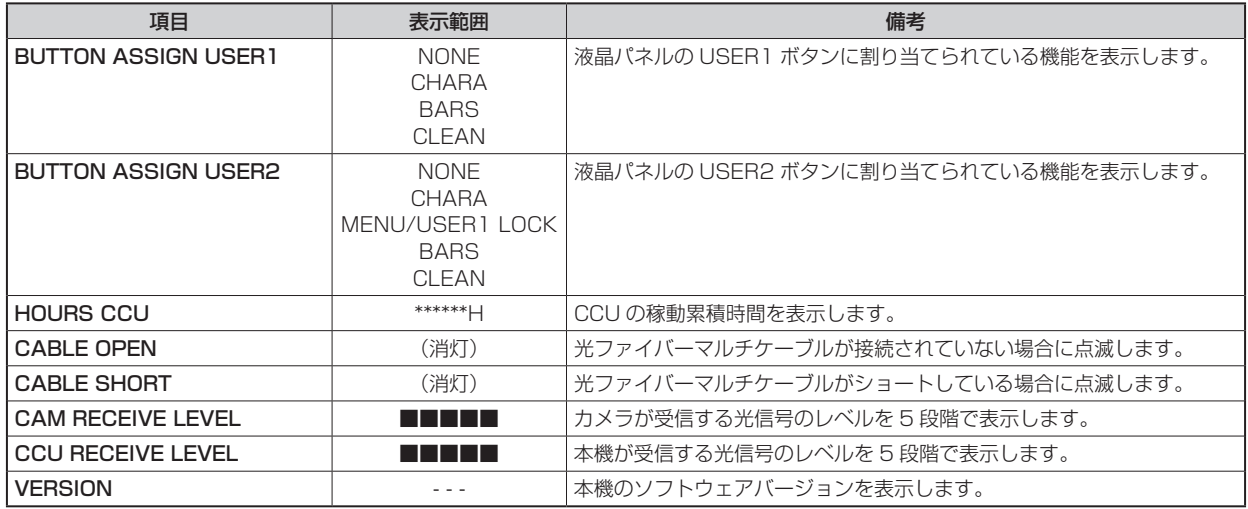

## オペレーション表示

ROP の操作パネルで下記の操作を行ったとき、その内容が画面下部に約 4 秒間表示されます。

- マスターゲインの変更
- 電子シャッターの変更
- レンズエクステンダーの変更
- シーンファイルの変更
- REF LOAD の変更
- FILTER の変更

なお、表示時間は、メニューの「MAINTENANCE」>「PM OPERATION STATUS」>「STATUS DISPLAY TIME」で変更できます。

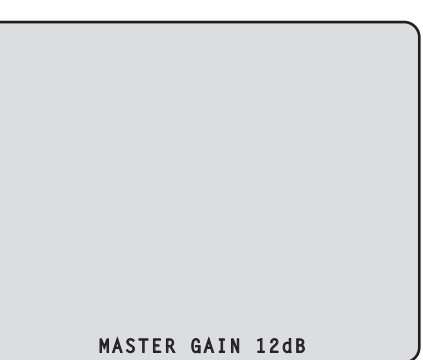

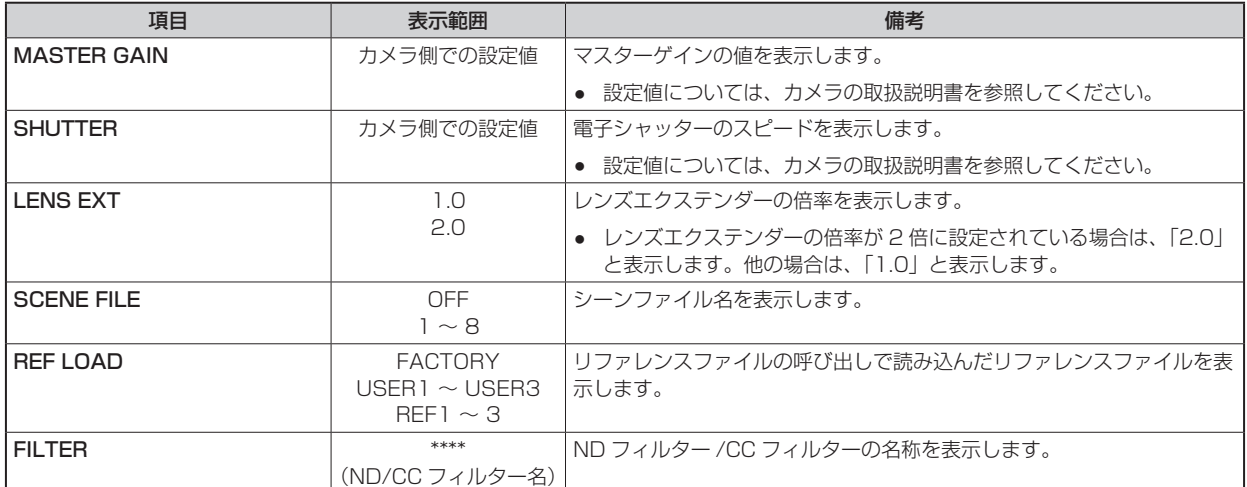

## AUTO 表示

ピクチャーモニターにメニューを表示していないときに下記の操作を行ったとき、動作した内容が画面下部に表示されます。

- AWB (オートホワイトバランス)機能
- ABB (オートブラックバランス)機能
- AUTO SETUP (オートセットアップ)機能

● AK-PLV100 接続時は、AUTO SETUP 機能が動作しません。

AUTO SETUP 動作表示のときは、動作が終了するまで表示を続けます。

動作が完了すると、4 秒後に表示が消えます。

動作が完了できなかった場合は、AUTO 機能の NG を解除するまで表示します。

なお、表示時間は、メニューの [MAINTENANCE] > [PM OPERATION STATUS] > [STATUS DISPLAY TIME] で変更できます。

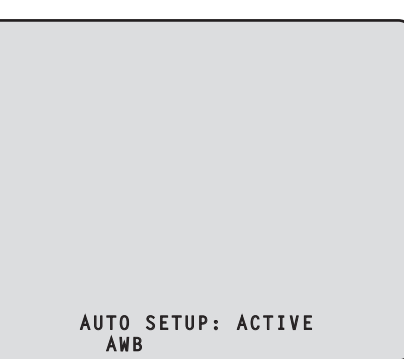

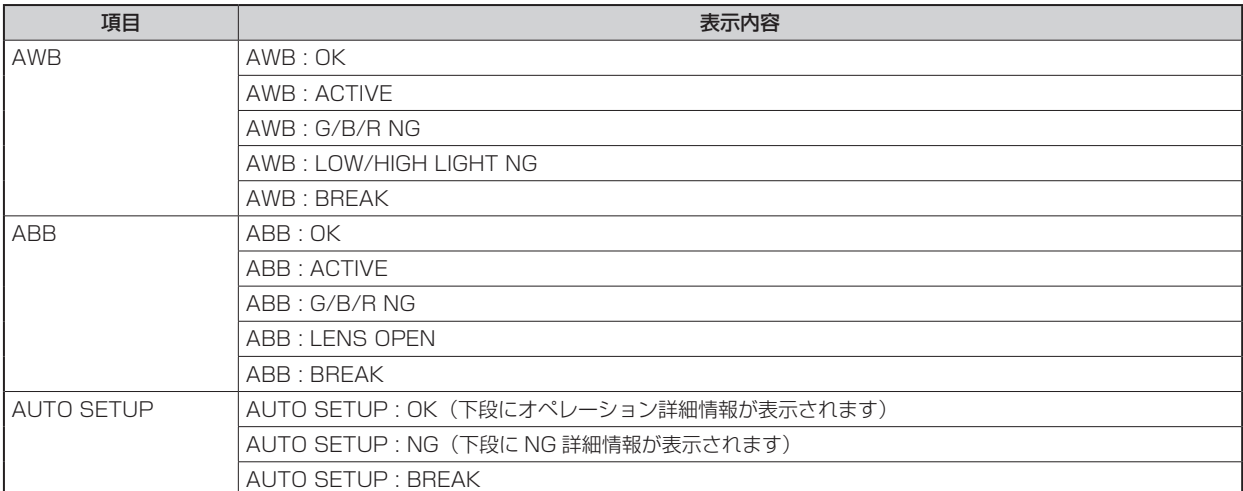

● AUTO SETUP オペレーション詳細情報

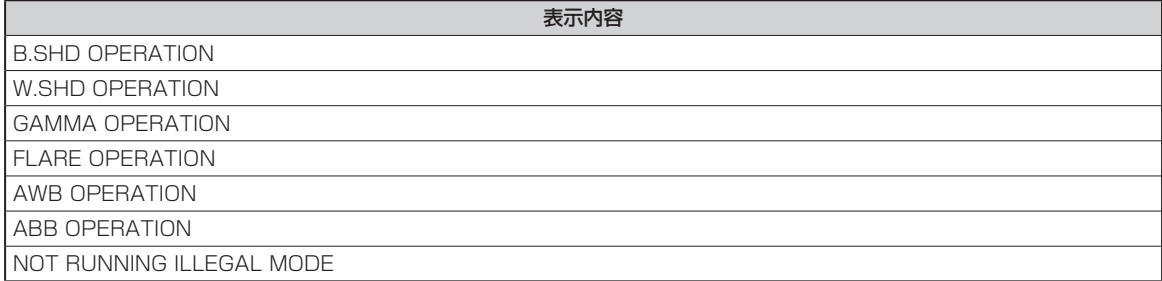

## **液晶パネル**

### 液晶パネルの表示の切り替えについて

以下の手順で液晶パネルの表示を切り替えます。

- 1. LCD 表示画面の [PM] ボタンをタッチする、または [MENU] ボタンを長押しする 液晶パネルに [HD SDI OUT(8/PM)] コネクターから出力する SDI 出力映像が表示されます。
- 2. [MENU] ボタンを押す 液晶パネルに CCU メニューが表示されます。
- 3. 液晶パネルをタッチし続ける、または [MENU] ボタンを長押しする 液晶パネルの表示を LCD 表示画面に切り替えます。

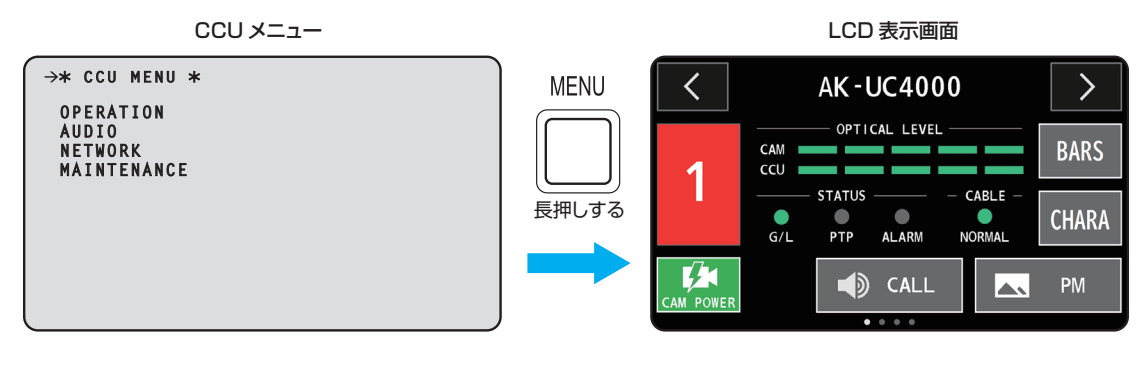

*NOTE*

● LCD 表示画面の表示中に [SELECT] ダイヤルを回すと、ページの切り替えができます。

## **液晶パネルのボタンについて**

液晶パネルのボタンを操作して機能を使用できます。

### カメラ画面

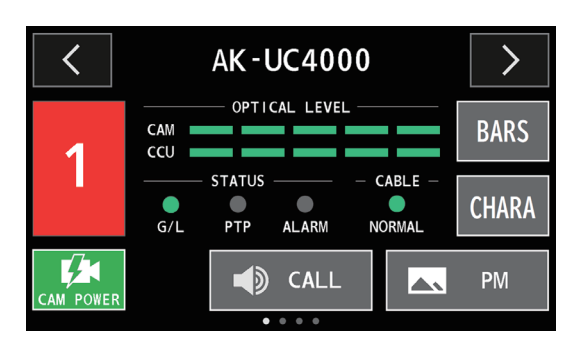

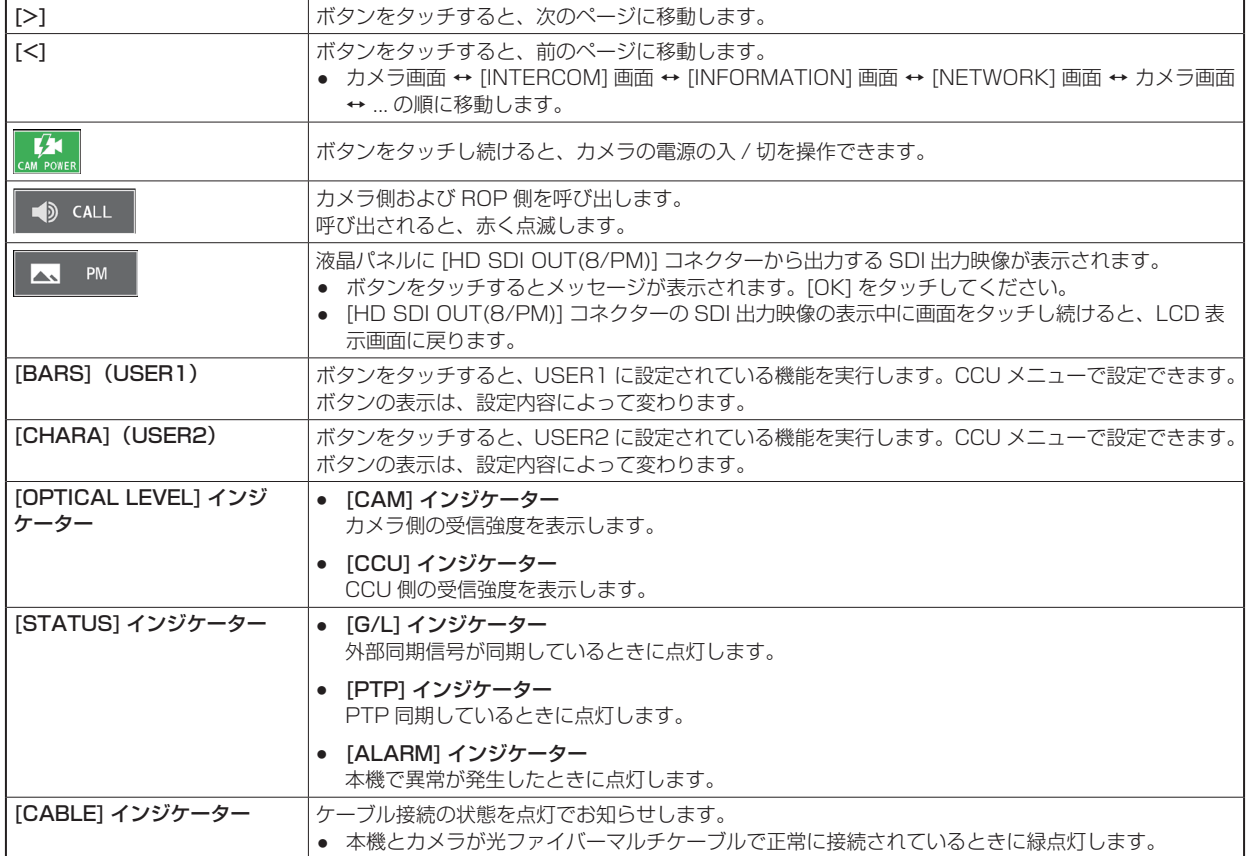

### [INTERCOM] 画面

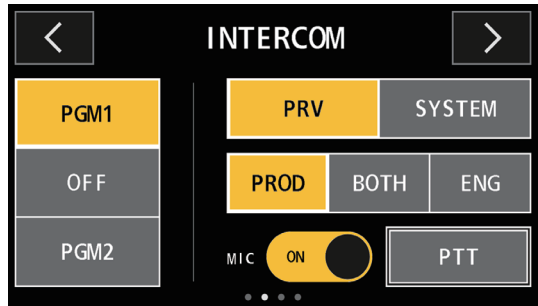

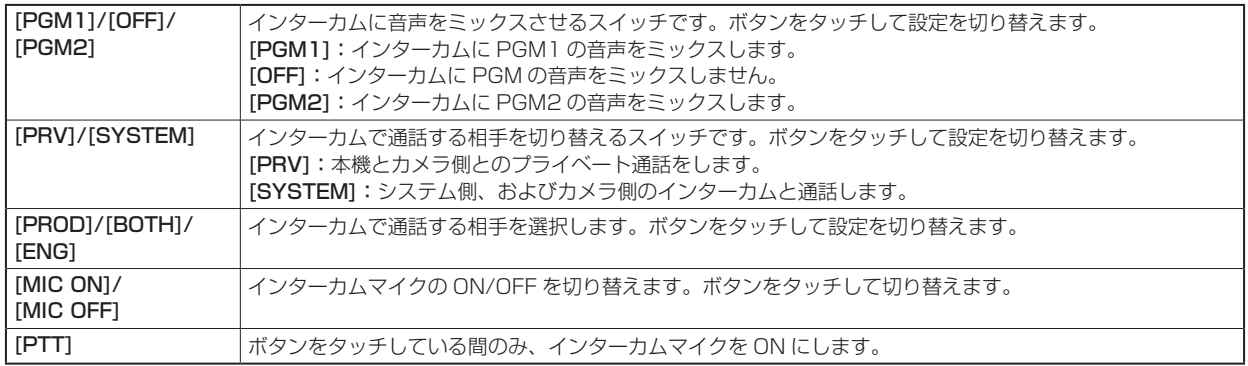

### [INFORMATION] 画面

エラー情報などを表示します。

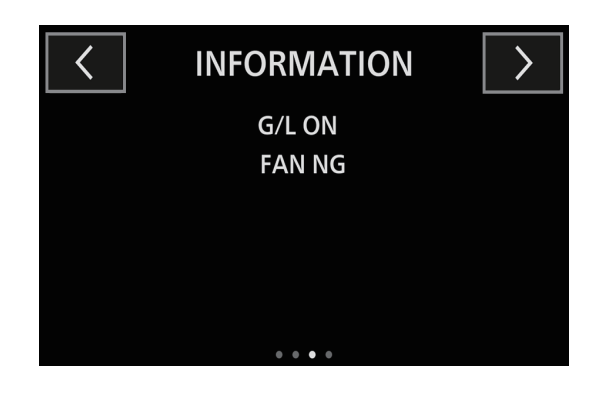

### [NETWORK] 画面

ネットワークの各種設定を変更できます。([IPv4 ADDRESS]/[SUBNET MASK]/[ROP ACCOUNT]/[DEFAULT GATEWAY]/ [PORT])

- 各項目の <mark>/</mark> ボタンをタッチすると、文字入力画面に切り替わります。入力後、[SAVE] ボタンをタッチして入力を完了します。 [SET] ボタンをタッチすると、設定が完了します。
- [ROP ACCOUNT]の 2 ボタンをタッチすると、[ACCOUNT SETTING] 画面に切り替わります。

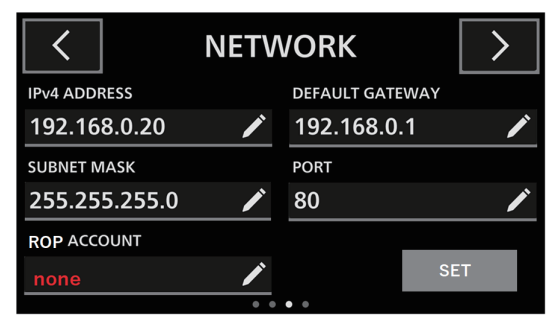

### [ACCOUNT SETTING] 画面

アカウント設定の各項目を入力します。([OLD ID]/[OLD PASSWORD]/[NEW ID]/[NEW PASSWORD]/[PASSWORD RETYPE])

- [SAVE] をタッチすると、入力した設定を反映して [NETWORK] 画面に戻ります。
- [CANCEL] をタッチすると、入力した設定を反映せずに [NETWORK] 画面に戻ります。

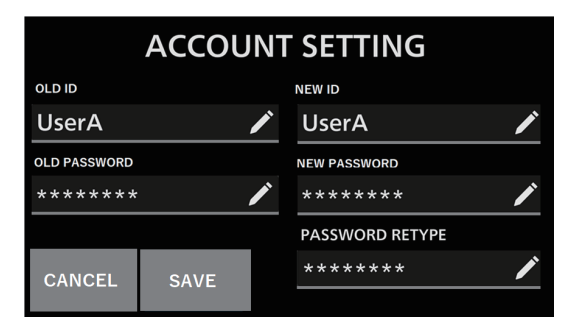

### ID の入力

- 未登録の場合、項目名が赤字で表示されます。
- 英数字 8 文字までを入力できます。

### ■ パスワードの入力

- 未登録の場合、項目名が赤字で表示されます。
- 8 文字以上(最大 16 文字)を入力できます。
- 英字、数字、記号の 3 種類を組み合わせて設定してください。ID と同じ文字列は使用できません。
- 使用可能な文字は次のとおりです。

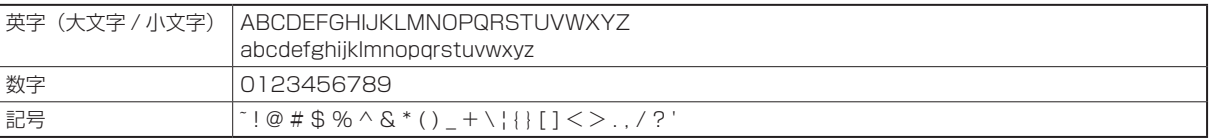

## **文字入力について**

文字以外のボタンについては、次のように動作します。

### 数字入力画面

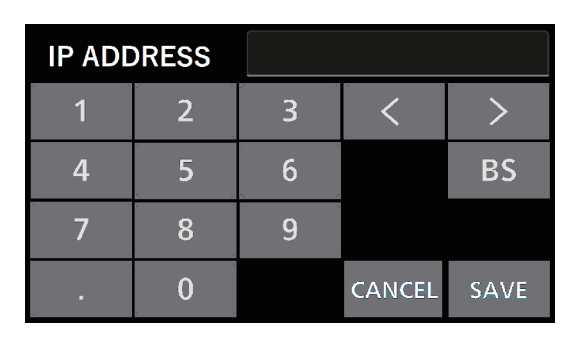

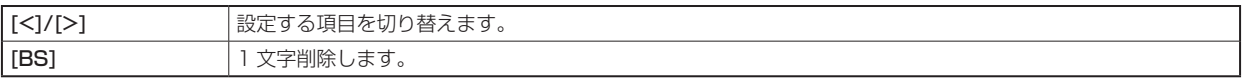

### 文字入力画面

英字入力画面

| ID                 |                         |                           |   |   |             |                         |   |   |             |
|--------------------|-------------------------|---------------------------|---|---|-------------|-------------------------|---|---|-------------|
| $\left  0 \right $ | W                       | e                         | r | t |             | $\mathbf u$             |   | O | E           |
| a                  | $\overline{\mathsf{S}}$ | $\mathbf d$               |   | g | h           |                         | k |   |             |
| A-a                | $\mathbf{Z}$            | $\boldsymbol{\mathsf{X}}$ | C | V | $\mathsf b$ | $\overline{\mathsf{n}}$ | m |   | <b>BS</b>   |
| 123<br>!S&         |                         | ட                         |   |   |             | <b>CANCEL</b>           |   |   | <b>SAVE</b> |

数字 / 記号入力 1 画面 まんにゅう しんしゃ かんじょう かいちょう 数字 / 記号入力 2 画面

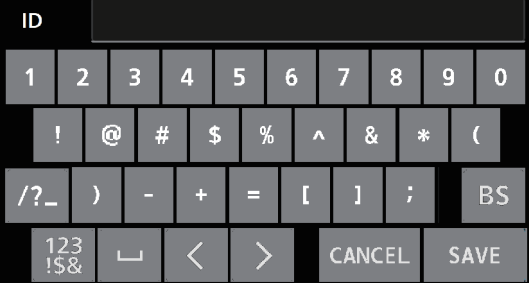

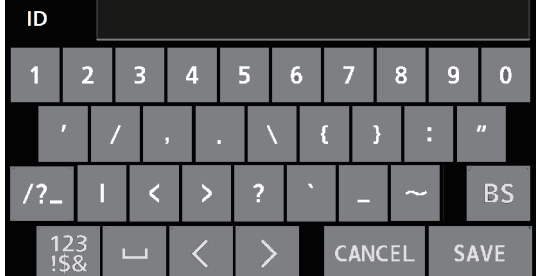

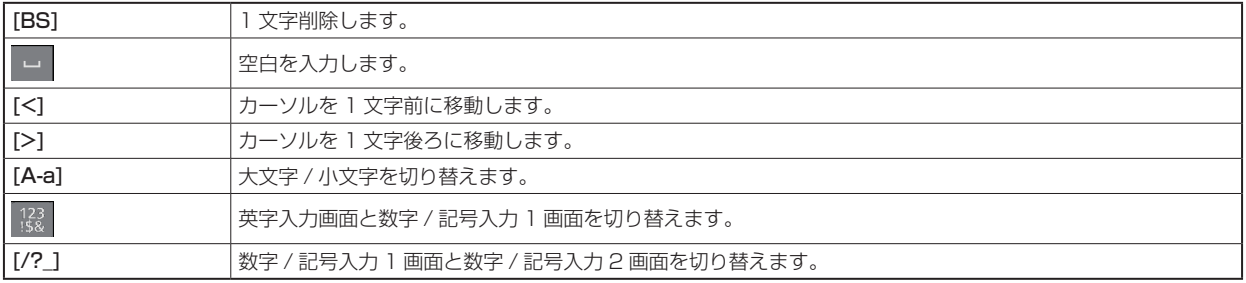
# **CCU メニュー**

## **メニュー操作について**

ピクチャーモニターと本機の液晶パネルに CCU メニューを表示し、前面パネルの [MENU] ボタンと [SELECT] ダイヤルを操作します。

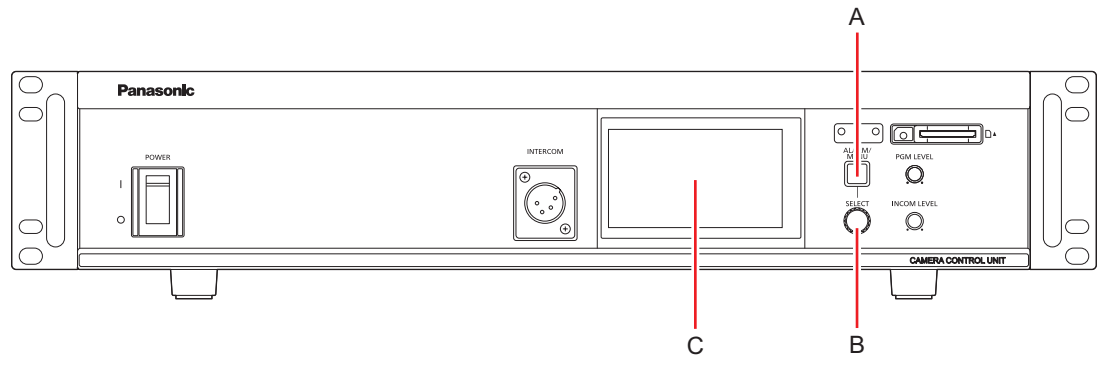

- A. [MENU] ボタン
- B. [SELECT] ダイヤル
- C. 液晶パネル

#### **A**NOTE

- 液晶パネルの表示が LCD 表示画面の場合は、CCU メニューの表示に切り替えてください。
	- 「液晶パネルの表示の切り替えについて」(32 ページ参照)

#### **メニューの表示と非表示**

以下の手順でメニューの表示 / 非表示を切り替えます。

1. [MENU] ボタンを押す

[MENU] ボタンが白色に点灯し、ピクチャーモニターと液晶パネルに CCU メニューが表示されます。 再度 [MENU] ボタンを押すと、メニューの表示が終了し、[MENU] ボタンが消灯します。

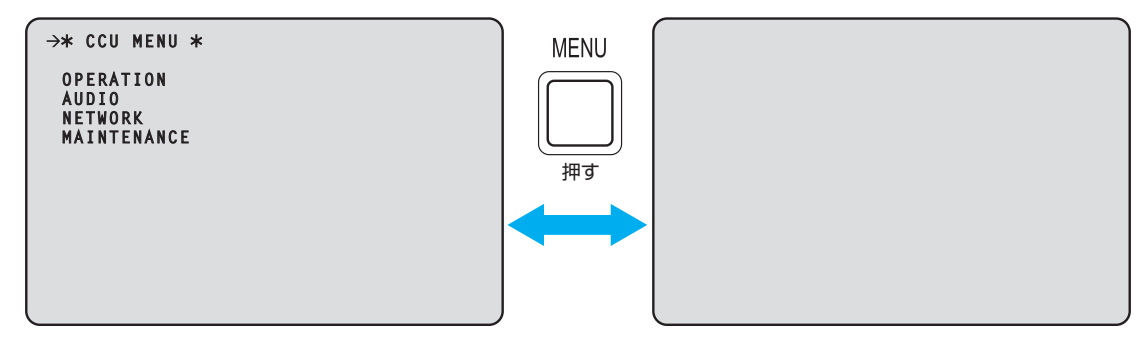

#### **基本的なメニュー操作のしかた**

以下の手順でメニュー項目の選択および設定を行います。

1. [CCU MENU] で [SELECT] ダイヤルを回して [OPERATION] または [MAINTENANCE] を選択し、 [SELECT] ダイヤルを押す

-<br>選択した項目([OPERATION] または [MAINTENANCE])のメニュー項目が一覧で表示されます。

• [SELECT] ダイヤルを右に回すとカーソルが下方向に移動し、左に回すとカーソルが上方向に移動します。

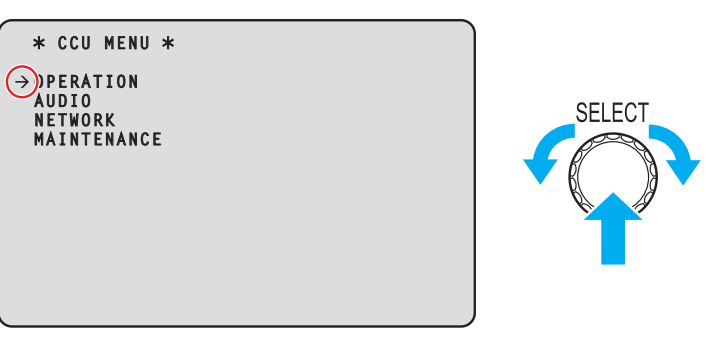

2. [SELECT] ダイヤルを回して設定するメニュー項目にカーソルを移動し、[SELECT] ダイヤルを押す

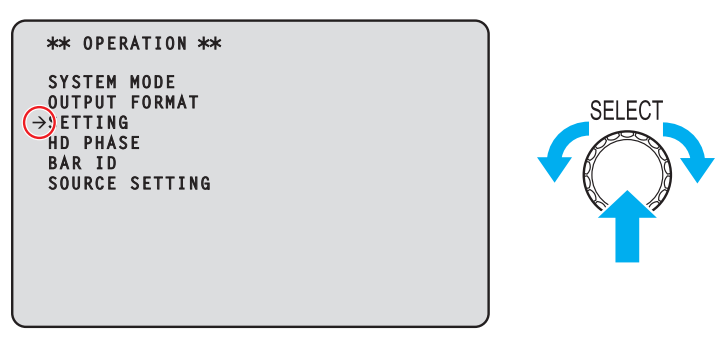

選択したメニュー項目の一階層下の設定画面が表示されます。

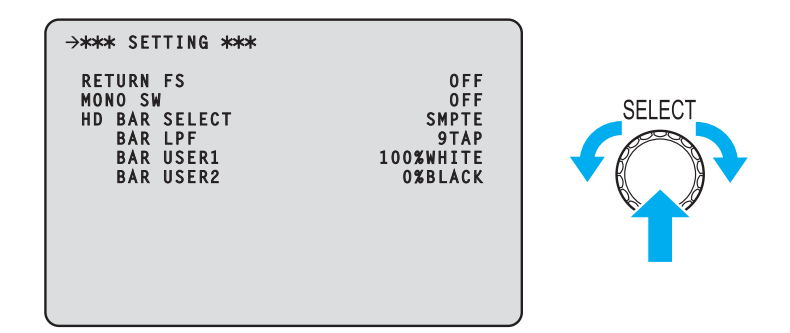

• メニューのタイトルにカーソルを合わせて [SELECT] ダイヤルを押すと [CCU MENU] に戻ります。

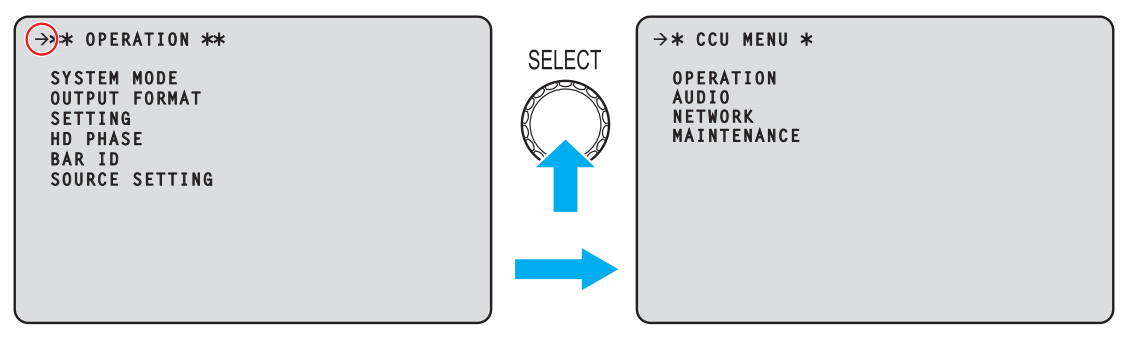

3. [SELECT] ダイヤルを回して設定するメニュー項目にカーソルを移動し、[SELECT] ダイヤルを押す 選択されたメニュー項目の設定値が点滅し、設定値を変更することができます。

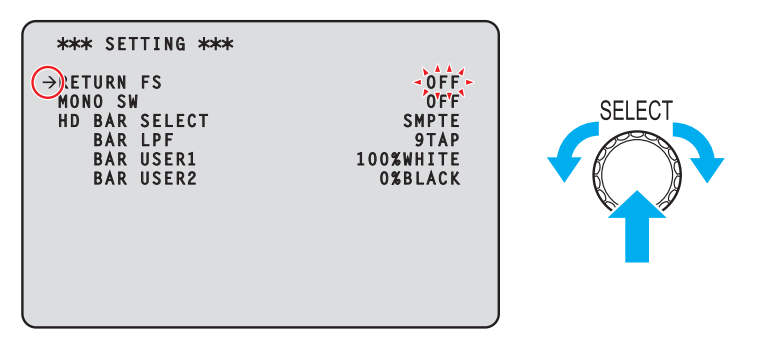

4. [SELECT] ダイヤルを回して値を変更し、[SELECT] ダイヤルを押す [SELECT] ダイヤルを回すと設定値が切り替わり、[SELECT] ダイヤルを押すと設定値が決定します。

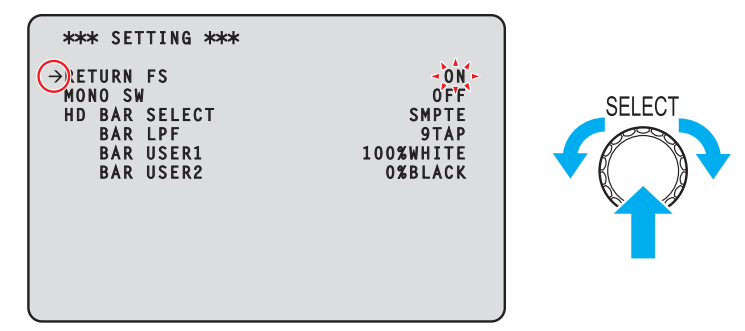

設定値が決定して点滅が止まると、カーソルを移動することができます。

点滅表示状態で設定値を切り替えたときに設定が反映されるメニュー項目と、[SELECT] ダイヤルを押して設定値が確定されたときに設 定が反映されるメニュー項目があります。

#### 一行に複数の設定項目があるメニュー項目の操作

1. [SELECT] ダイヤルを回して、設定するメニュー項目にカーソルを移動し、[SELECT] ダイヤルを押す カーソルが「↓」の表示になり、選択したメニュー項目中の設定項目に [SELECT] ダイヤルでカーソルを移動させることができ ます。

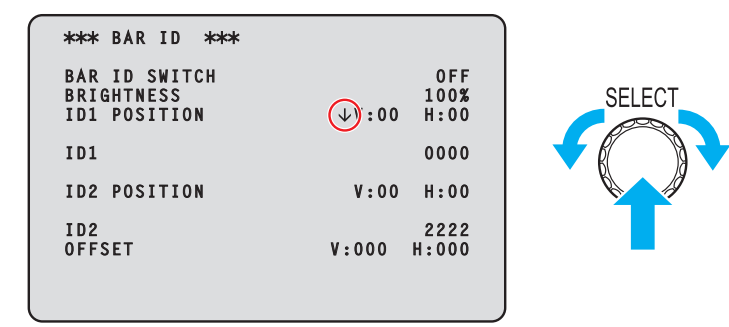

2. [SELECT] ダイヤルを回して、設定する項目にカーソルを移動し、[SELECT] ダイヤルを押す 選択された項目の設定値が点滅し、設定値を変更することができます。

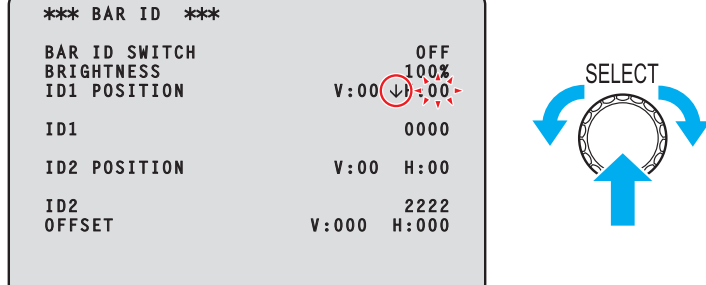

3. [SELECT] ダイヤルを回して値を変更し、[SELECT] ダイヤルを押す [SELECT] ダイヤルを回すと設定値が切り替わり、[SELECT] ダイヤルを押すと設定値が決定します。

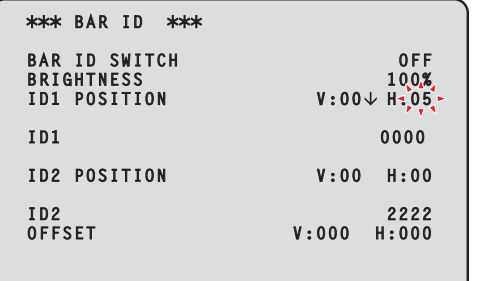

設定値が決定して点滅が止まると、カーソルを移動することができます。

カーソルがメニュー項目の先頭にある状態で [SELECT] ダイヤルを押すと、カーソルが「→」になり、メニュー項目を選択することがで きます。

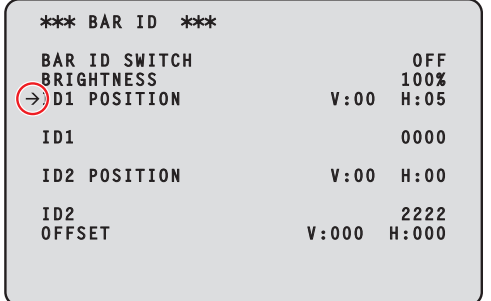

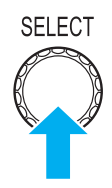

SELECT

#### 文字の入力

#### 1. [SELECT] ダイヤルを回して、文字を入力するメニュー項目にカーソルを移動し、[SELECT] ダイヤルを 押す

カーソルが「↓」の表示になります。[SELECT] ダイヤルを回すと次の文字(前の文字)にカーソルを移動させることができます。

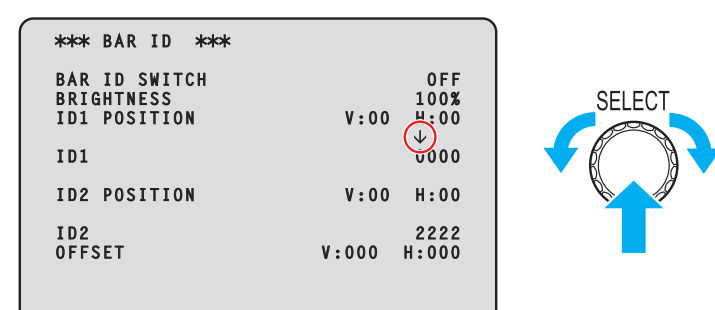

2. [SELECT] ダイヤルを回して文字を入力する位置にカーソルを移動し、[SELECT] ダイヤルを押す 選択された文字が点滅し、文字を変更することができます。

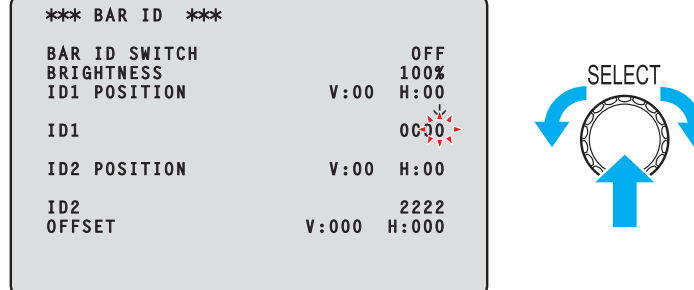

3. [SELECT] ダイヤルを回して文字を変更し、[SELECT] ダイヤルを押す [SELECT] ダイヤルを回すと文字が切り替わり、[SELECT] ダイヤルを押すと文字が入力されます。

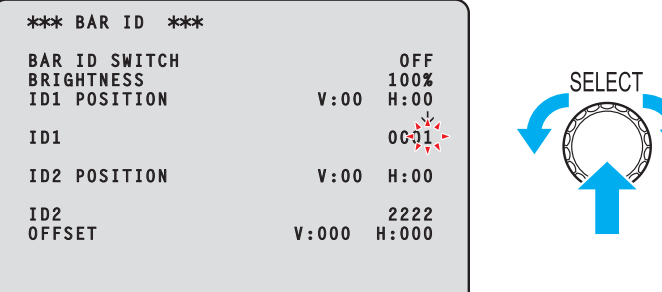

文字が入力されて点滅が止まると、カーソルを移動することができます。

カーソルがメニュー項目の先頭にある状態で [SELECT] ダイヤルを押すと、カーソルが「→」になり、メニュー項目を選択することがで きます。

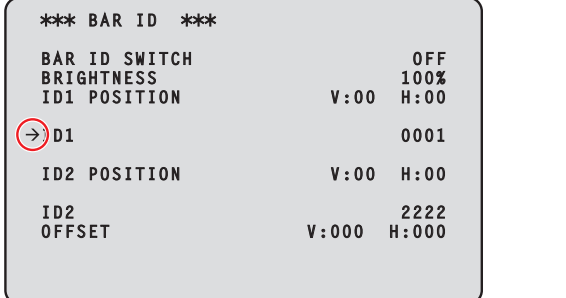

**SELECT** 

#### *Y* NOTE

● [SELECT] ダイヤルを押した状態にし、そのまま右に回すと上昇値が加速します(左に回すと数値が下降します)。さらに回すと、 さらに加速します。設定幅が大きいとき(IP アドレスや PORT 番号など)に、大きく値を変更するのに有効な操作です。

## **CCU MENU**

[MENU] ボタンを押すと、最初に表示される画面です。 メニューの選択を行います。

```
\rightarrow* CCU MENU *
 OPERATION
 AUDIO
 NETWORK
 MAINTENANCE
```
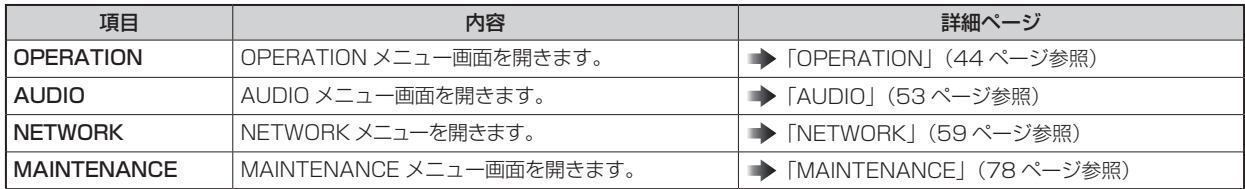

## **OPERATION**

OPERATION メニューの選択画面です。

```
\rightarrow** OPERATION **
SYSTEM MODE
OUTPUT FORMAT 
SETTING
HD PHASE
BAR ID 
SOURCE SETTING
```
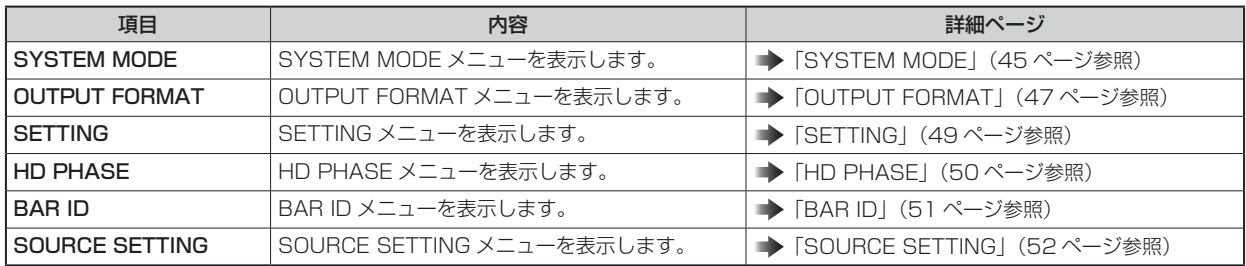

# SYSTEM MODE

SYSTEM MODE メニューの選択画面です。

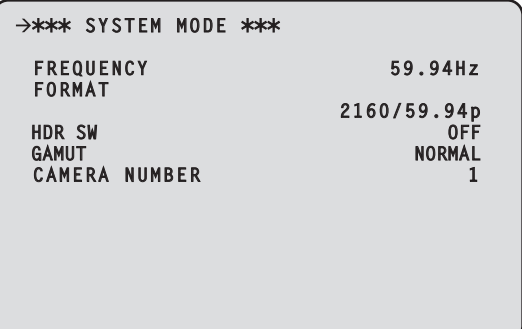

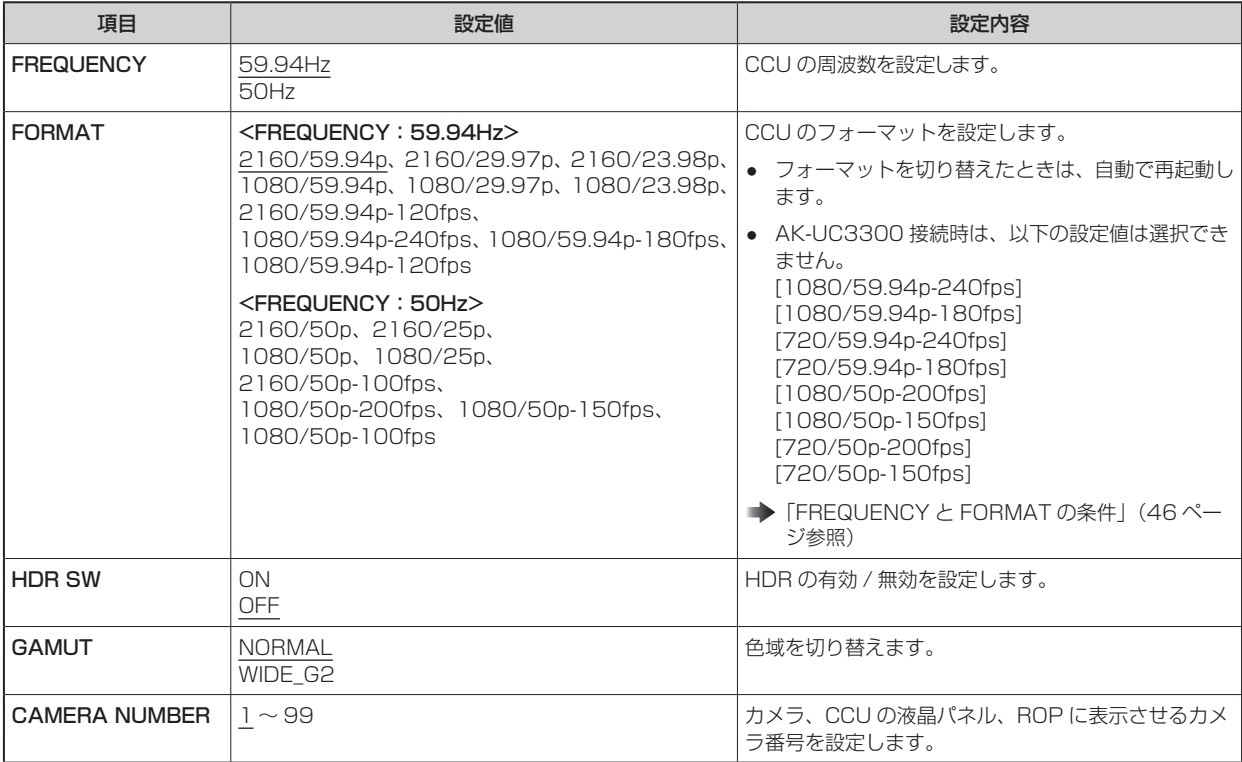

#### FREQUENCY と FORMAT の条件

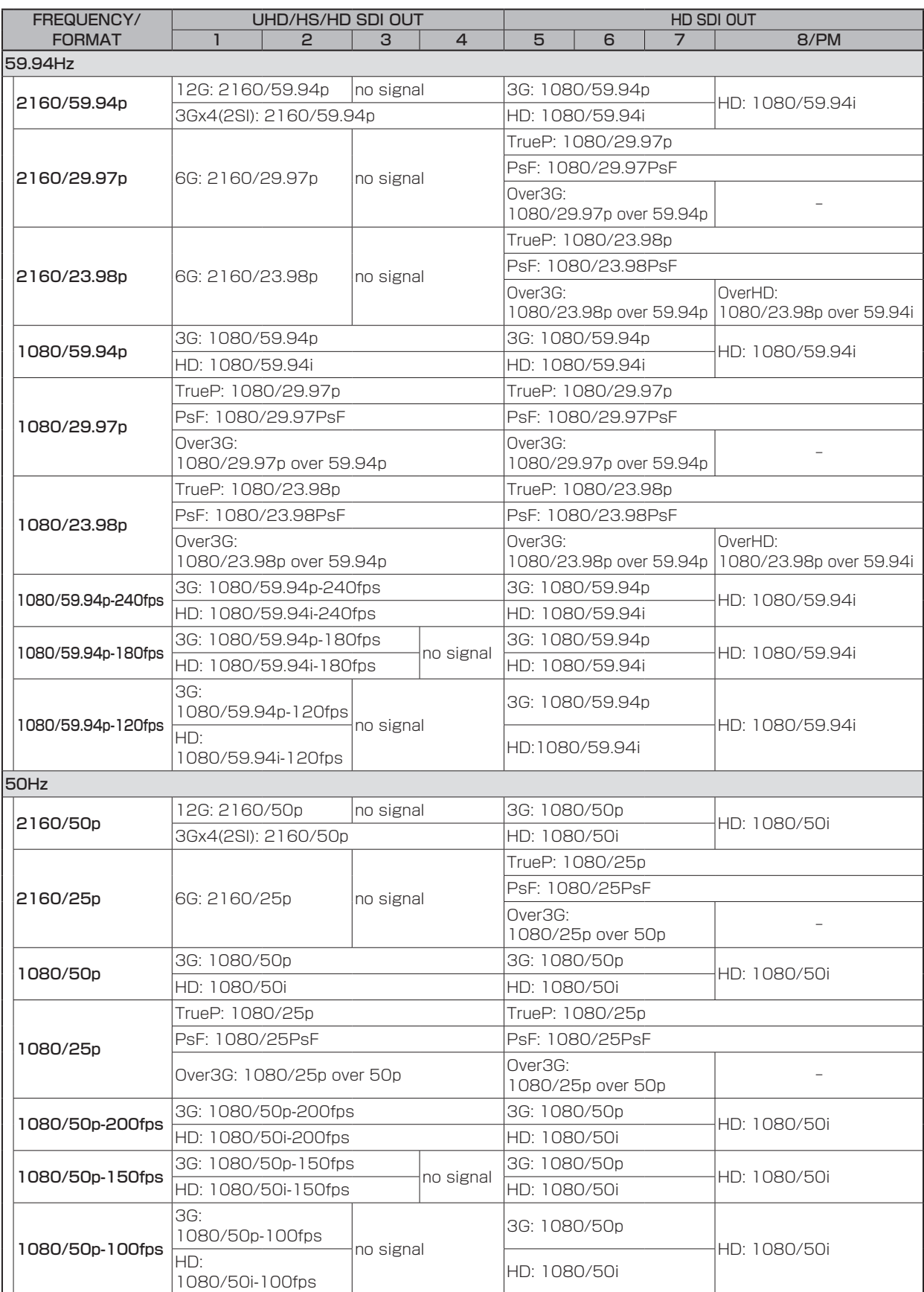

# OUTPUT FORMAT

OUTPUT FORMAT メニューの選択画面です。

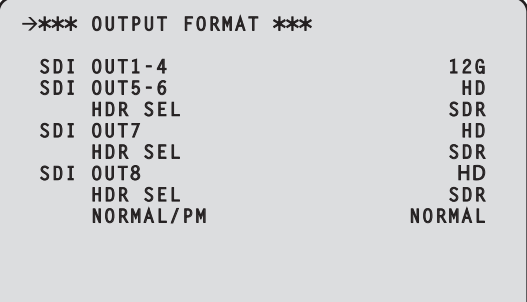

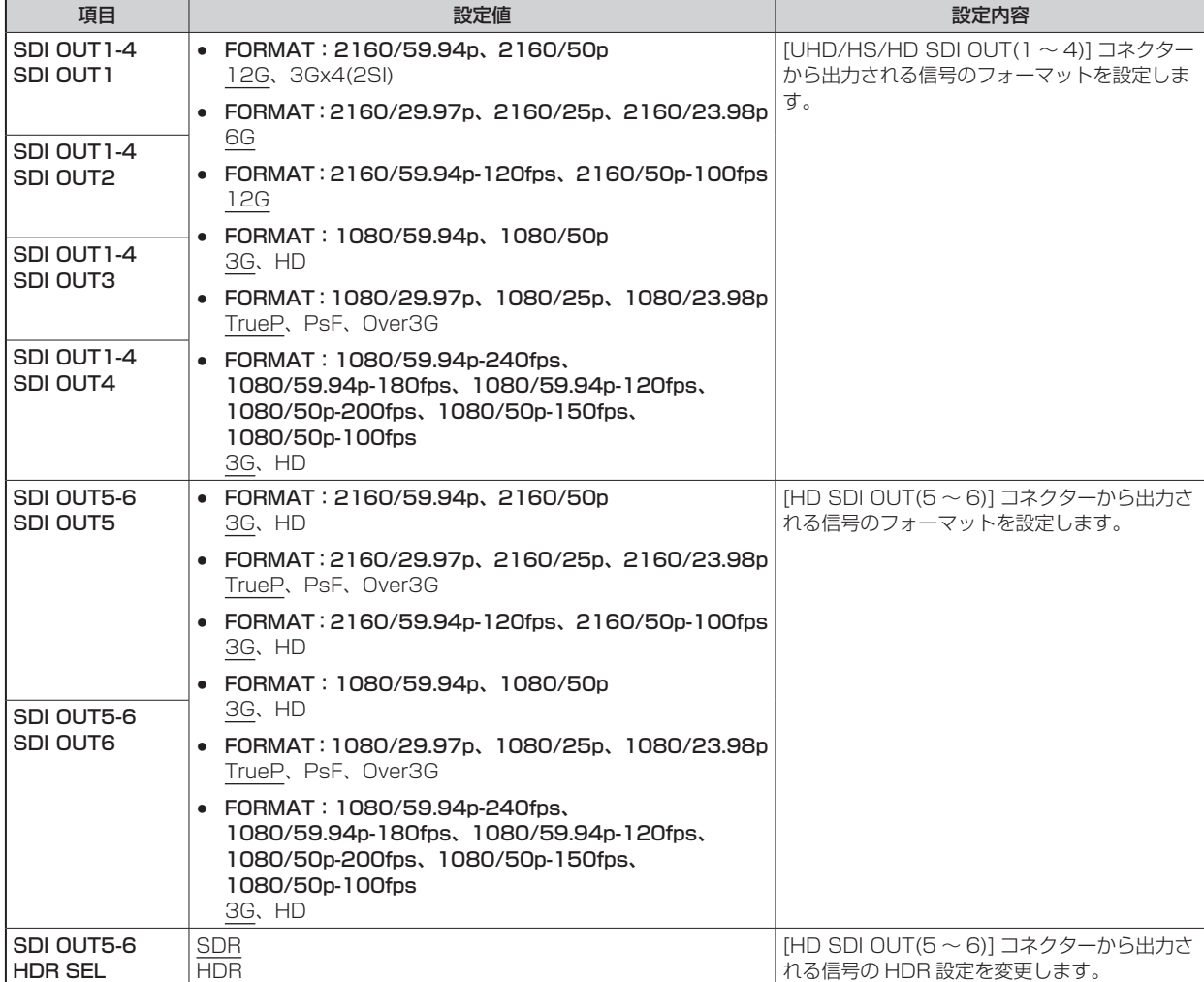

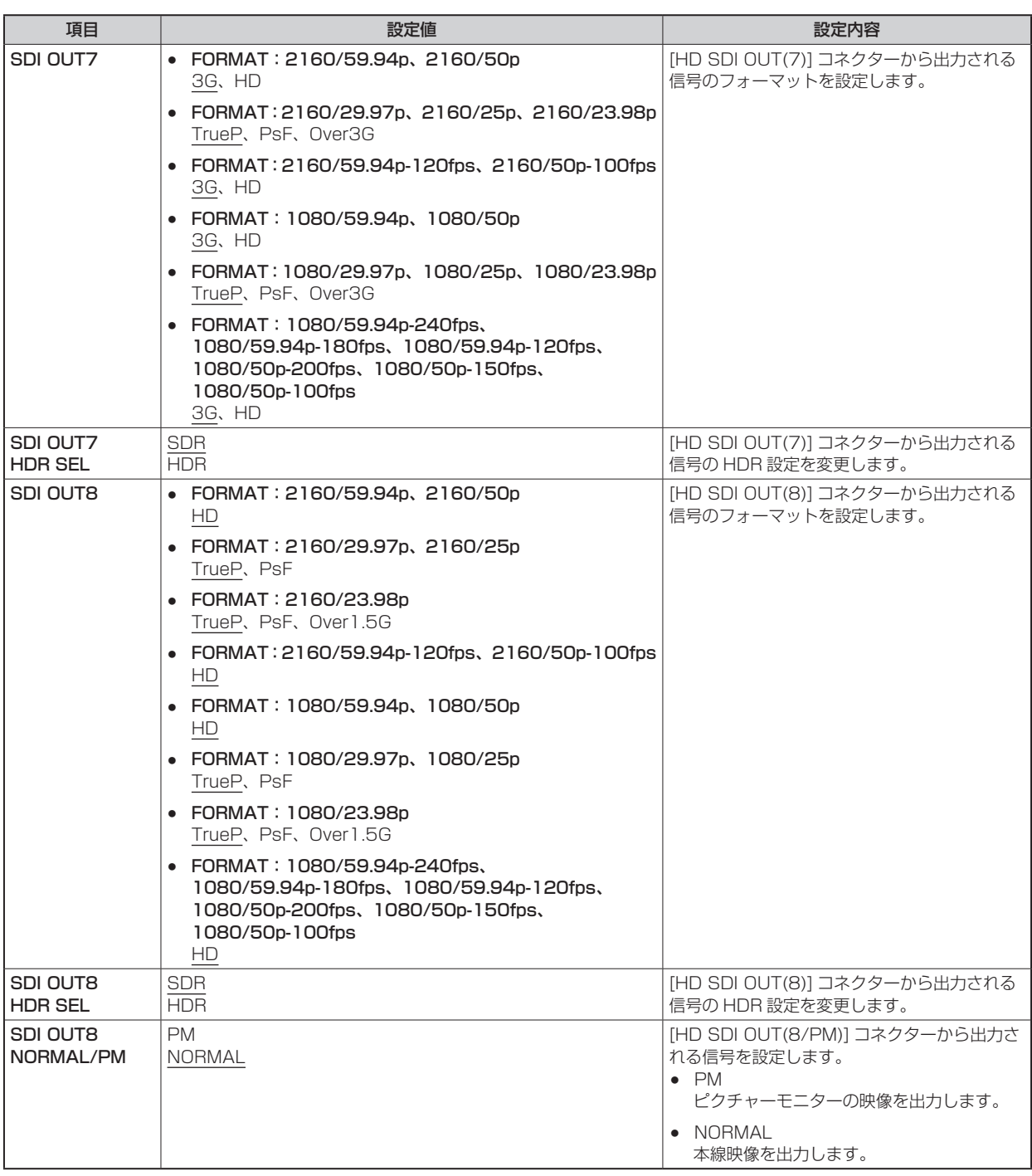

## **SETTING**

#### SETTING メニューの選択画面です。

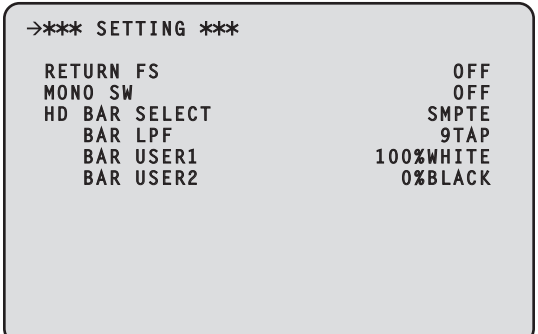

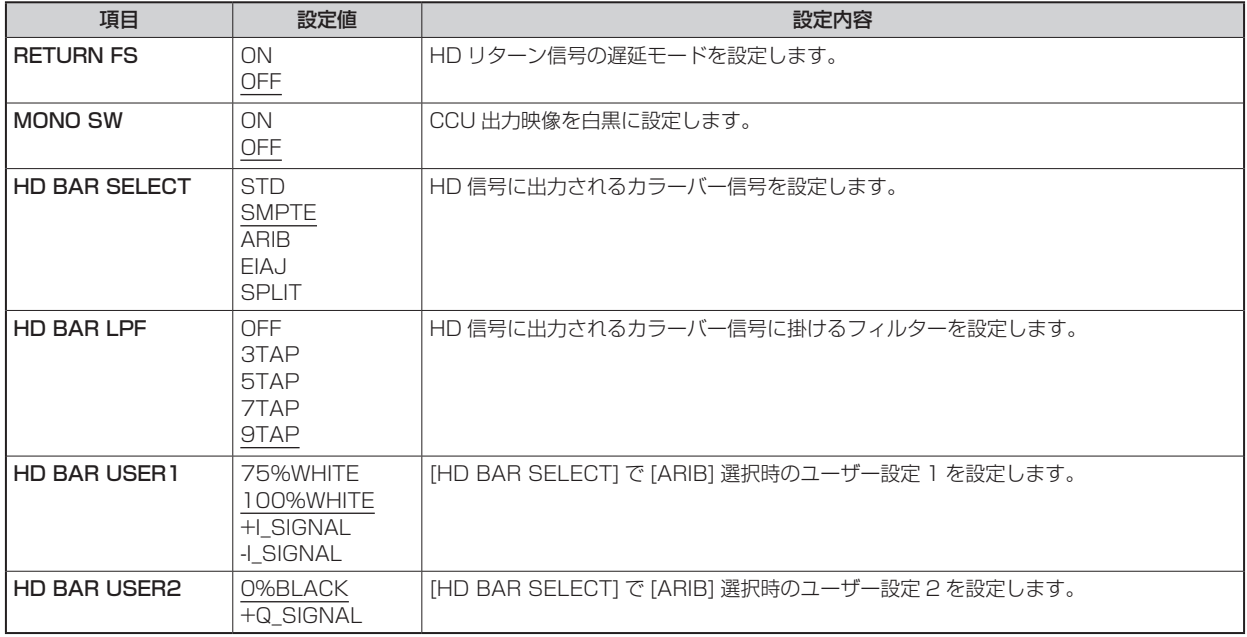

# HD PHASE

HD PHASE メニューの選択画面です。

```
\rightarrow*** HD PHASE ***

HD H COARSE 0
HD H FINE 0
V ADVANCE 0
```
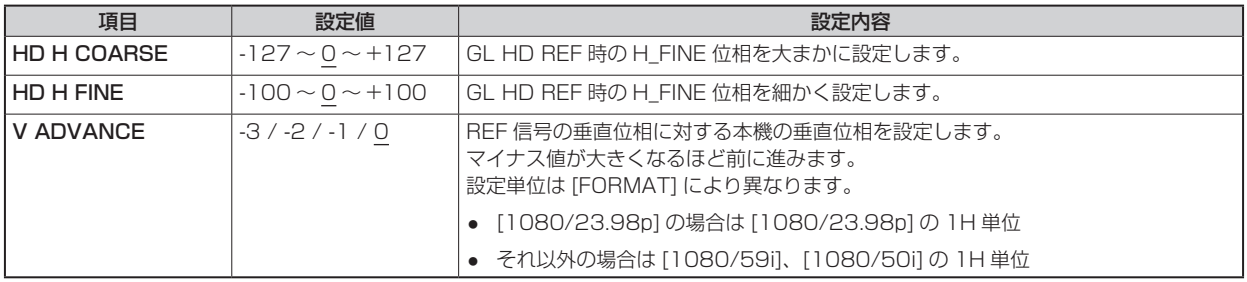

#### BAR ID

BAR ID メニューの選択画面です。

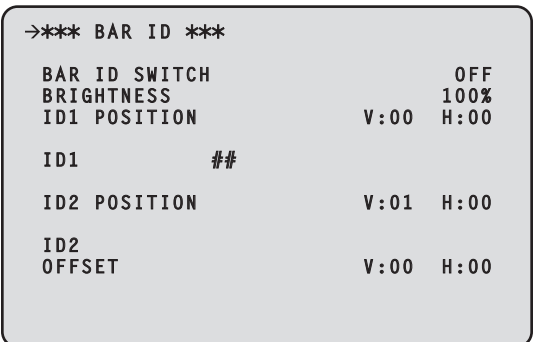

\_\_ は、工場出荷時の設定です。

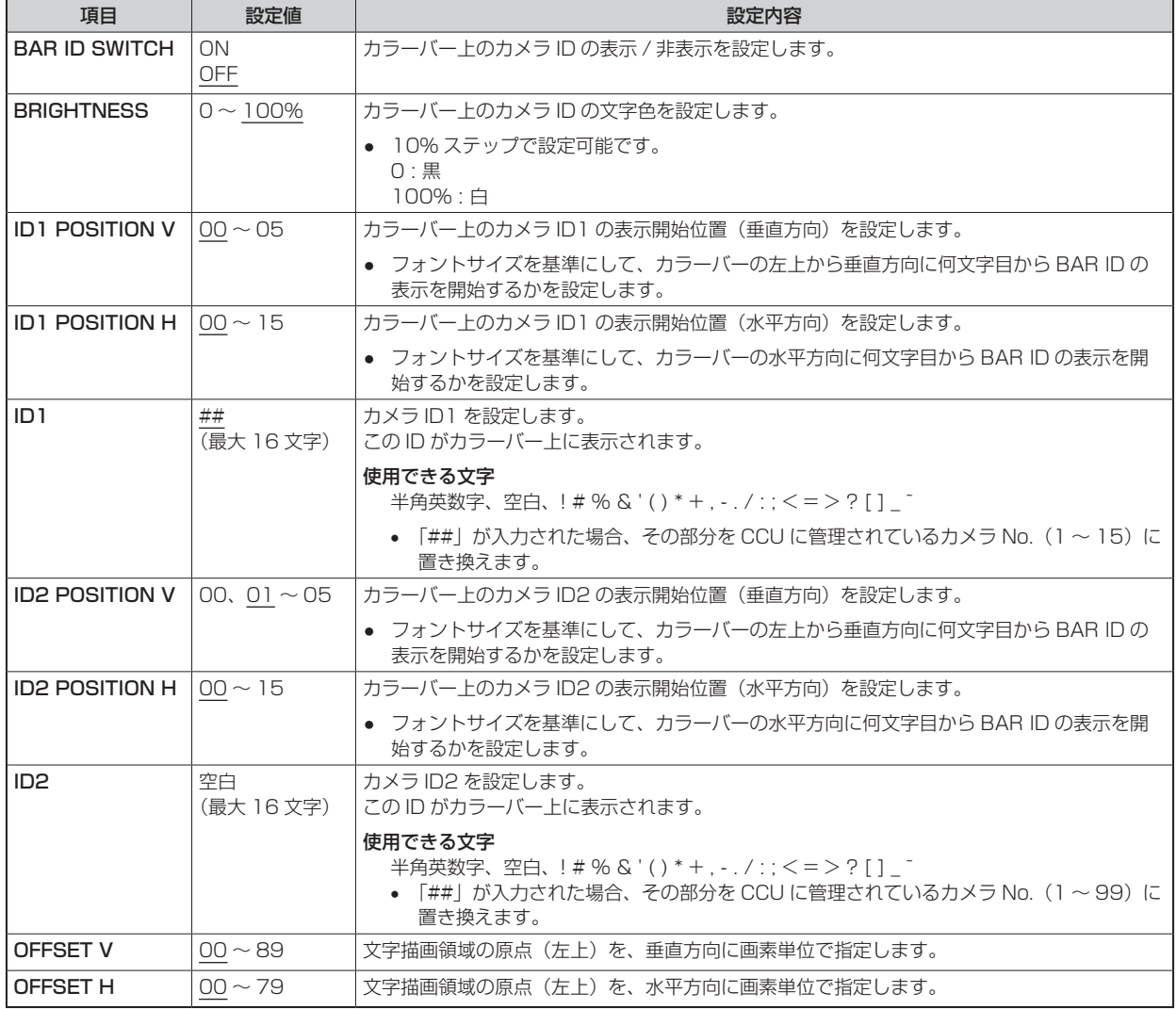

## **WOTE**

● ID1 と ID2 の座標が同じときは、BAR ID1 の文字列が BAR ID2 の上に重なります (BAR ID2 が下)。垂直方向の座標が同じ で水平方向の座標が異なるときは、水平方向の座標を後に設定した BAR ID が上に重なります。

# SOURCE SETTING

SOURCE SETTING メニューの選択画面です。

V

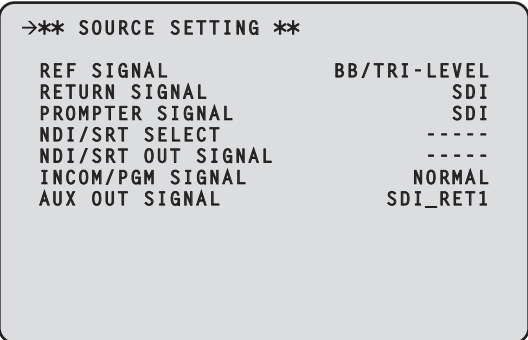

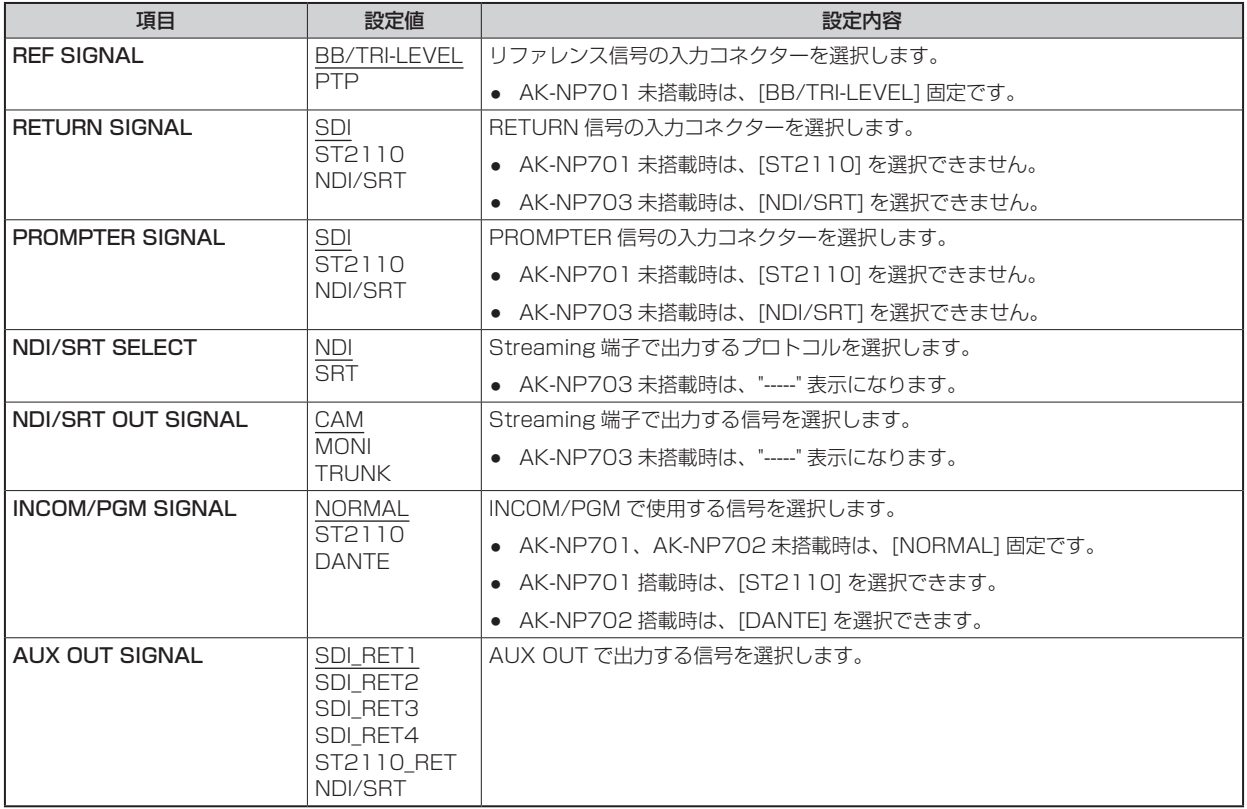

## **AUDIO**

AUDIO メニューの選択画面です。

```
→** AUDIO **
 MIC OUT
 CCU INTERCOM TALK
CCU INTERCOM RECEIVE
 COMMUNICATION
INTERCOM1
 INTERCOM2
 PGM
 MoIP FORMAT
```
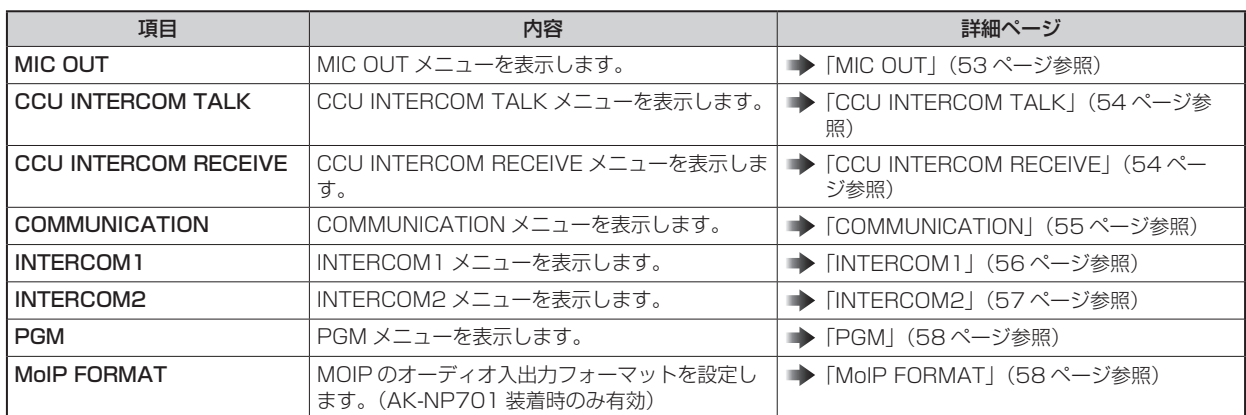

## MIC OUT

MIC OUT メニューの選択画面です。

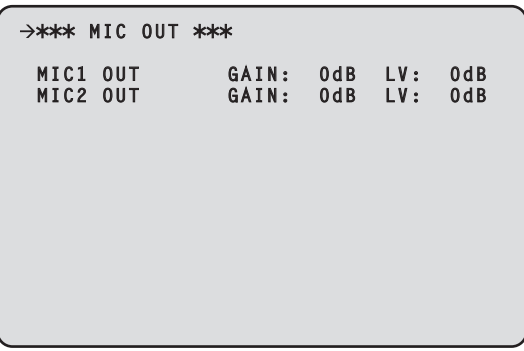

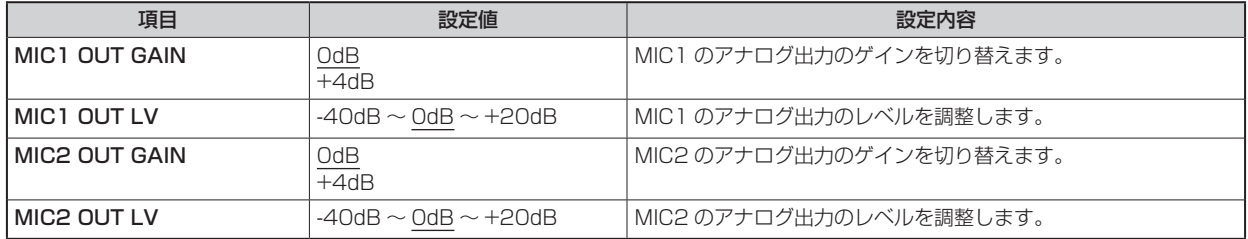

# **CCU INTERCOM TALK**

CCU INTERCOM TALK メニューの選択画面です。

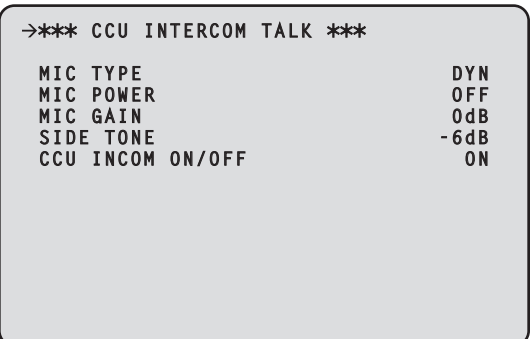

\_\_ は、工場出荷時の設定です。

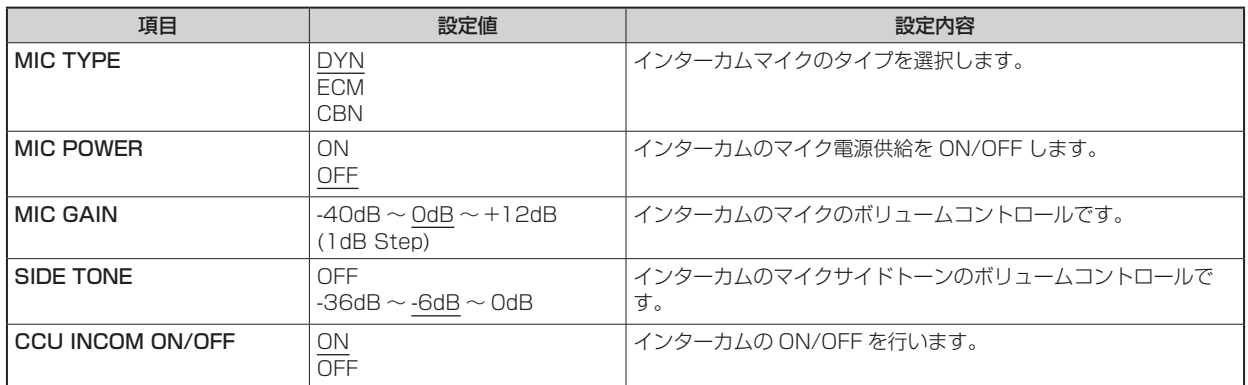

#### CCU INTERCOM RECEIVE

CCU INTERCOM RECEIVE メニューの選択画面です。

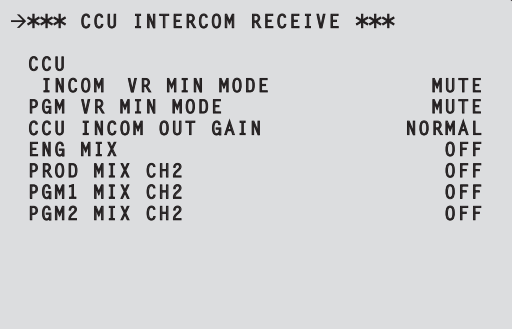

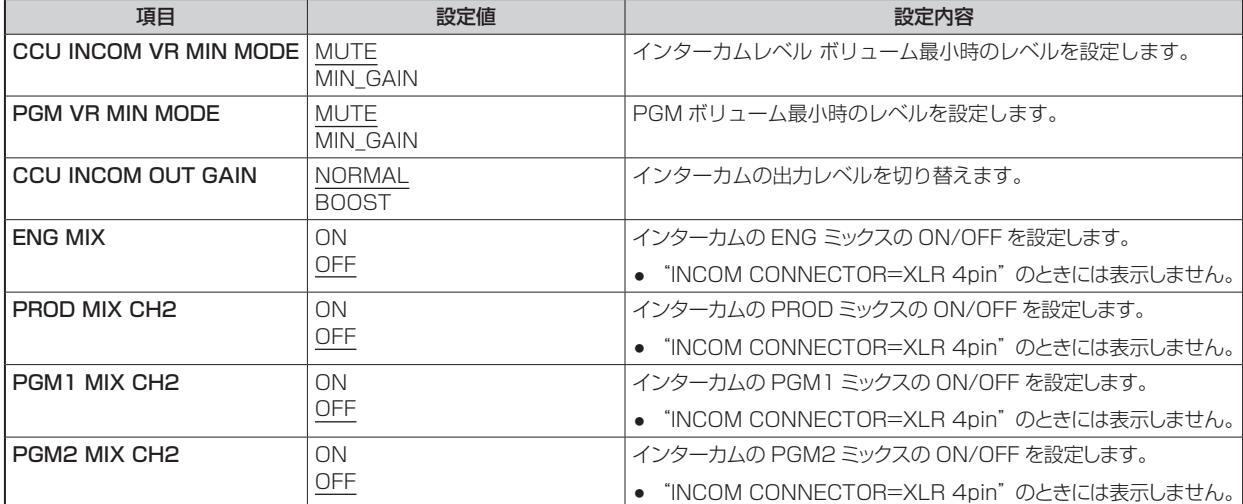

# **COMMUNICATION**

COMMUNICATION メニューの選択画面です。

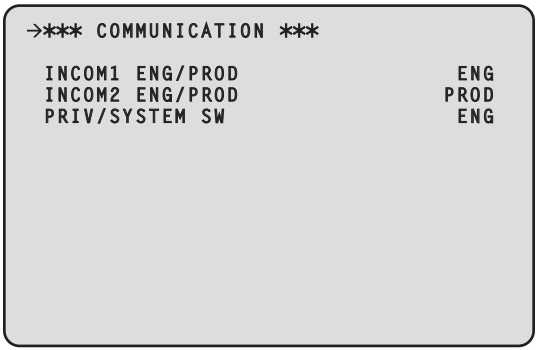

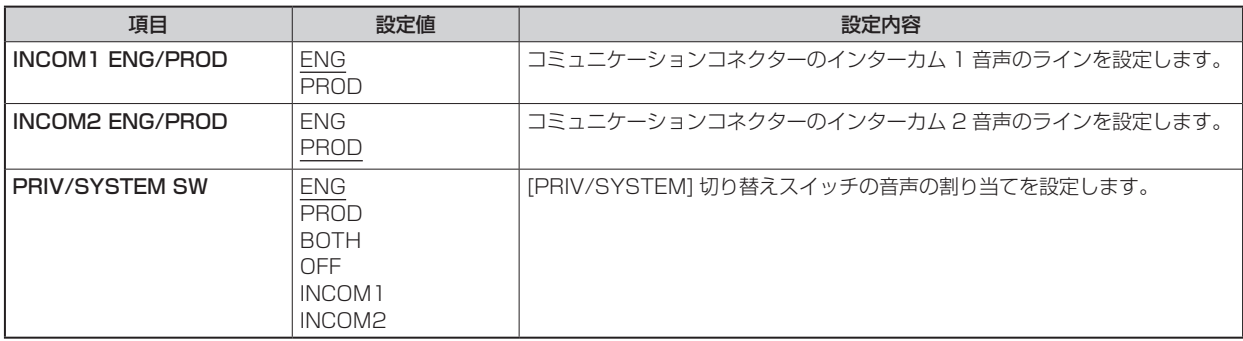

## INTERCOM1

INTERCOM1 メニューの選択画面です。

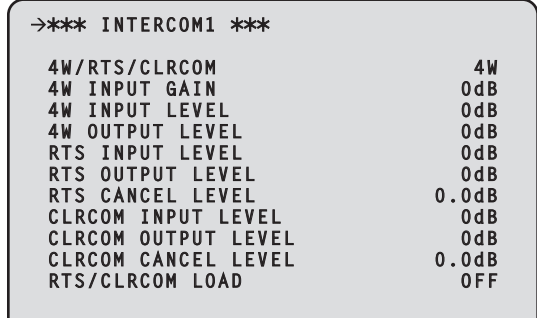

\_\_ は、工場出荷時の設定です。

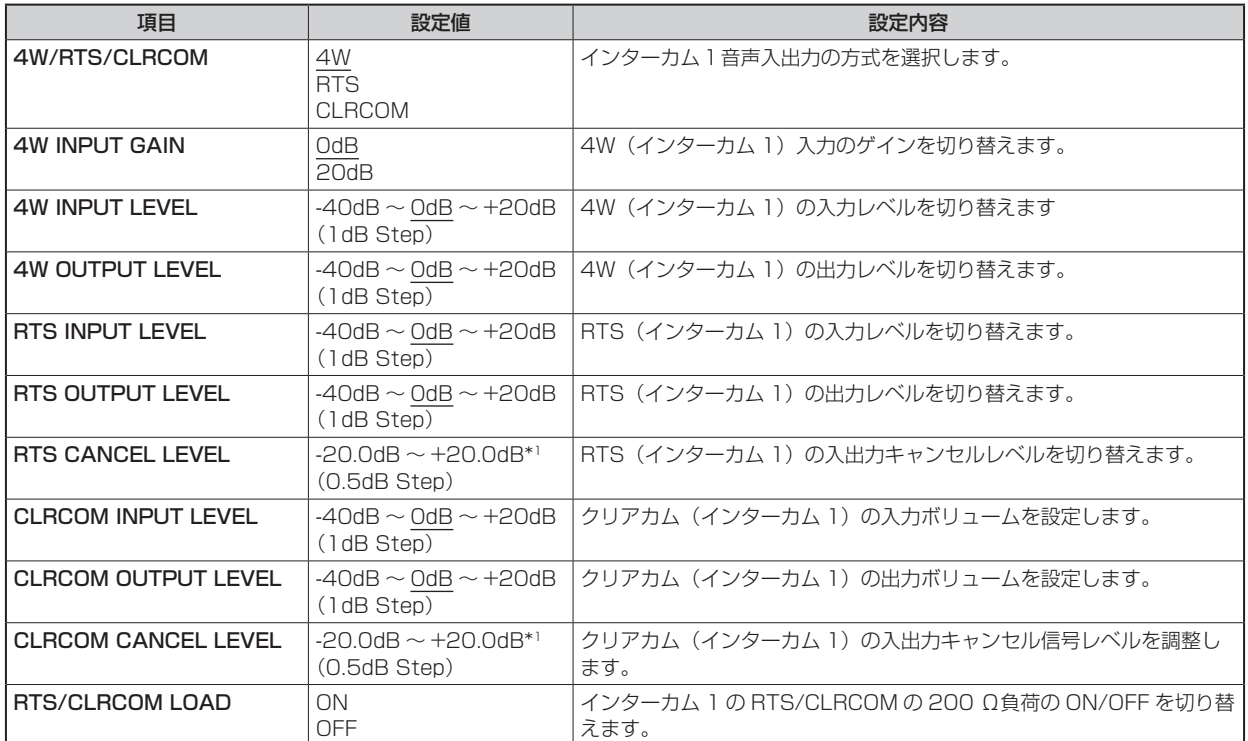

\*1: 工場出荷時の設定値は、工場での調整によって異なります。

# INTERCOM2

INTERCOM2 メニューの選択画面です。

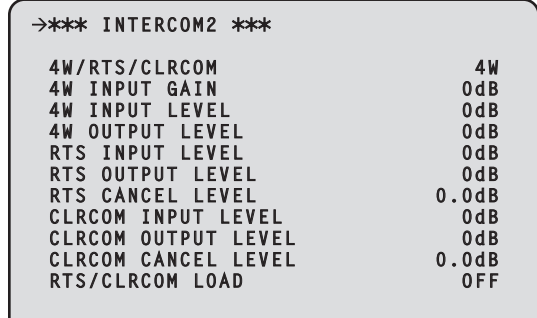

\_\_ は、工場出荷時の設定です。

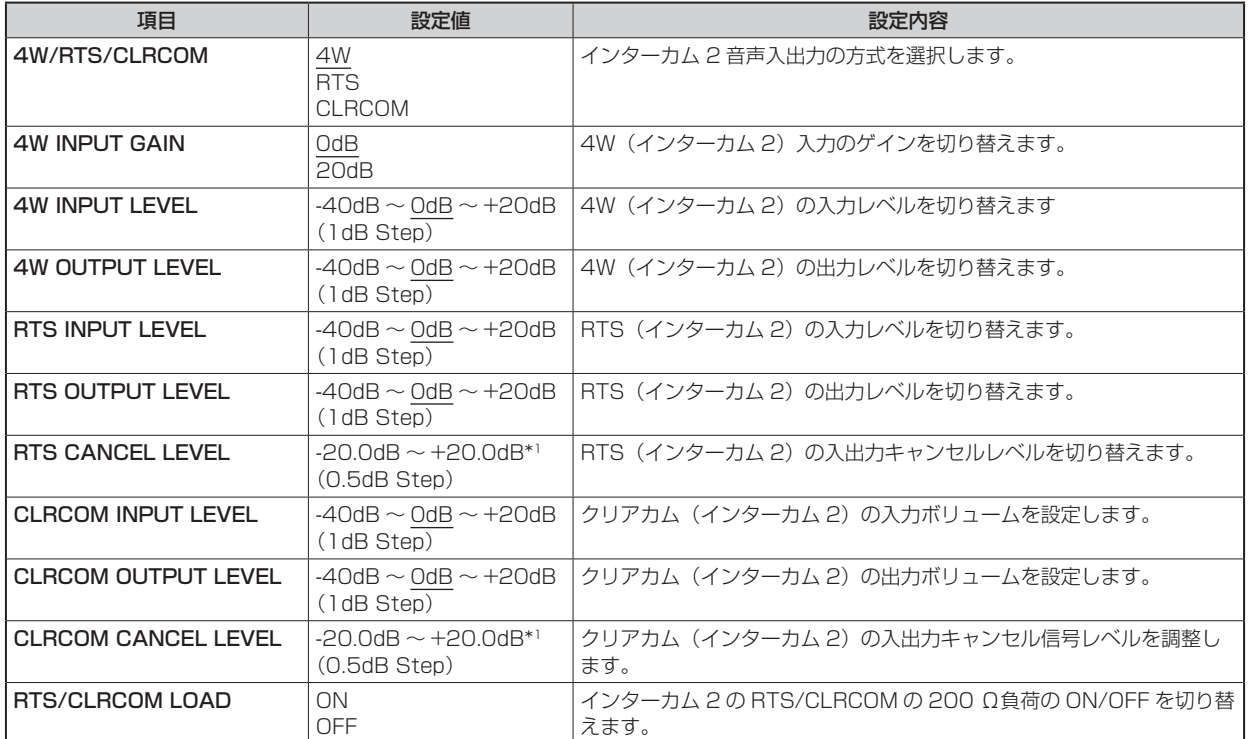

\*1: 工場出荷時の設定値は、工場での調整によって異なります。

## PGM

PGM メニューの選択画面です。

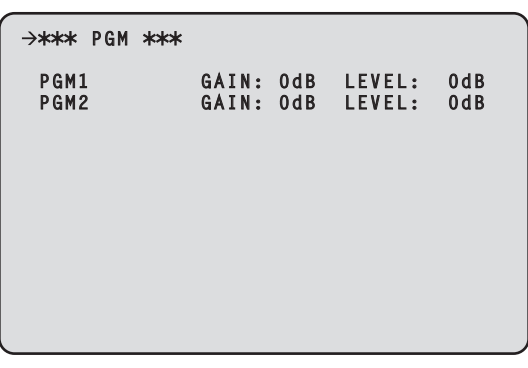

\_\_ は、工場出荷時の設定です。

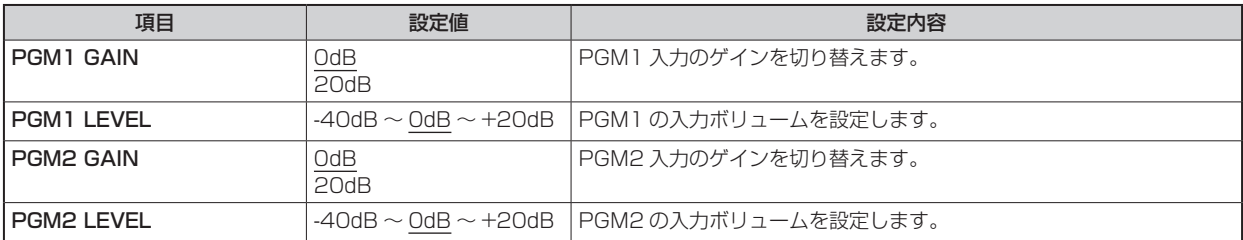

## MoIP FORMAT

MoIP FORMAT メニューの選択画面です。

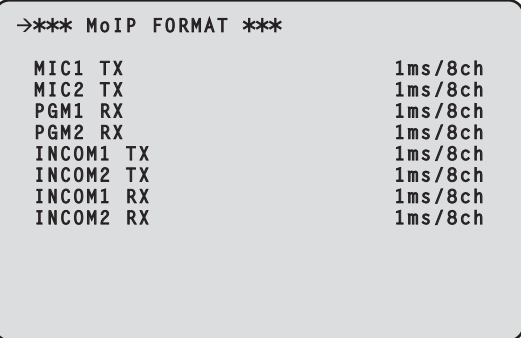

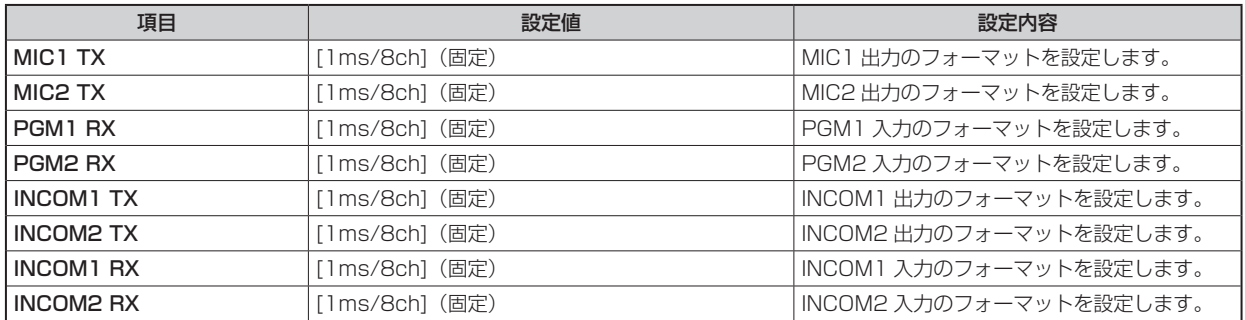

## **NETWORK**

NETWORK メニューの選択画面です。

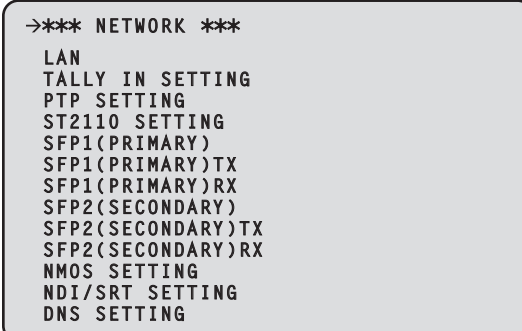

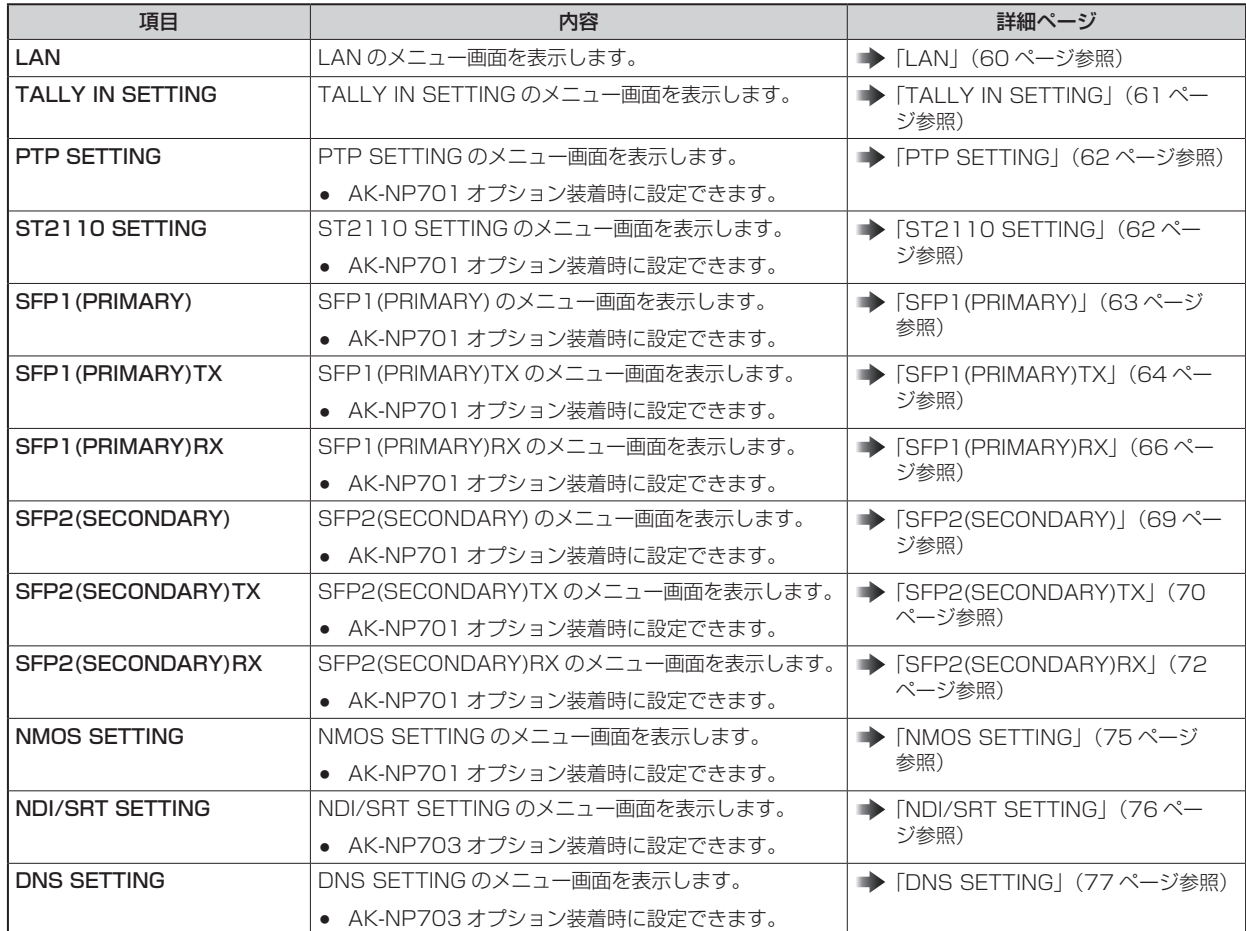

#### **LAN**

LAN メニューの選択画面です。

● 各項目を設定後、[SET EXECUTE] を実行すると [NETWORK SET EXECUTE NO/YES] が表示され、「YES」を選択すると設定 が確定されます。[SET EXECUTE] を実行せずにメニューを終了すると、変更した内容は元に戻ります。

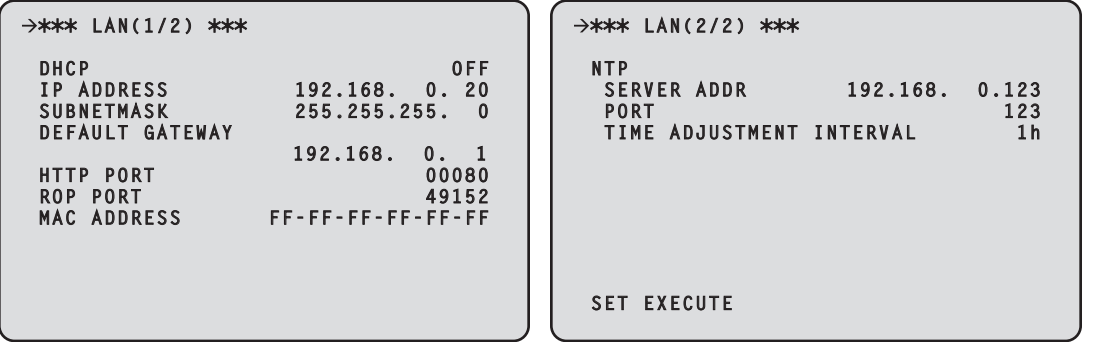

以下の情報は、ネットワークの設定を行うために必要です。ネットワーク管理者またはインターネットサービスプロバイダーにご確認くだ さい。

- IP アドレス
- ポート
- サブネットマスク
- デフォルトゲートウェイ(ゲートウェイサーバー、ルーターを使用する場合)

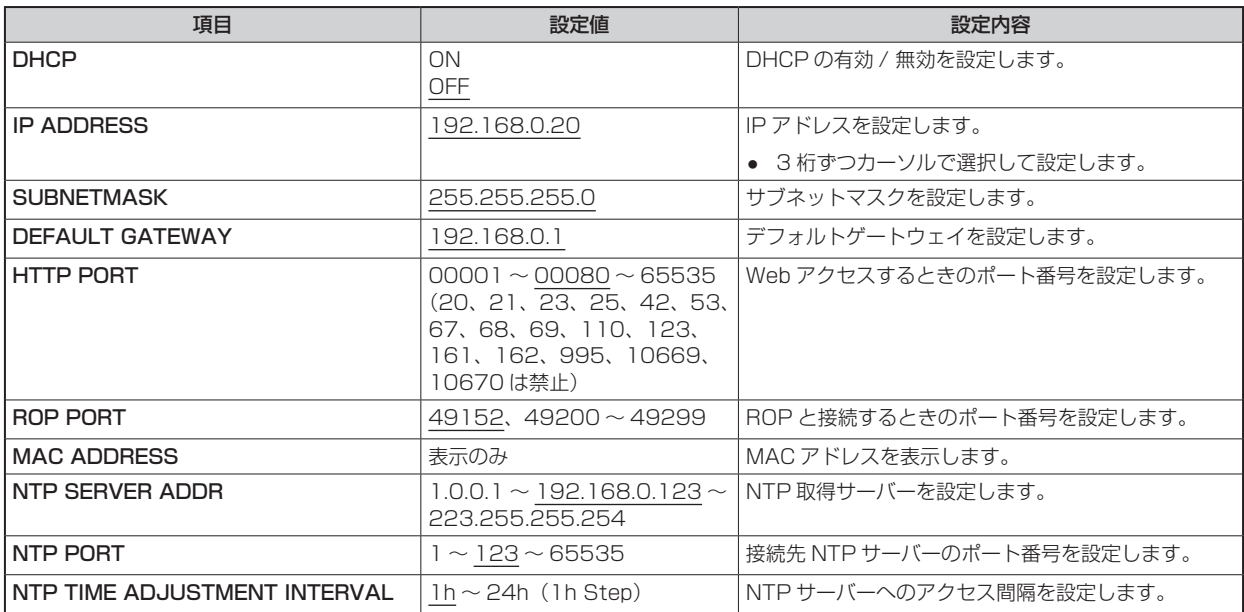

# TALLY IN SETTING

TALLY IN SETTING メニューの選択画面です。

● 各項目を設定後、[SET EXECUTE] を実行すると [NETWORK SET EXECUTE NO/YES] が表示され、「YES」を選択すると設定 が確定されます。[SET EXECUTE] を実行せずにメニューを終了すると、変更した内容は元に戻ります。

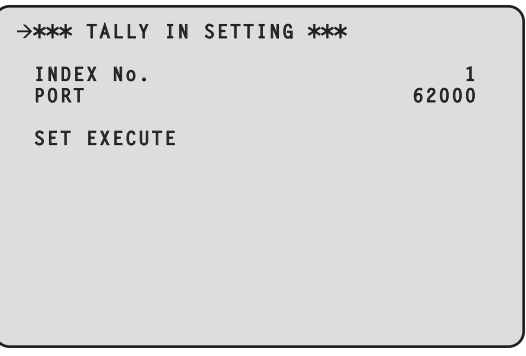

\_\_ は、工場出荷時の設定です。

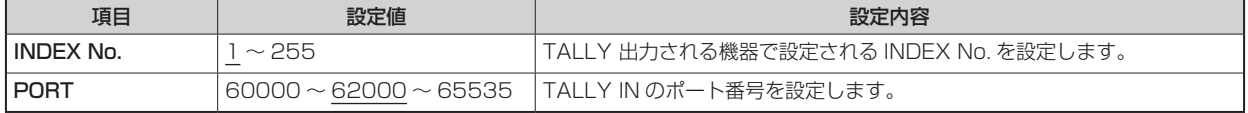

*NOTE*

● TALLY IN の IP アドレスは、[LAN] コネクターの設定となります。

#### **PTP SETTING**

PTP SETTING メニューの選択画面です。

- AK-NP701 オプション装着時に設定できます。
- 各項目を設定後、[SET EXECUTE] を実行すると [NETWORK SET EXECUTE NO/YES] が表示され、「YES」を選択すると設定 が確定されます。[SET EXECUTE] を実行せずにメニューを終了すると、変更した内容は元に戻ります。

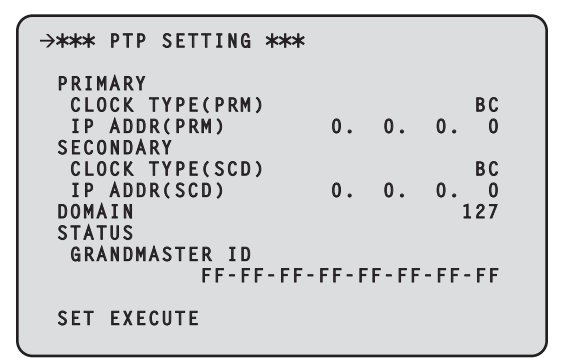

\_\_ は、工場出荷時の設定です。

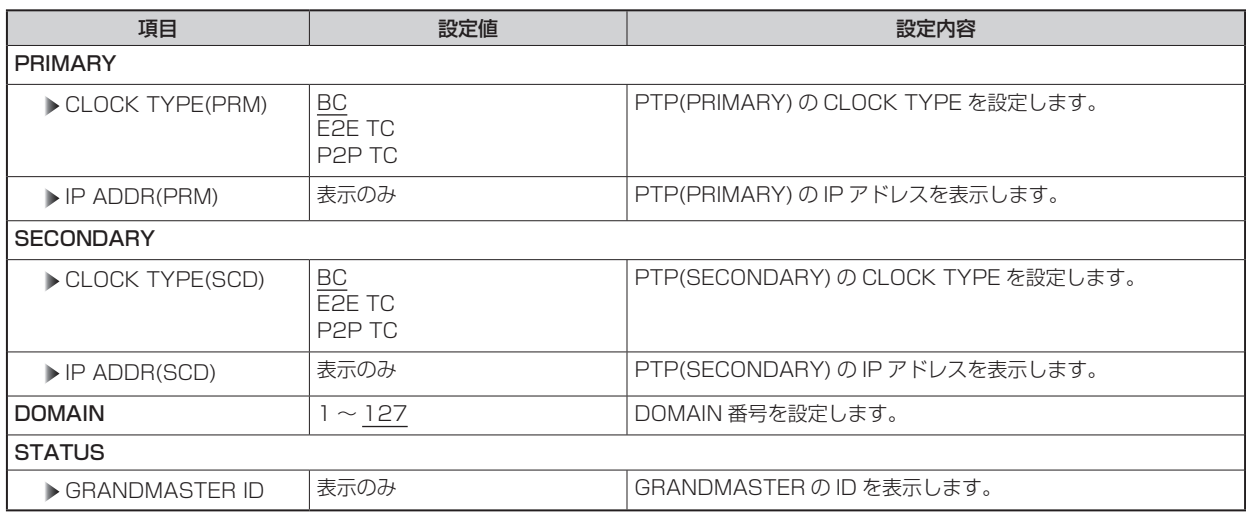

#### ST2110 SETTING

ST2110 SETTING メニューの選択画面です。

- AK-NP701 オプション装着時に設定できます。
- 各項目を設定後、[SET EXECUTE] を実行すると [NETWORK SET EXECUTE NO/YES] が表示され、「YES」を選択すると設定 が確定され本機を再起動します。[SET EXECUTE] を実行せずにメニューを終了すると、変更した内容は元に戻ります。

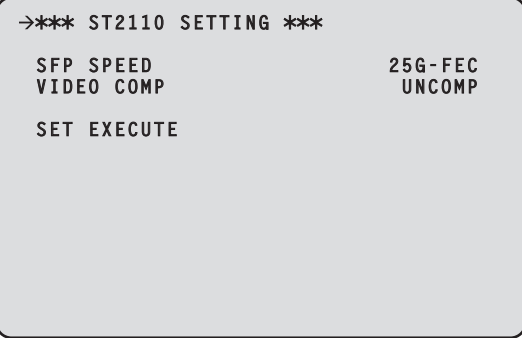

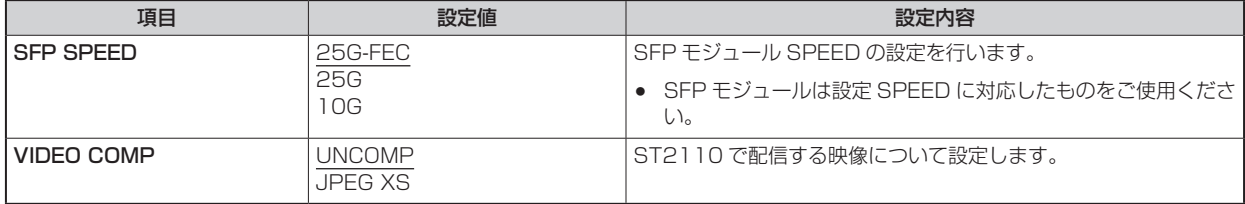

#### SFP1(PRIMARY)

SFP1(PRIMARY) メニューの選択画面です。

- AK-NP701 オプション装着時に設定できます。
- 各項目を設定後、[SET EXECUTE] を実行すると [NETWORK SET EXECUTE NO/YES] が表示され、「YES」を選択すると設定 が確定されます。[SET EXECUTE] を実行せずにメニューを終了すると、変更した内容は元に戻ります。

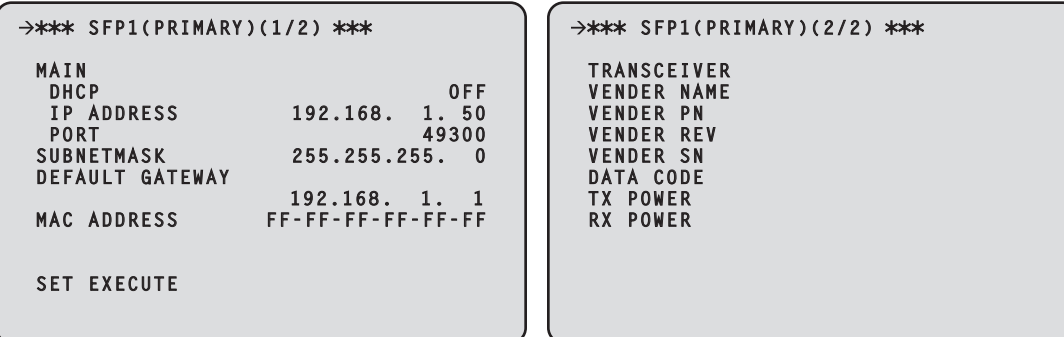

以下の情報は、ネットワークの設定を行うために必要です。ネットワーク管理者またはインターネットサービスプロバイダーにご確認くだ さい。

- IP アドレス
- ポート
- サブネットマスク
- デフォルトゲートウェイ(ゲートウェイサーバー、ルーターを使用する場合)

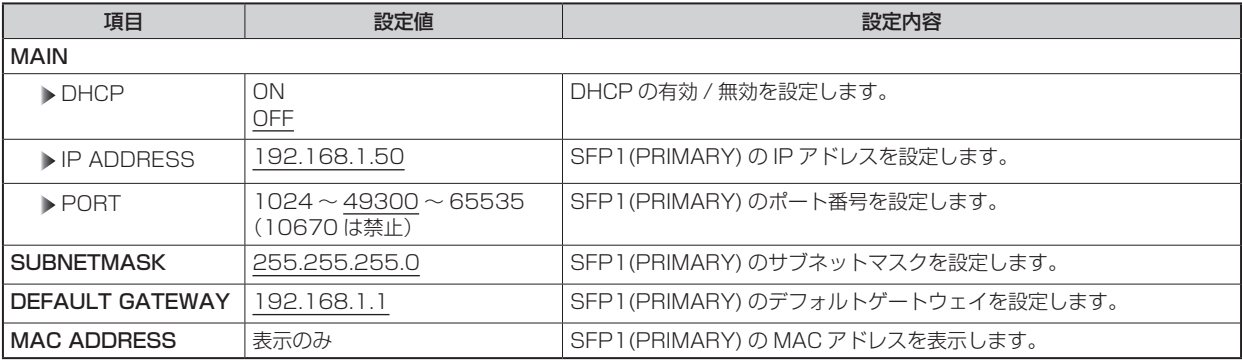

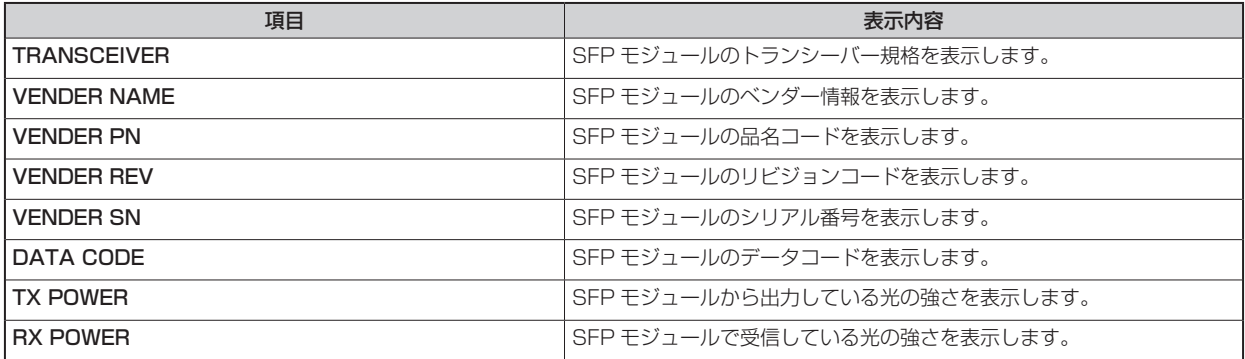

# SFP1(PRIMARY)TX

SFP1(PRIMARY)TX メニューの選択画面です。

- AK-NP701 オプション装着時に設定できます。
- 各項目を設定後、[SET EXECUTE] を実行すると [NETWORK SET EXECUTE NO/YES] が表示され、「YES」を選択すると設定 が確定されます。[SET EXECUTE] を実行せずにメニューを終了すると、変更した内容は元に戻ります。

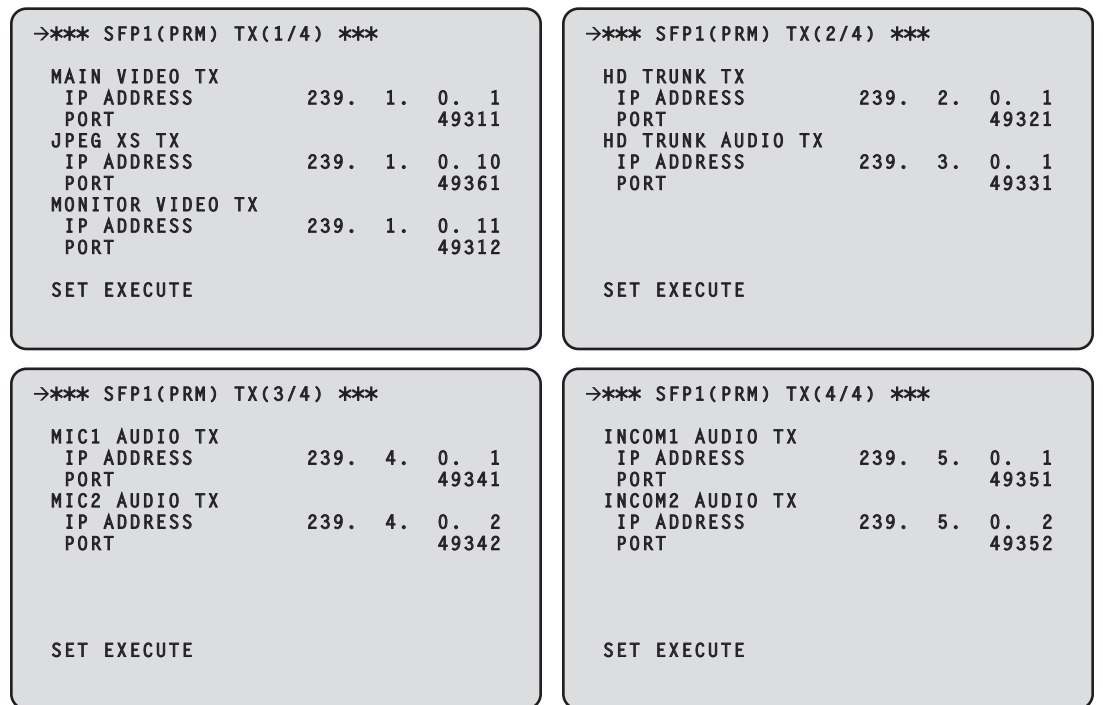

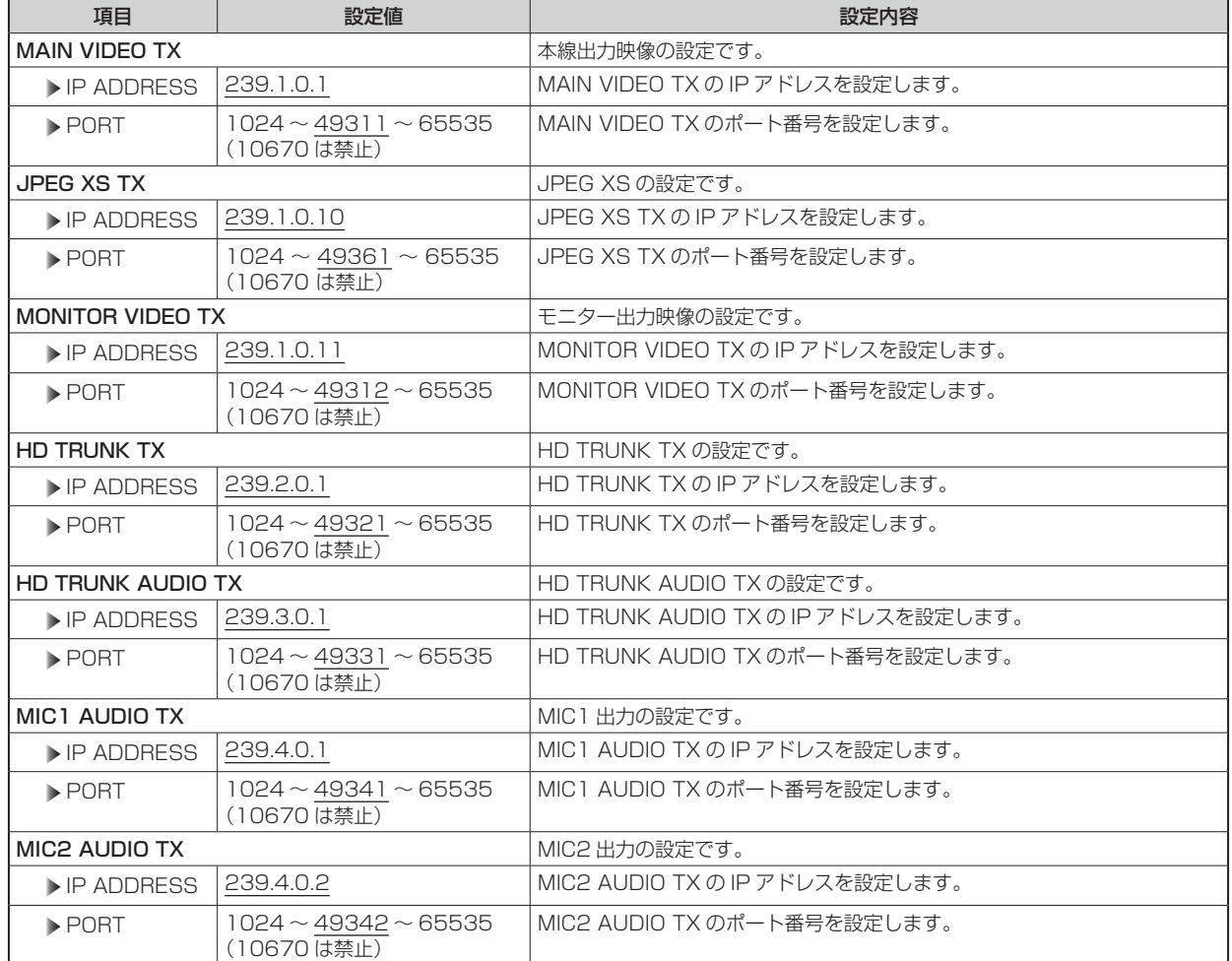

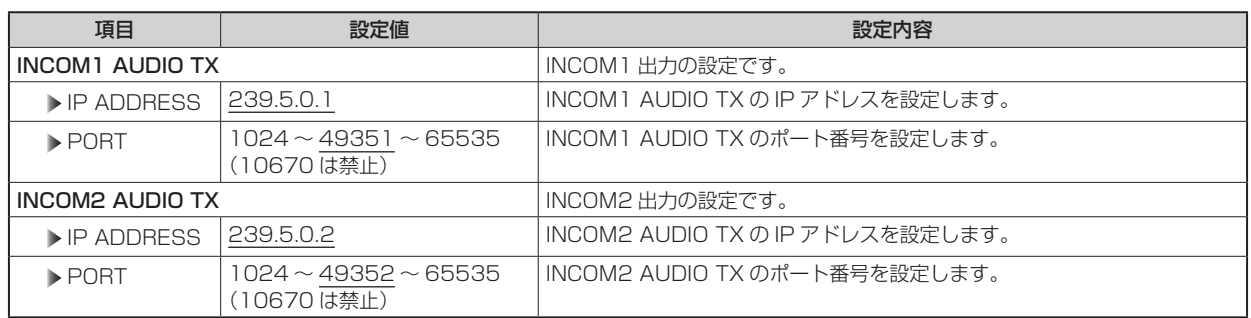

# SFP1(PRIMARY)RX

SFP1(PRIMARY)RX メニューの選択画面です。

- AK-NP701 オプション装着時に設定できます。
- 各項目を設定後、[SET EXECUTE] を実行すると [NETWORK SET EXECUTE NO/YES] が表示され、「YES」を選択すると設定 が確定されます。[SET EXECUTE] を実行せずにメニューを終了すると、変更した内容は元に戻ります。

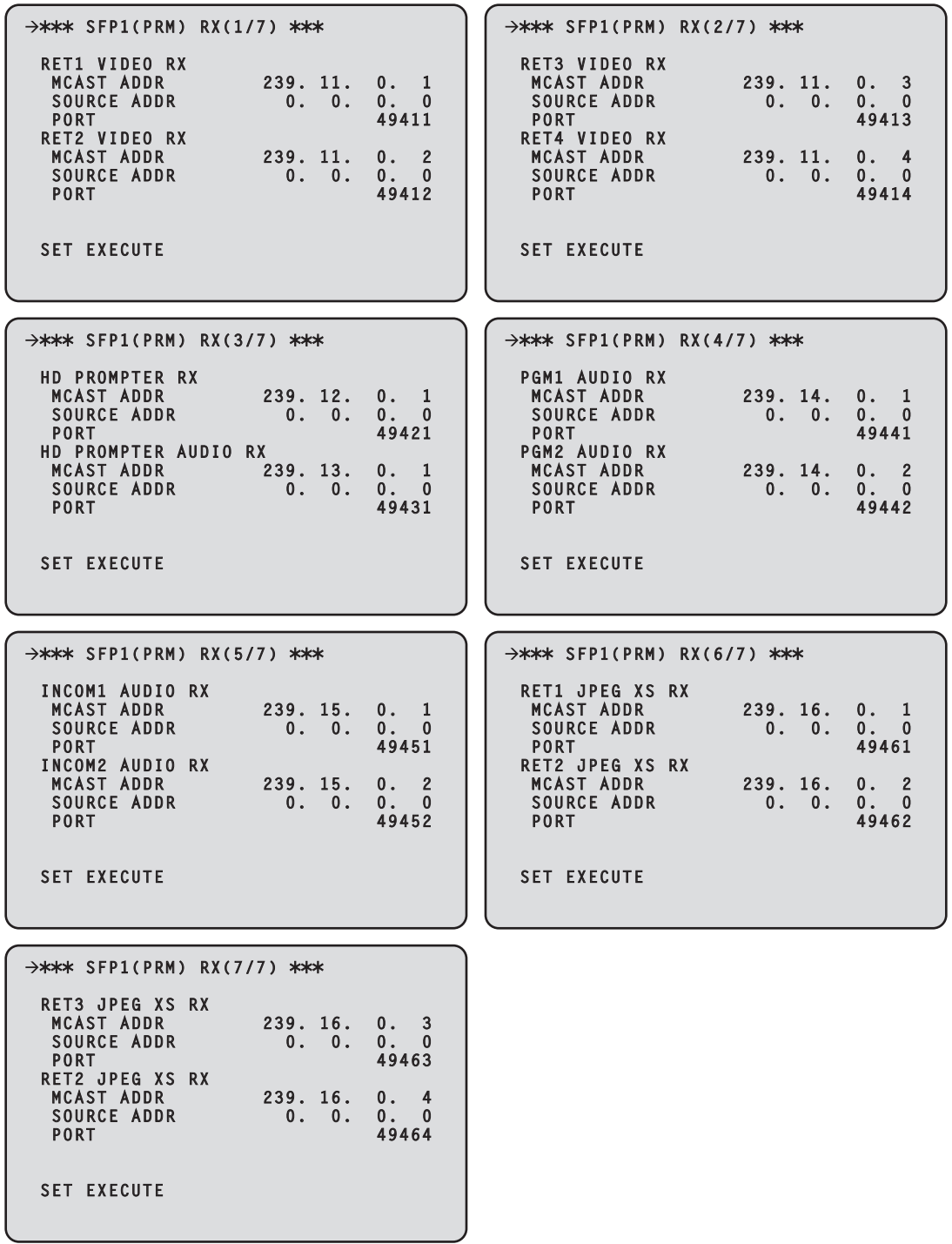

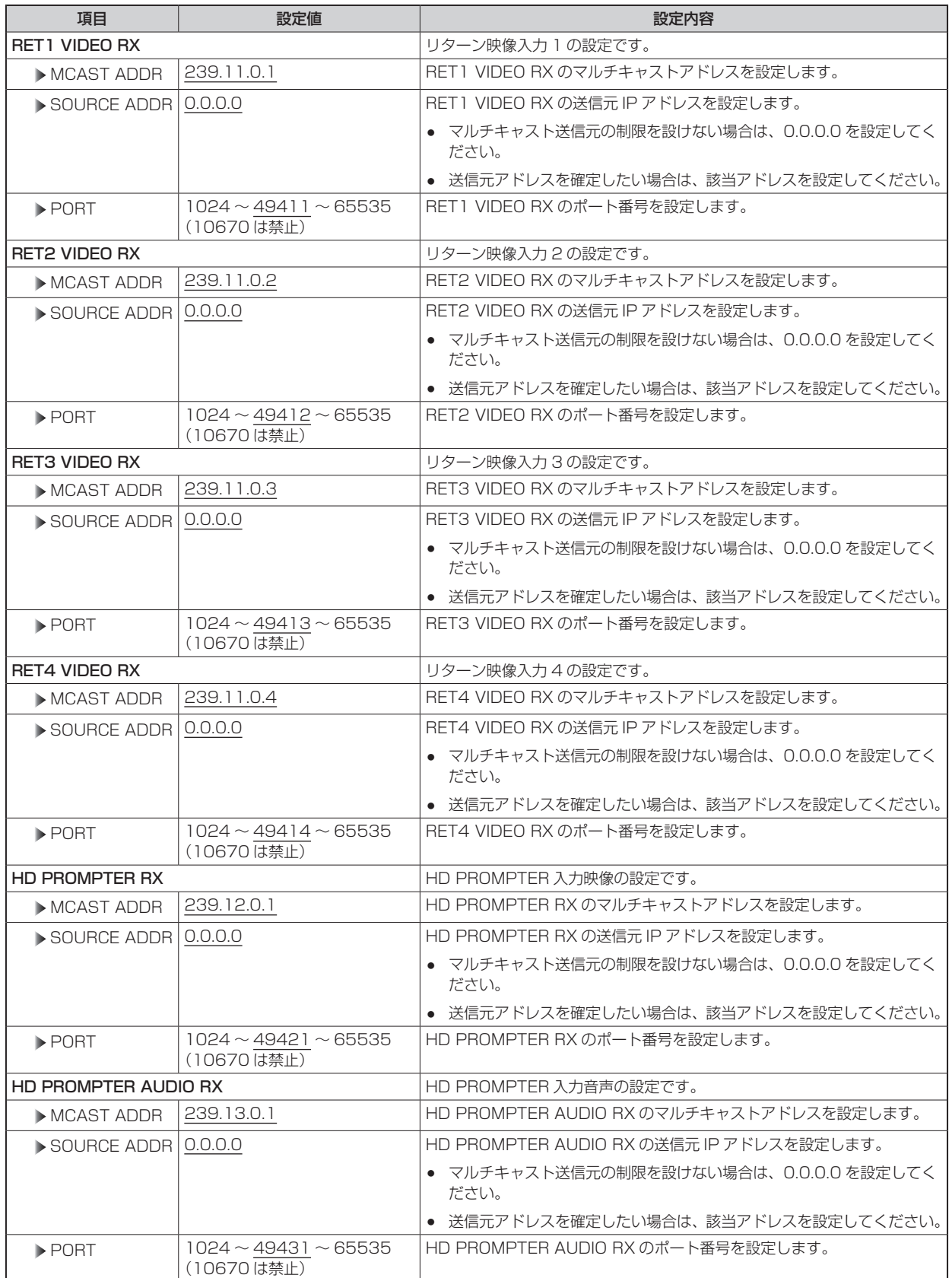

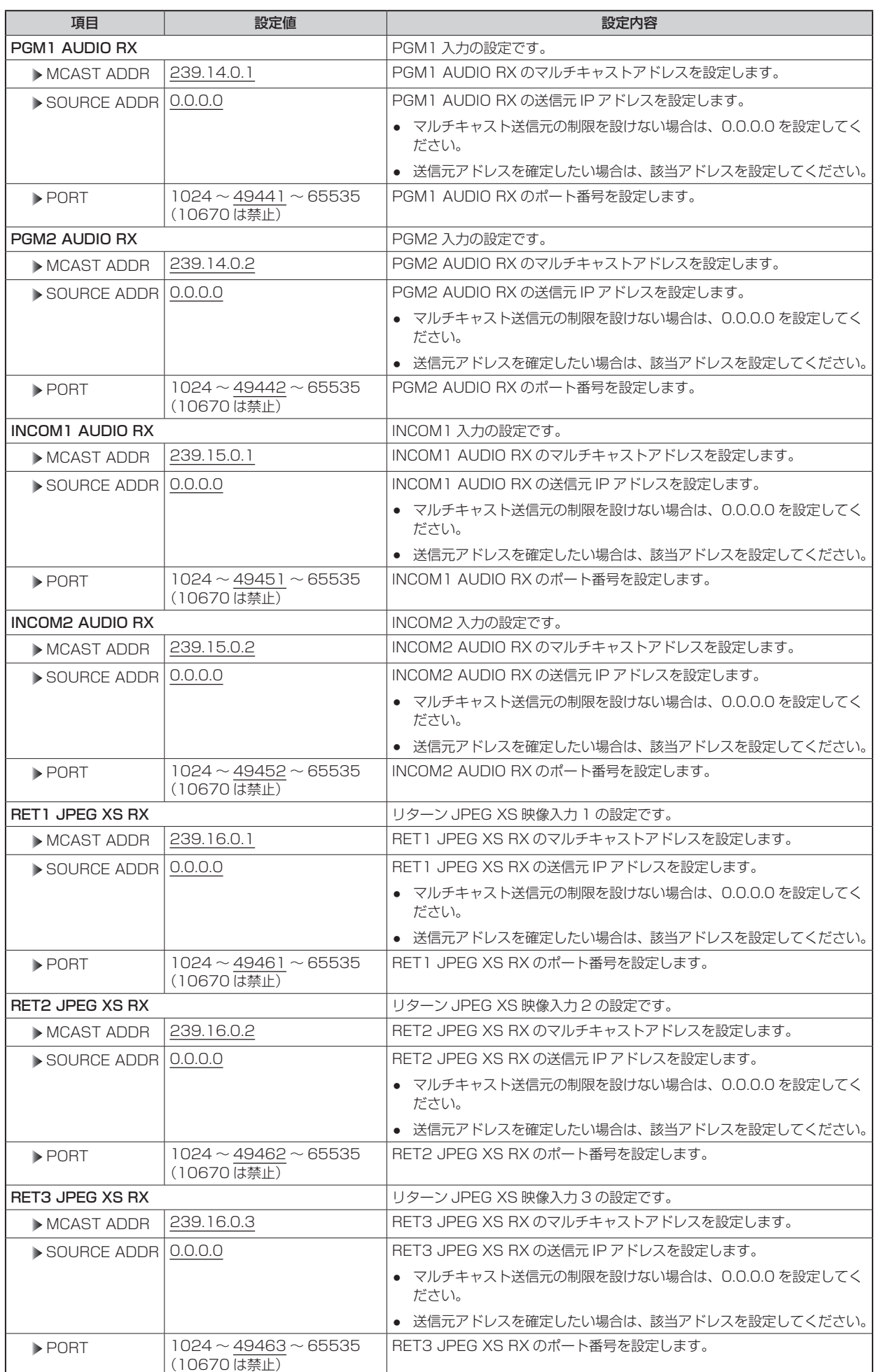

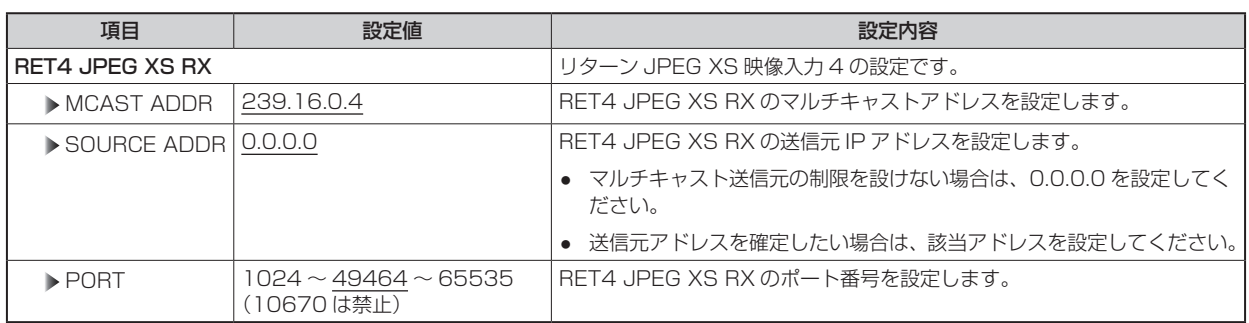

#### SFP2(SECONDARY)

SFP2(SECONDARY) メニューの選択画面です。

- AK-NP701 オプション装着時に設定できます。
- 各項目を設定後、[SET EXECUTE] を実行すると [NETWORK SET EXECUTE NO/YES] が表示され、「YES」を選択すると設定 が確定されます。[SET EXECUTE] を実行せずにメニューを終了すると、変更した内容は元に戻ります。

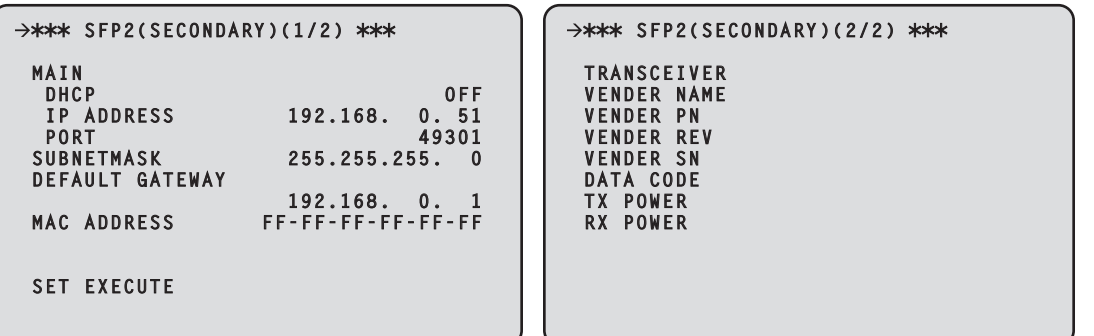

以下の情報は、ネットワークの設定を行うために必要です。ネットワーク管理者またはインターネットサービスプロバイダーにご確認くだ さい。

- IP アドレス
- ポート
- サブネットマスク
- デフォルトゲートウェイ(ゲートウェイサーバー、ルーターを使用する場合)

\_\_ は、工場出荷時の設定です。

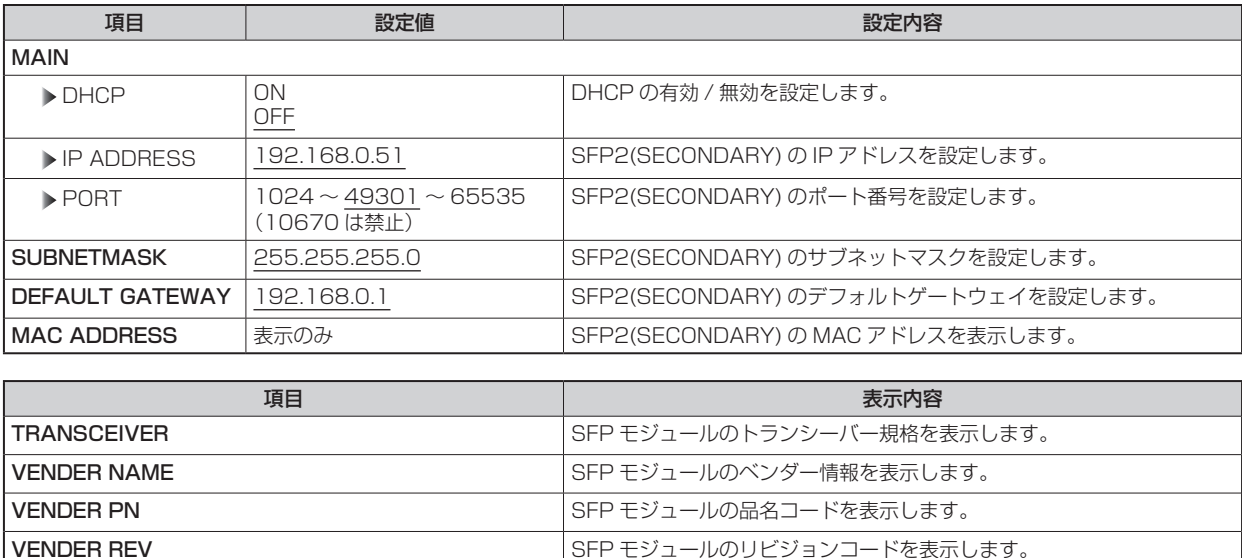

VENDER SN STER SOLUTION SER モジュールのシリアル番号を表示します。 DATA CODE スポインのコントランスのコントランスのアップ SFP モジュールのデータコードを表示します。

TX POWER STREET STREET STREET STREET STREET STREET STREET STREET STREET STREET STREET STREET STREET STREET STR RX POWER STEP もちゃんのおよび トランス トランステレビ SFP モジュールで受信している光の強さを表示します。

## SFP2(SECONDARY)TX

SFP2(SECONDARY)TX メニューの選択画面です。

- AK-NP701 オプション装着時に設定できます。
- 各項目を設定後、[SET EXECUTE] を実行すると [NETWORK SET EXECUTE NO/YES] が表示され、「YES」を選択すると設定 が確定されます。[SET EXECUTE] を実行せずにメニューを終了すると、変更した内容は元に戻ります。

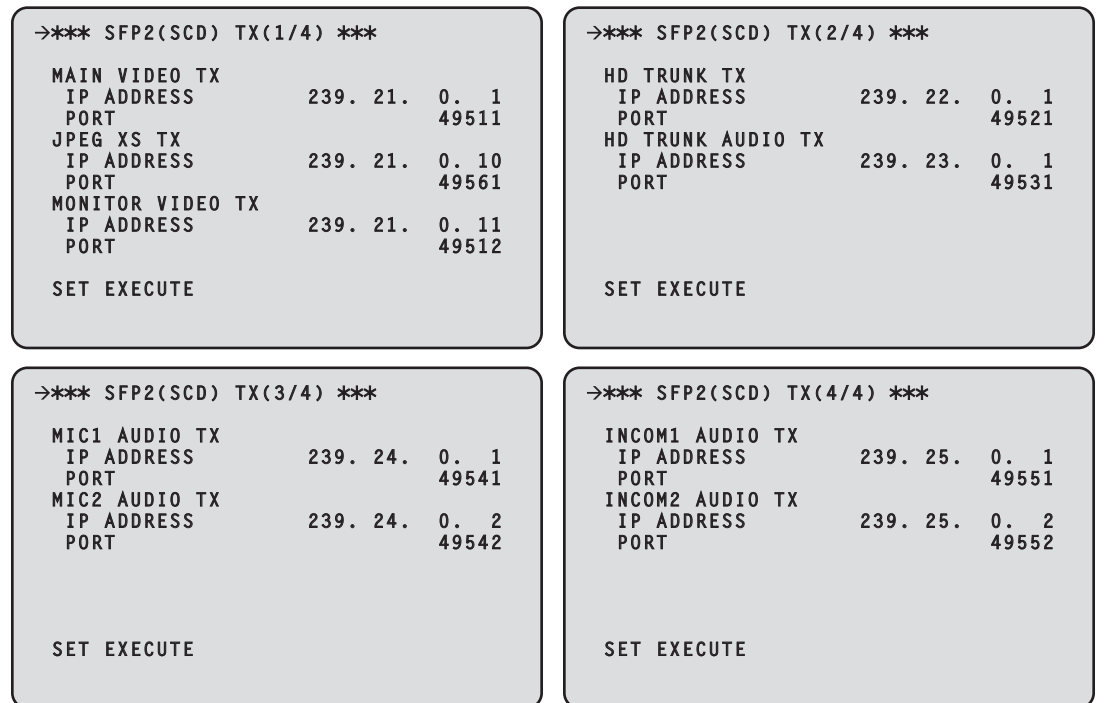

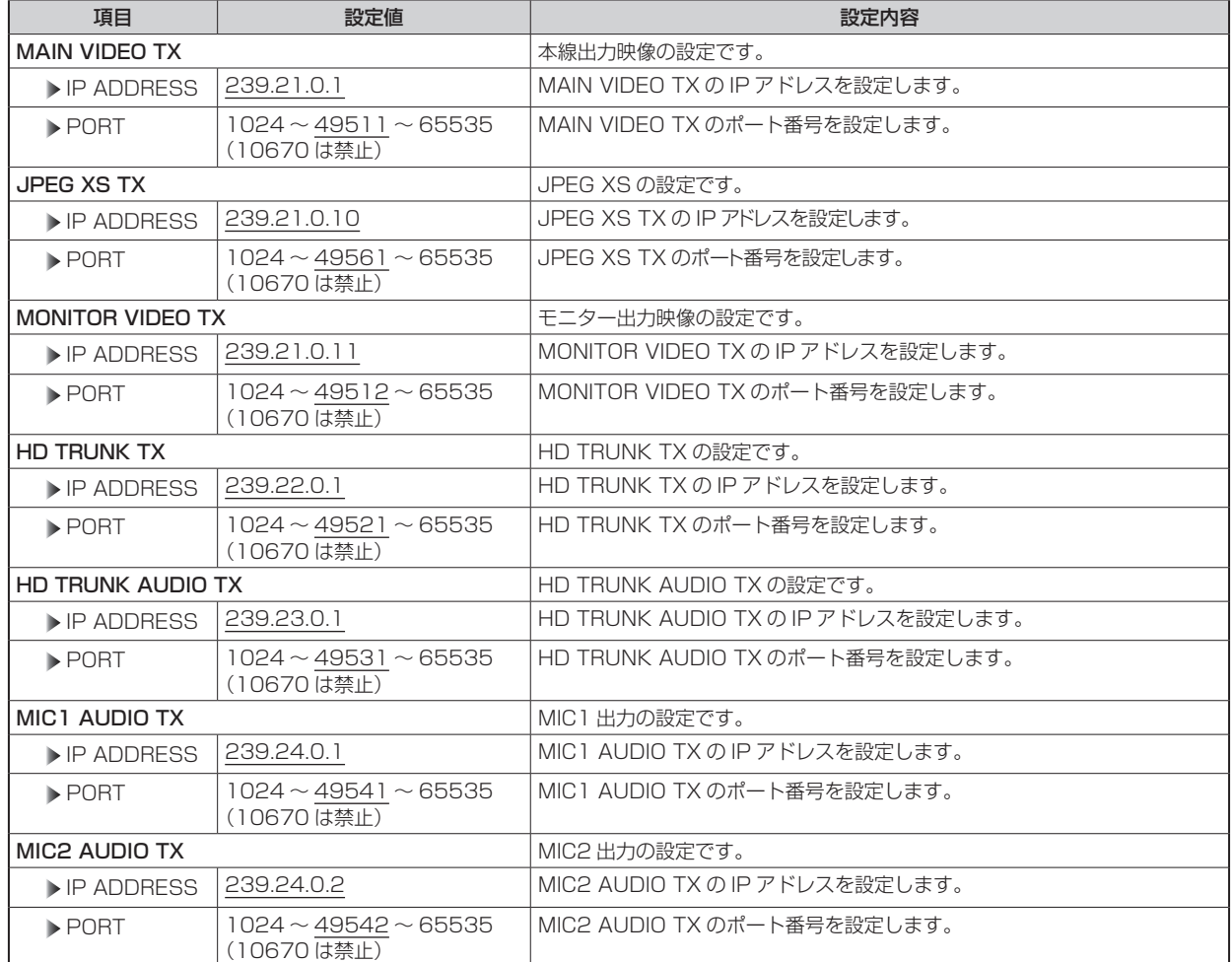

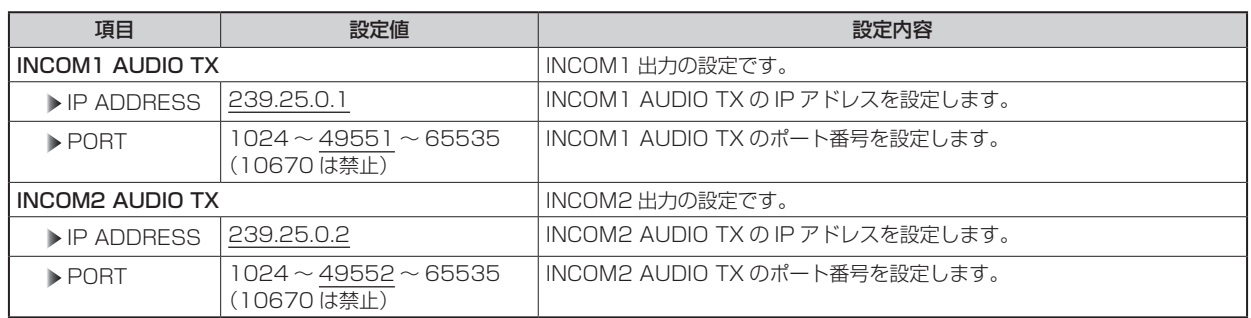

## SFP2(SECONDARY)RX

SFP2(SECONDARY)RX メニューの選択画面です。

- AK-NP701 オプション装着時に設定できます。
- 各項目を設定後、[SET EXECUTE] を実行すると [NETWORK SET EXECUTE NO/YES] が表示され、「YES」を選択すると設定 が確定されます。[SET EXECUTE] を実行せずにメニューを終了すると、変更した内容は元に戻ります。

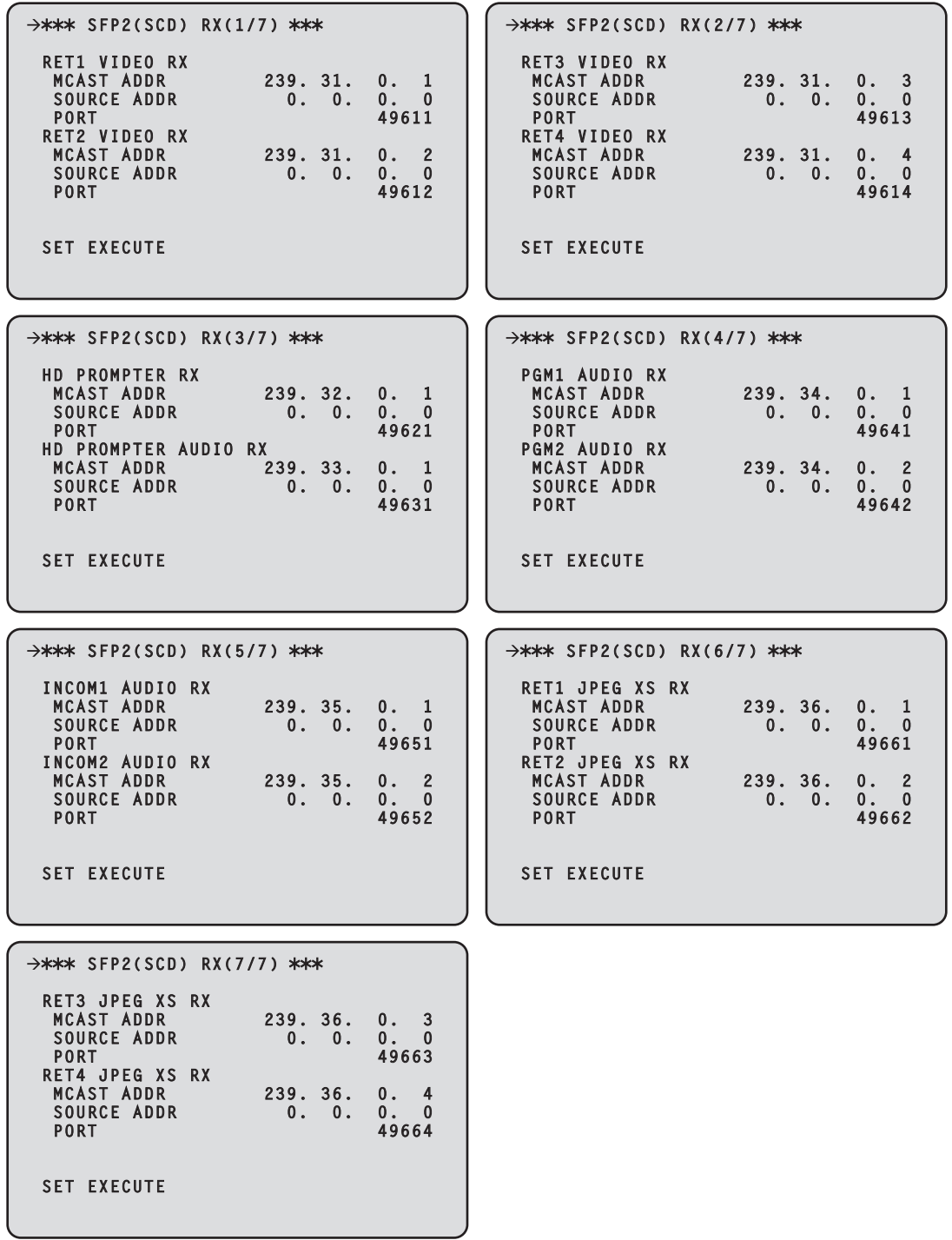
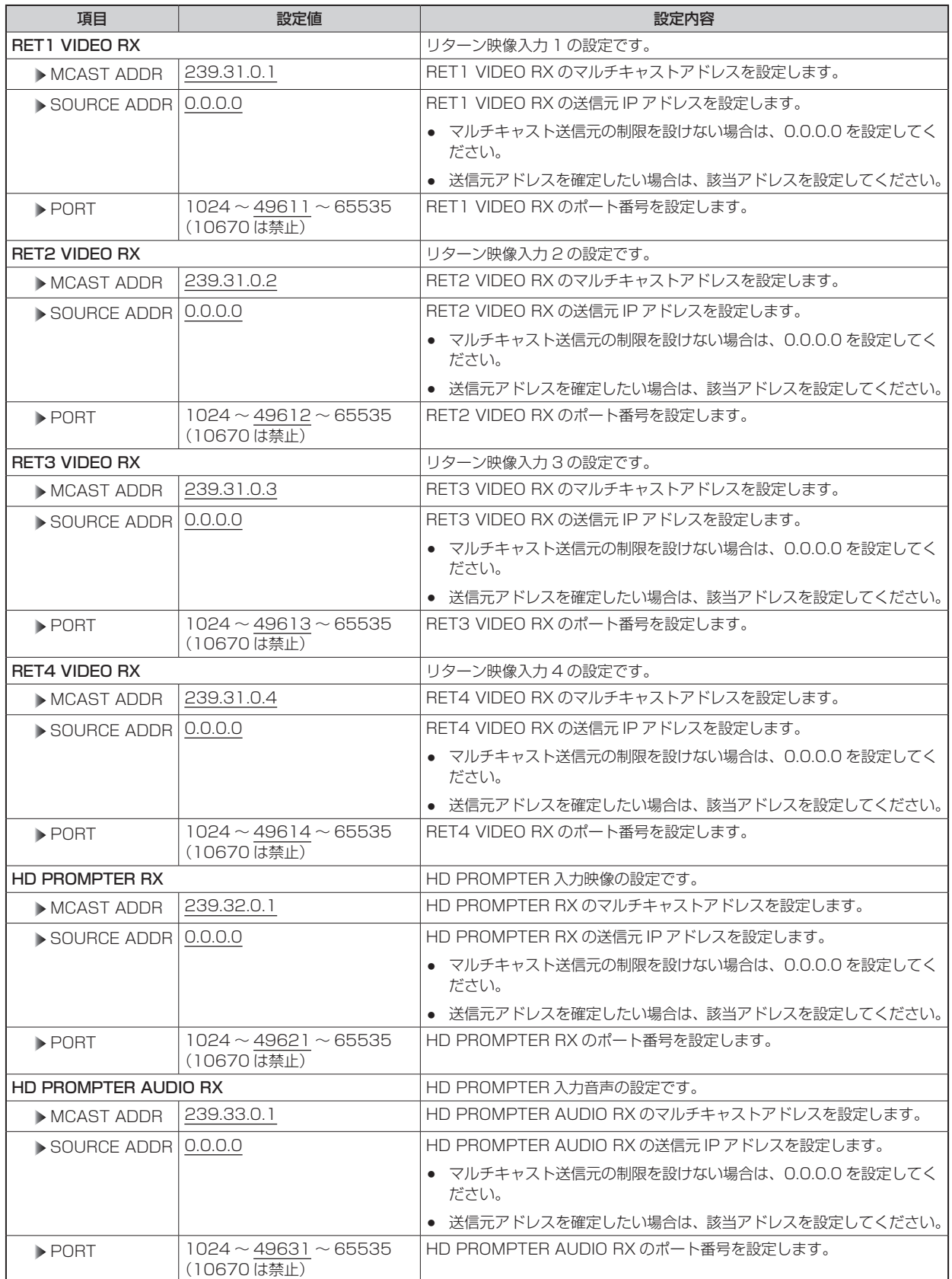

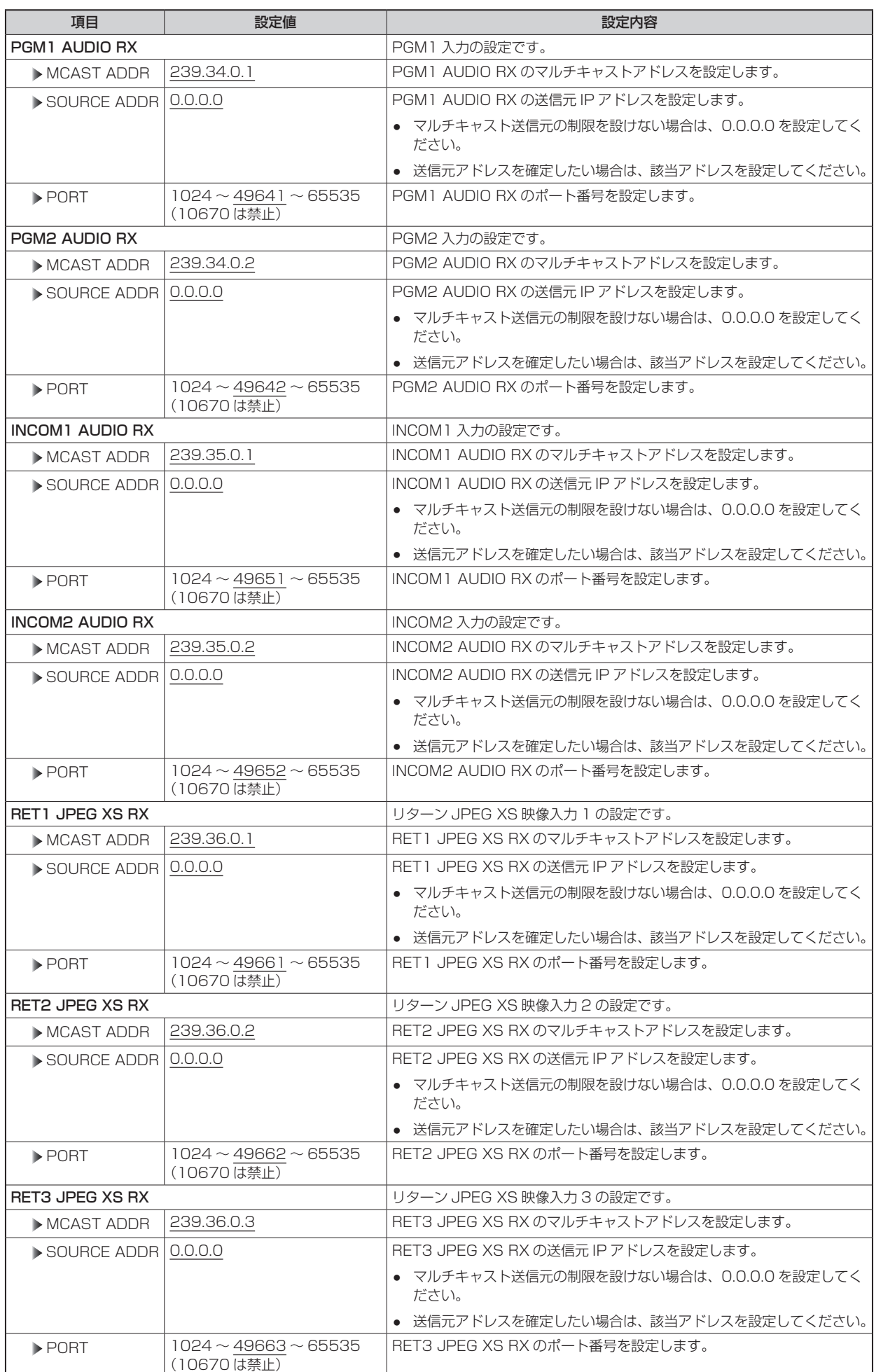

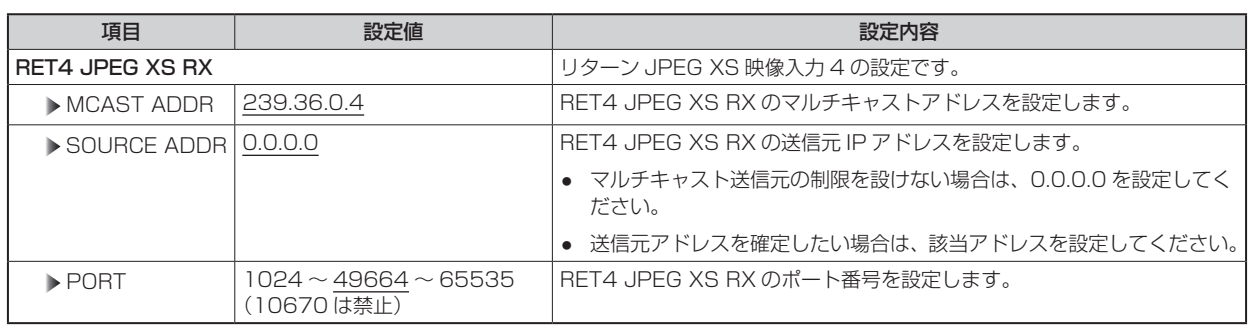

### NMOS SETTING

NMOS SETTING メニューの選択画面です。

- AK-NP701 オプション装着時に設定できます。
- 各項目を設定後、[SET EXECUTE] を実行すると [NETWORK SET EXECUTE NO/YES] が表示され、「YES」を選択すると設定 が確定されます。[SET EXECUTE] を実行せずにメニューを終了すると、変更した内容は元に戻ります。

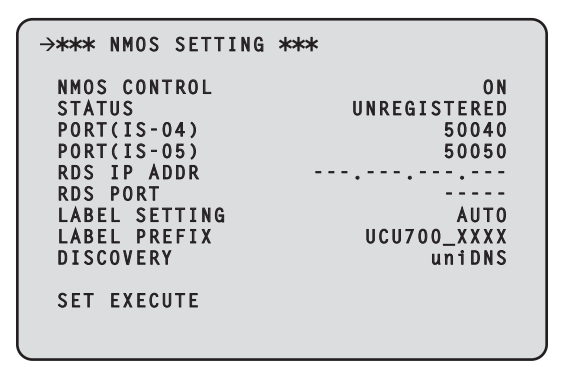

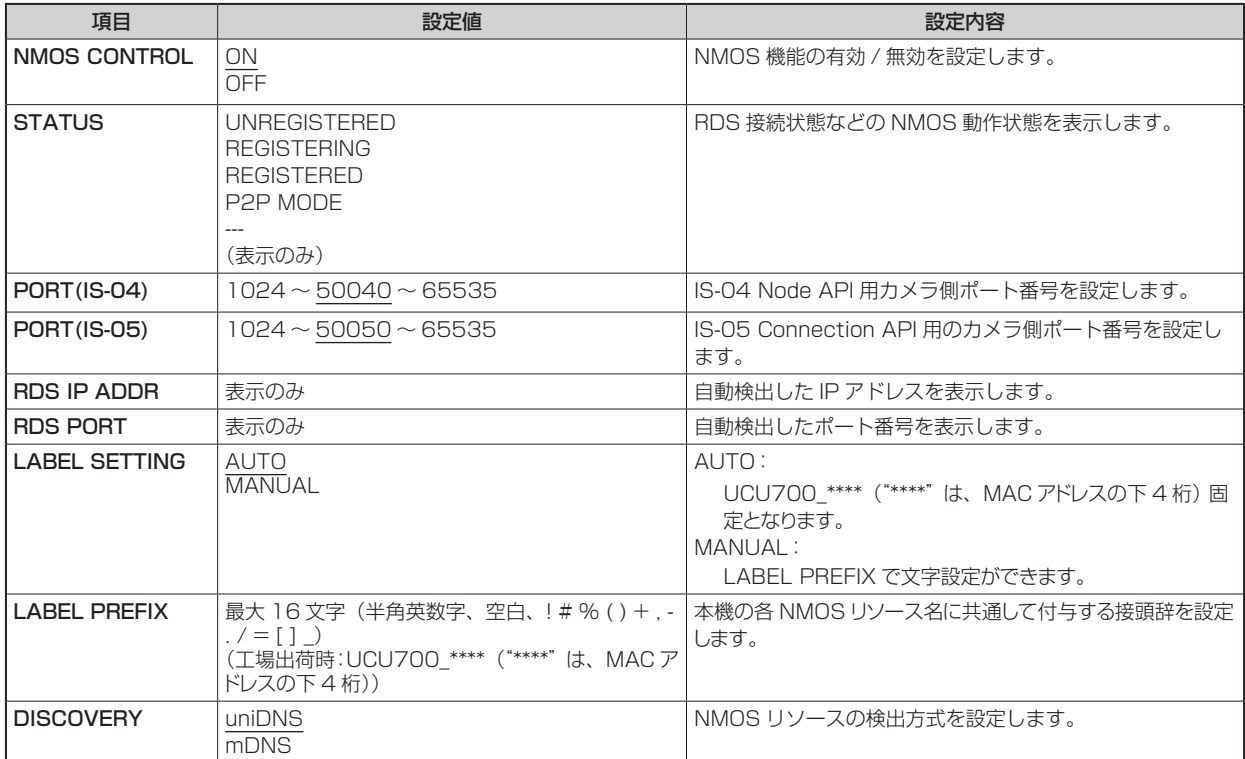

## NDI/SRT SETTING

NDI/SRT SETTING メニューの選択画面です。

- AK-NP703 オプション装着時に設定できます。
- 各項目を設定後、[SET EXECUTE] を実行すると [NETWORK SET EXECUTE NO/YES] が表示され、「YES」を選択すると設定 が確定されます。[SET EXECUTE] を実行せずにメニューを終了すると、変更した内容は元に戻ります。

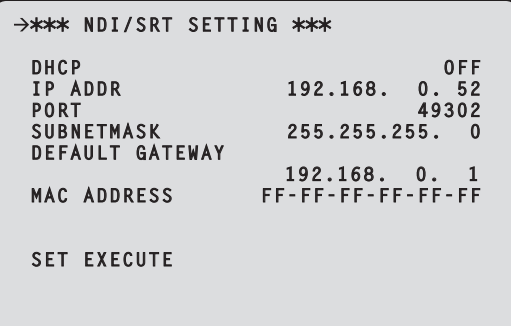

以下の情報は、ネットワークの設定を行うために必要です。ネットワーク管理者またはインターネットサービスプロバイダーにご確認くだ さい。

- IP アドレス
- ポート
- サブネットマスク
- デフォルトゲートウェイ (ゲートウェイサーバー、ルーターを使用する場合)

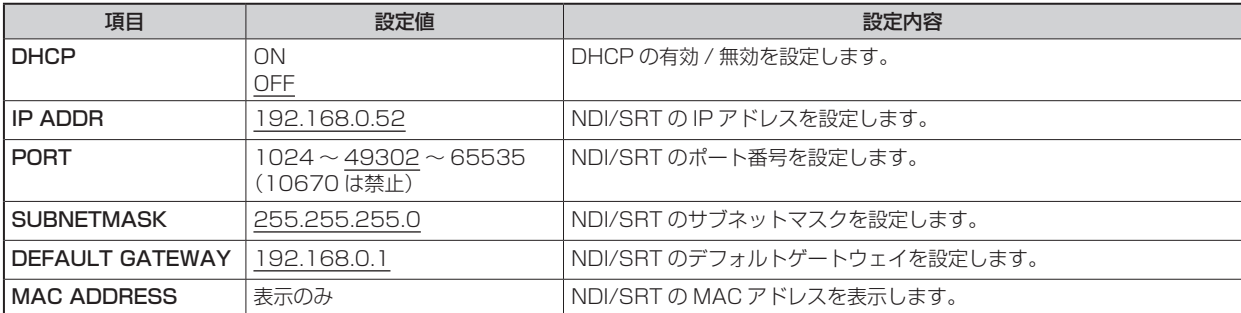

## DNS SETTING

DNS SETTING メニューの選択画面です。

- AK-NP703 オプション装着時に設定できます。
- 各項目を設定後、[SET EXECUTE] を実行すると [NETWORK SET EXECUTE NO/YES] が表示され、「YES」を選択すると設定 が確定されます。[SET EXECUTE] を実行せずにメニューを終了すると、変更した内容は元に戻ります。

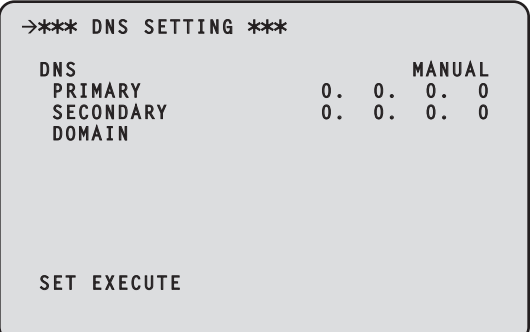

以下の情報は、ネットワークの設定を行うために必要です。ネットワーク管理者またはインターネットサービスプロバイダーにご確認くだ さい。

● DNS 用プライマリーサーバーアドレス、セカンダリーサーバーアドレス、ドメイン (DNS を使用する場合)

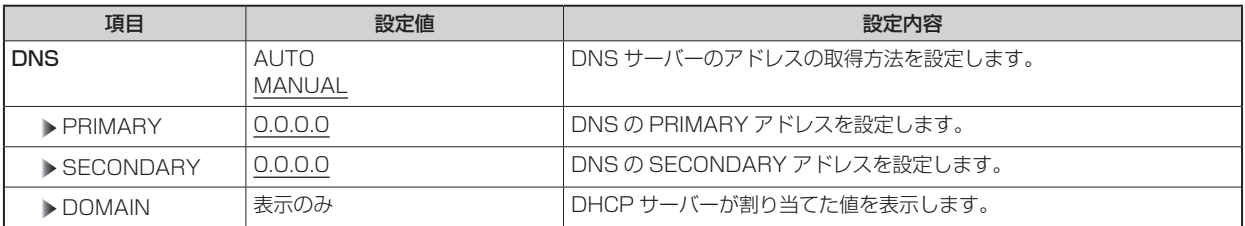

## **MAINTENANCE**

MAINTENANCE メニューの選択画面です。

```
\rightarrow** MAINTENANCE **
START UP
SETUP
ND/CC NAME
CCU VERSION
OPTION VERSION
PM VIEW SETTING
PM OPERATION STATU STATUS
SYSTEM
SD CARD
```
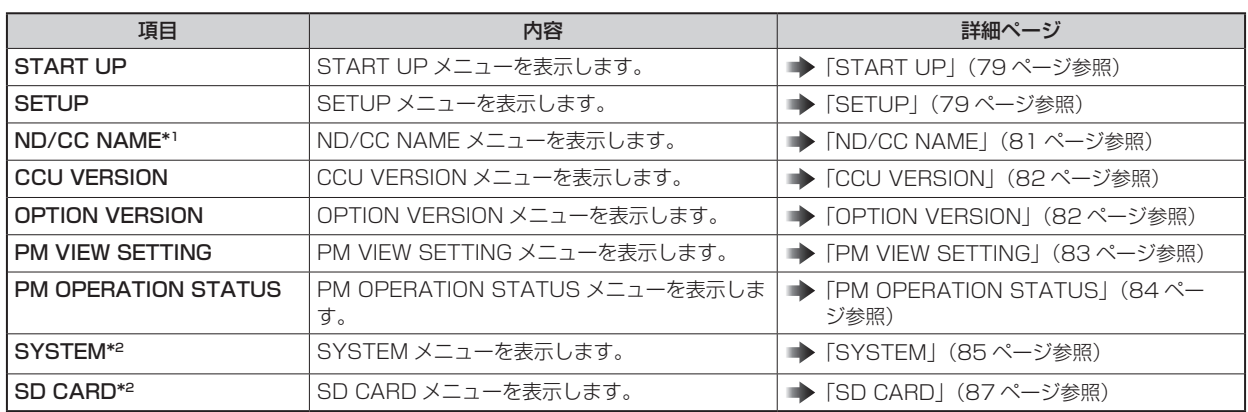

\*1: AK-UC3300 および AK-PLV100 接続時は、「ND NAME」表示になります。

 $*$ 2: 本機の起動が完了するまで(電源 ON から 1 分程度)は選択できません。

# START UP

START UP メニューの選択画面です。

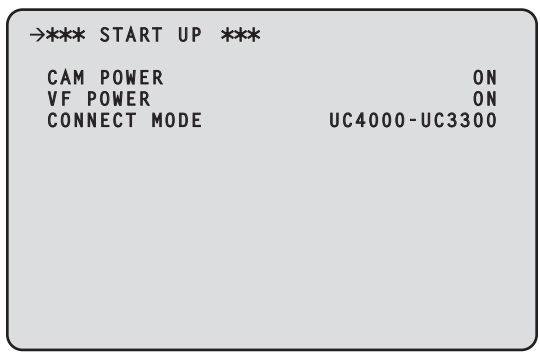

\_\_ は、工場出荷時の設定です。

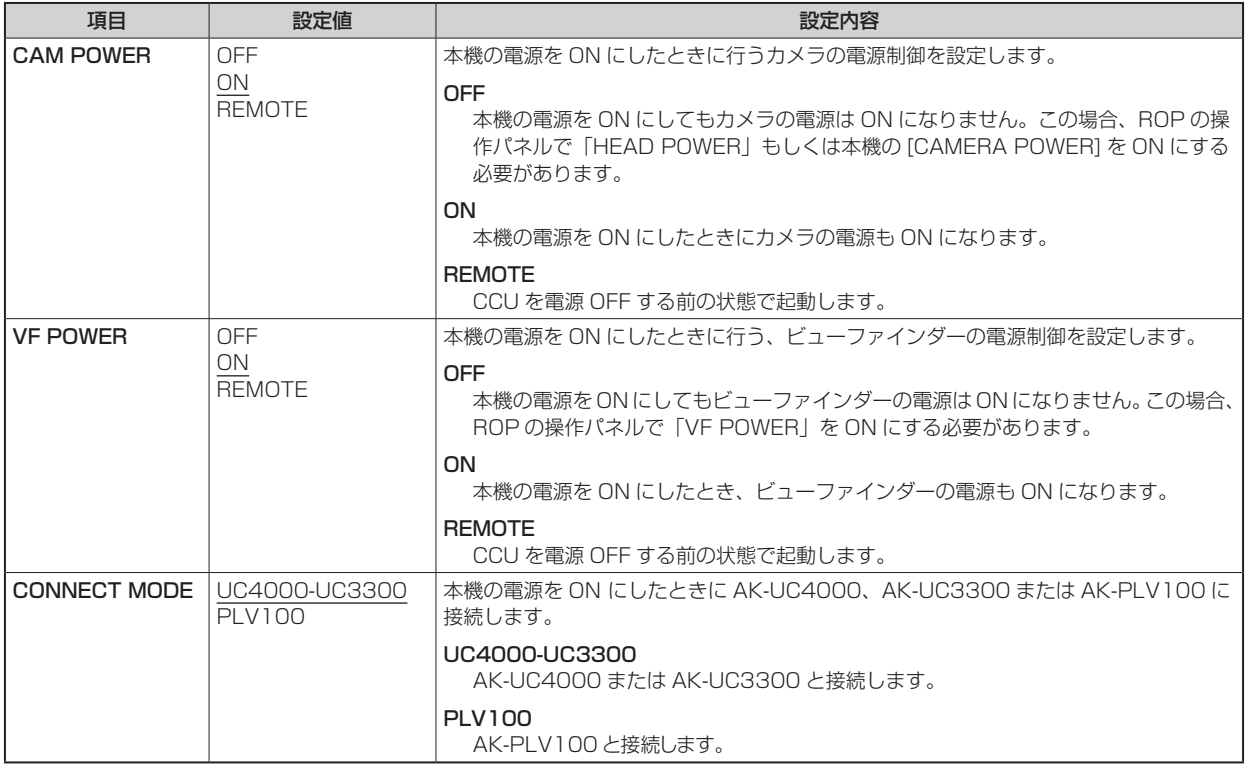

# **SETUP**

SETUP メニューの選択画面です。

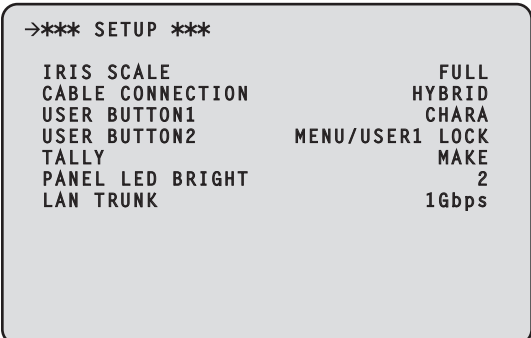

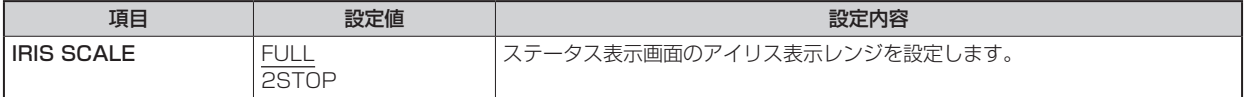

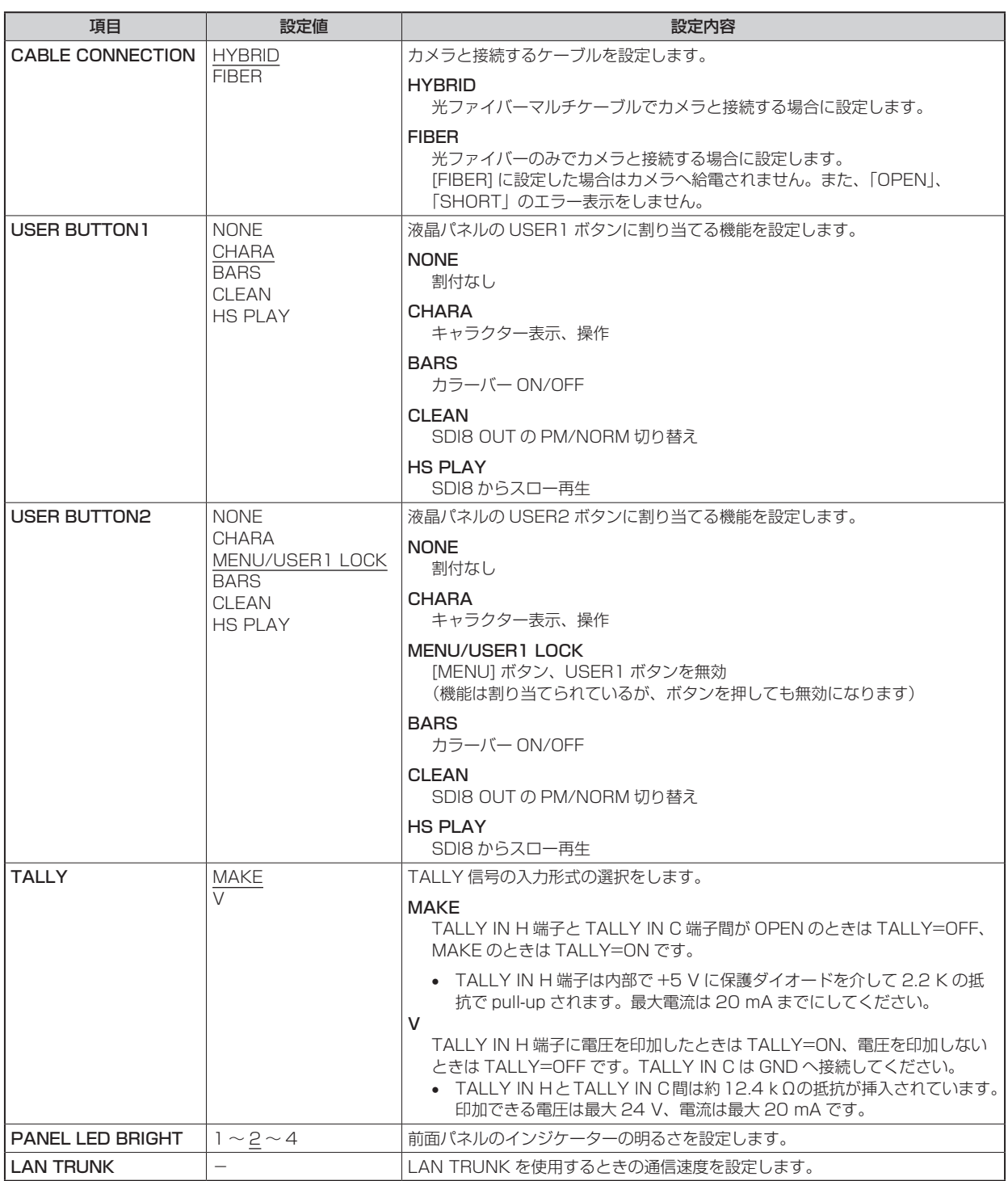

# ND/CC NAME

ND/CC NAME メニューの選択画面です。

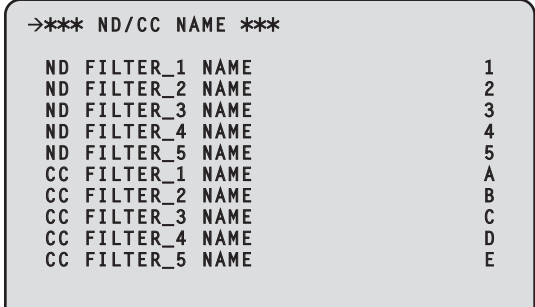

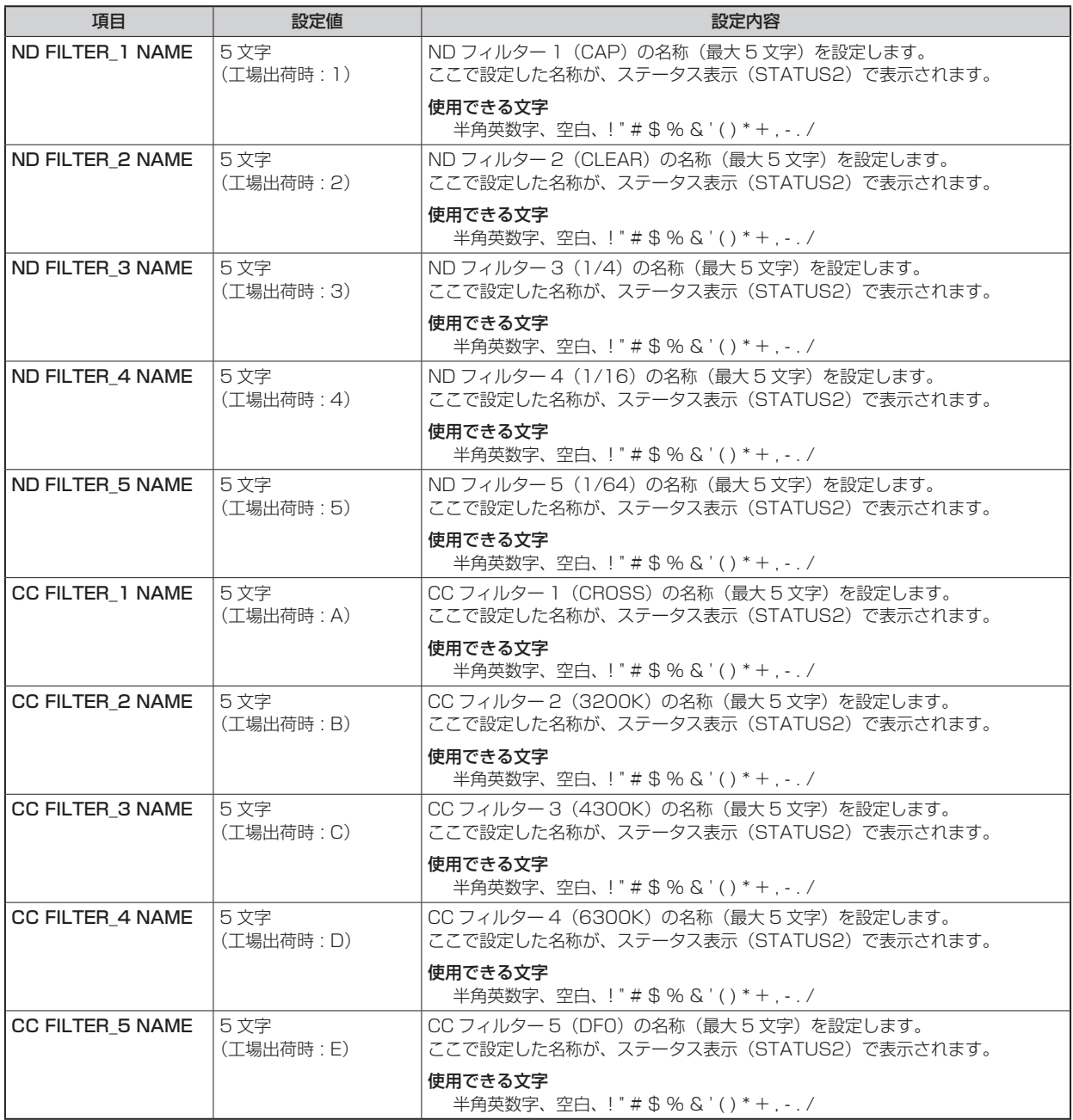

**MOTE** 

- AK-UC3300 および AK-PLV100 接続時は、「ND/CC NAME」の表示が「ND NAME」となり、[ND FILTER 5 NAME] は 表示されません。
- AK-UC3300 および AK-PLV100 接続時は、[CC FILTER\_1 NAME] ~ [CC FILTER\_5 NAME] は表示されません。

# **CCU VERSION**

CCU VERSION メニューの選択画面です。

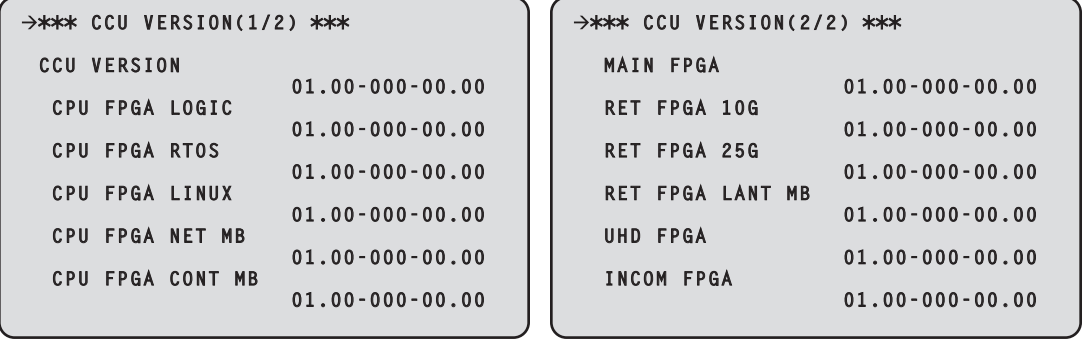

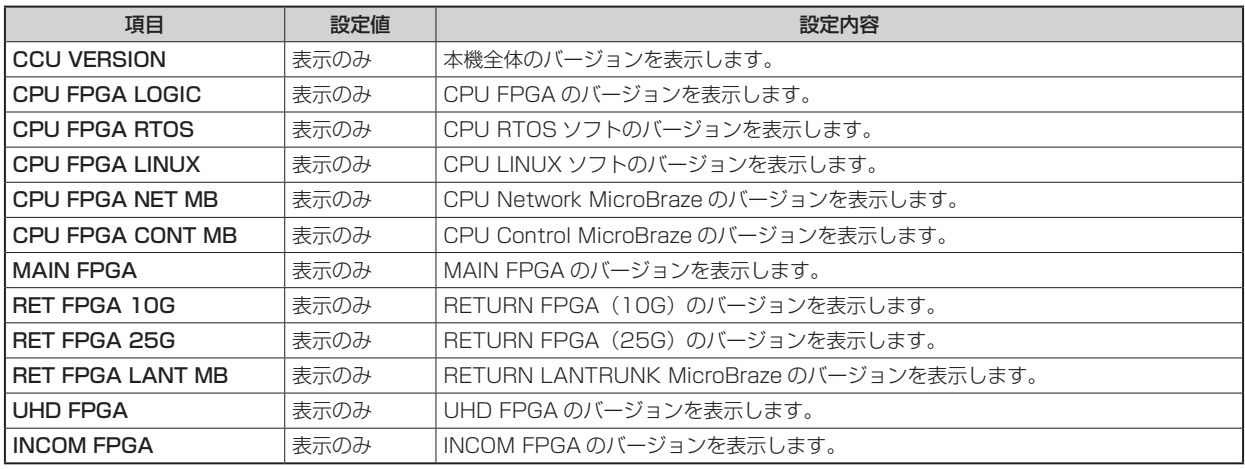

# OPTION VERSION

OPTION VERSION メニューの選択画面です。

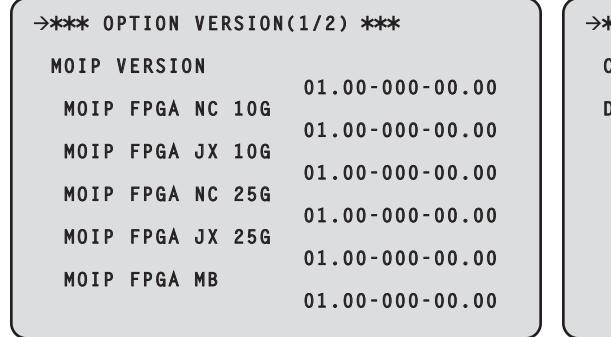

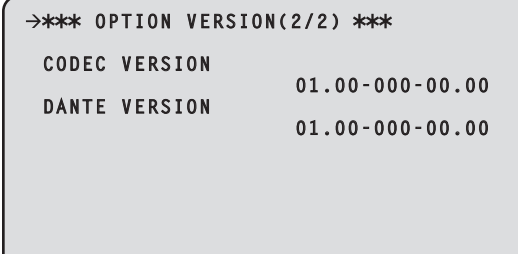

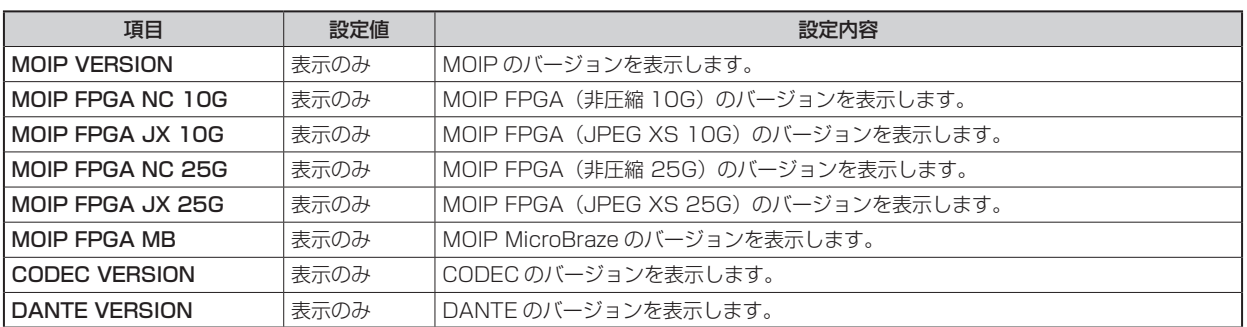

# PM VIEW SETTING

PM VIEW SETTING メニューの選択画面です。

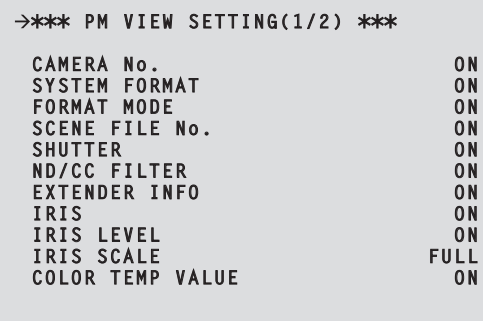

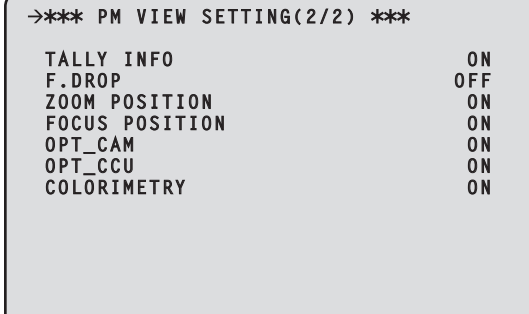

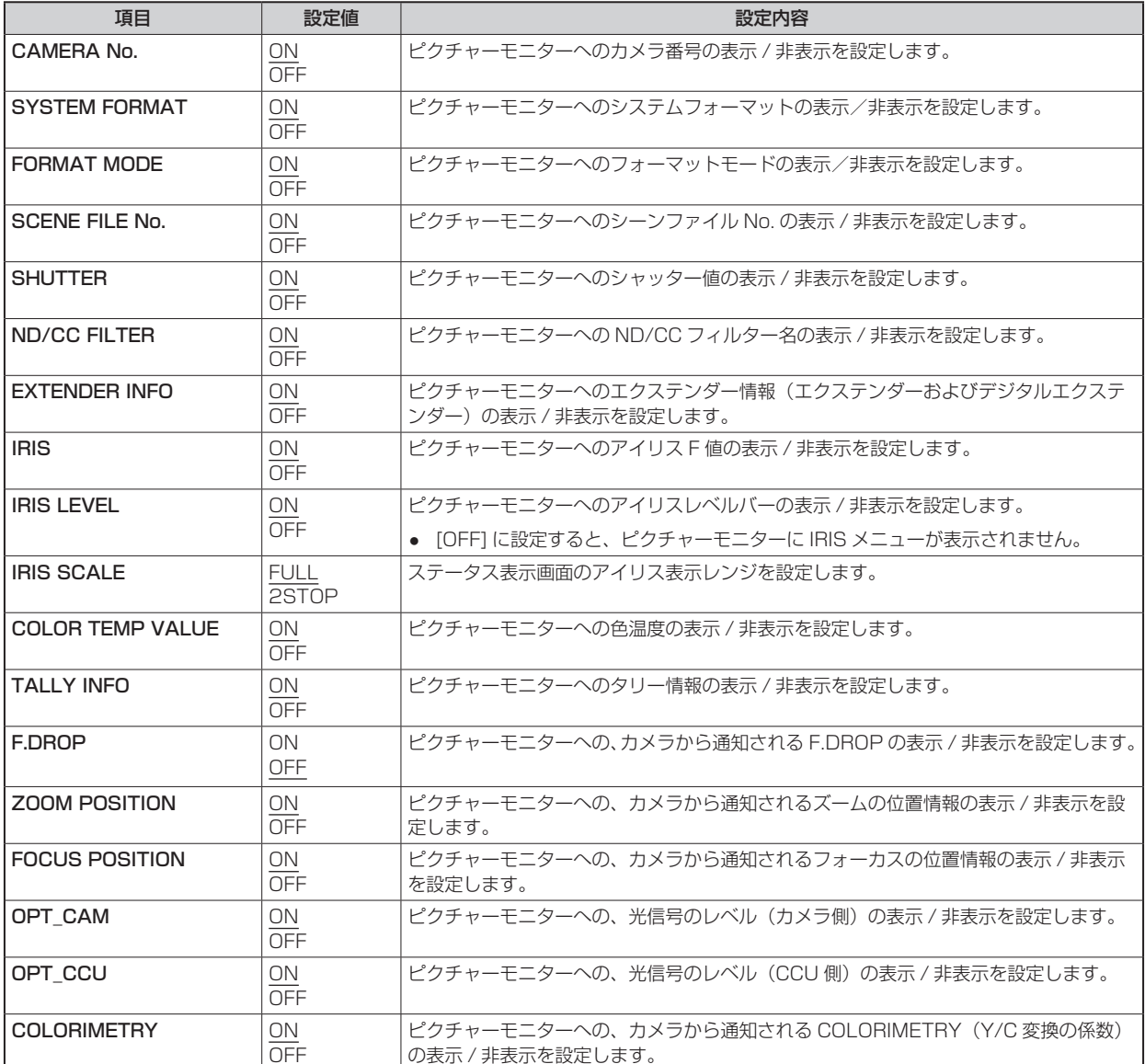

# PM OPERATION STATUS

PM OPERATION STATUS メニューの選択画面です。

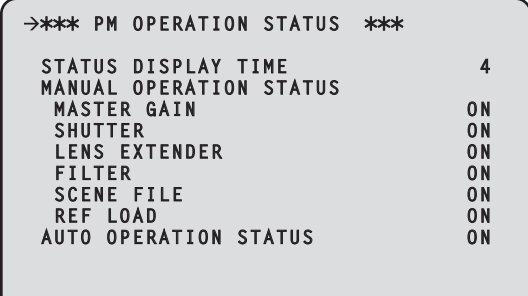

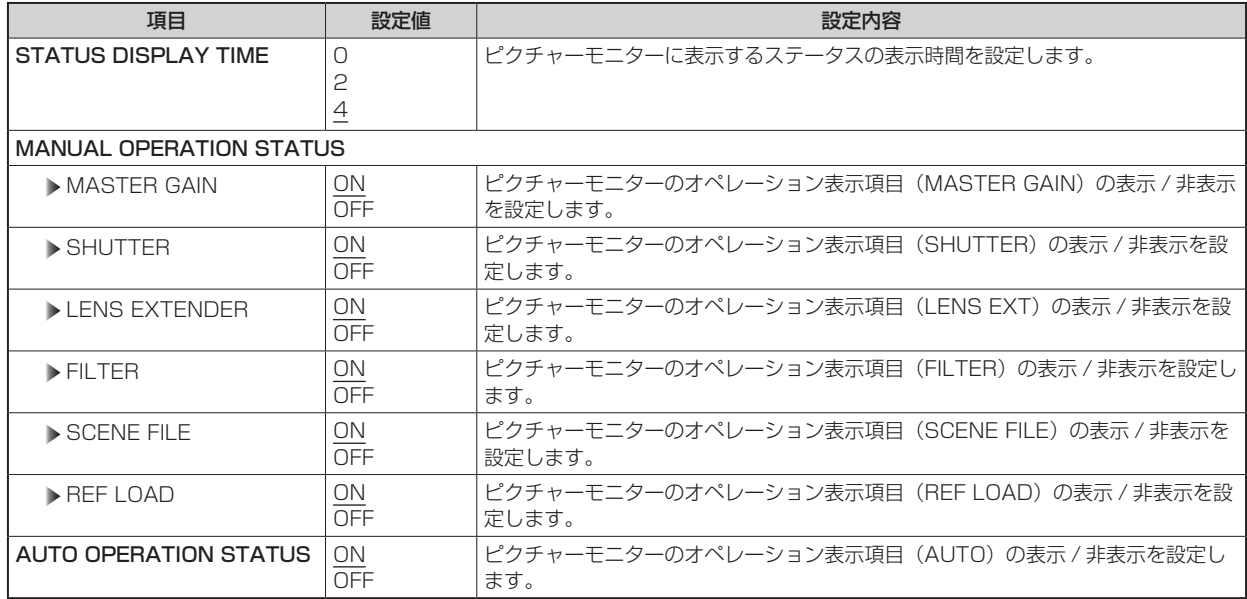

# **SYSTEM**

SYSTEM メニューの選択画面です。

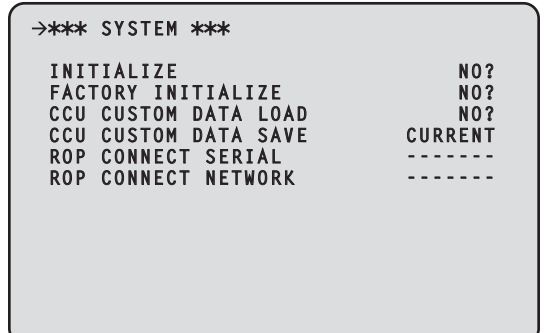

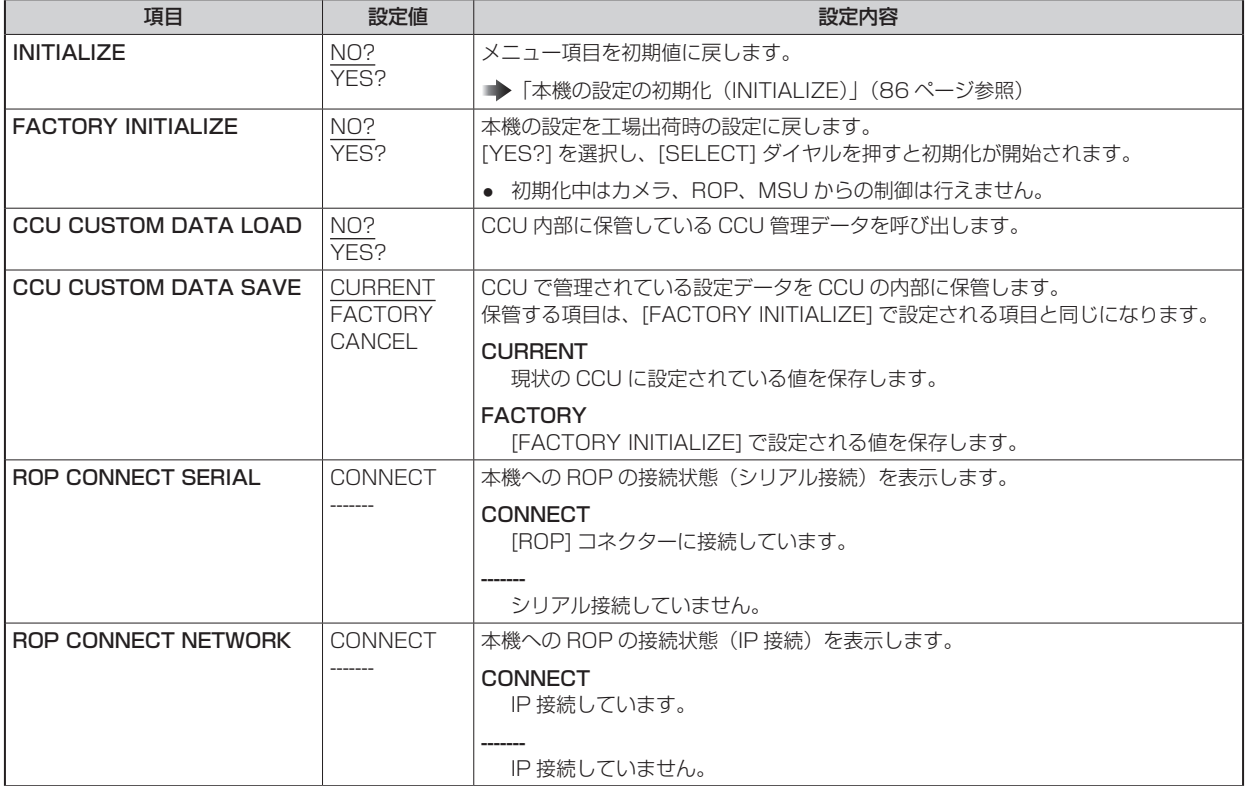

#### 本機の設定の初期化(INITIALIZE)

### ■ 初期化の手順

- 1. [SELECT] ダイヤルを回してカーソルを [INITIALIZE] に移動し、[SELECT] ダイヤルを押す。
- 2. [SELECT] ダイヤルを回して [YES?] を選択し、[SELECT] ダイヤルを押す。 初期化が始まります。

### ■ 初期化されるデータ

○:初期化されます ×:初期化されません

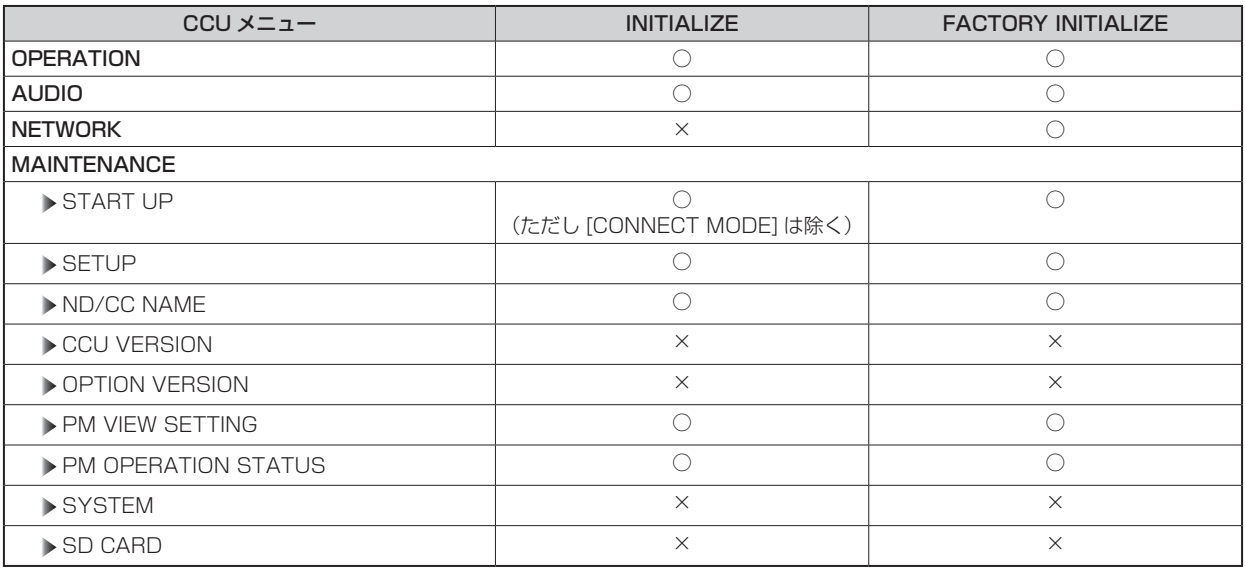

## **SD CARD**

SD CARD メニューの選択画面です。

各項目で [YES ? ] を選択すると、機能を実行します。

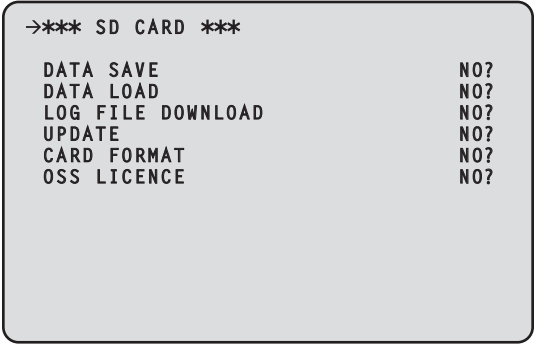

\_\_ は、工場出荷時の設定です。

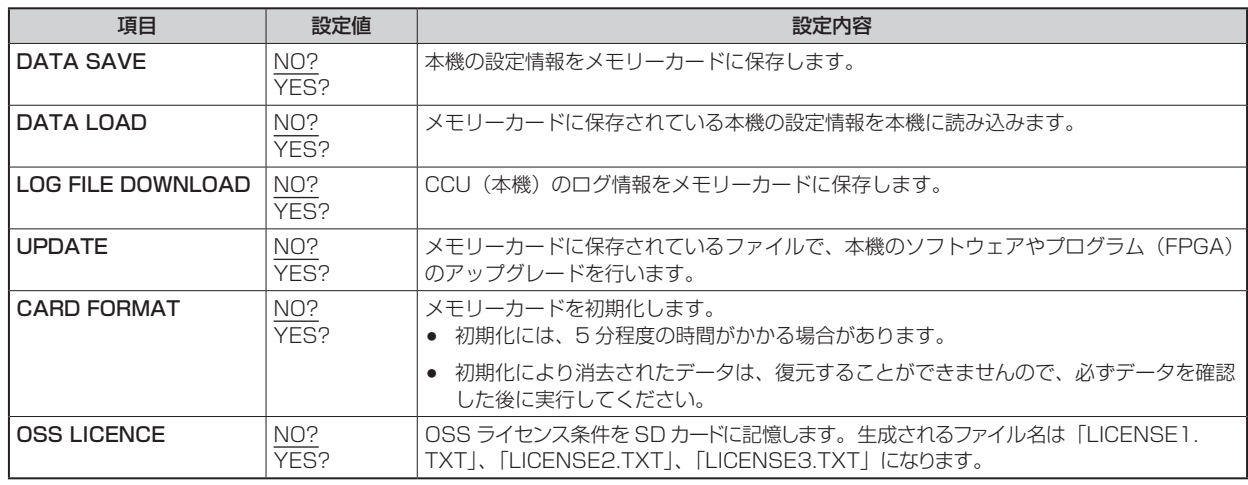

### 保存 / 読み込みされるデータ

下記のデータが保存 / 読み込みされます。

- [OPERATION] メニュー内の項目
- [MAINTENANCE] メニュー内の項目
- (ただし、[CCU VERSION] メニュー、[OPTION VERSION] メニュー、[SYSTEM] メニュー、[SD CARD] メニューを除く。) ● [SYSTEM] メニュー内の項目

#### SD カードエラーメッセージ

SD カードメニューの各項目の処理中にエラーが発生すると、下記のメッセージが表示されます。

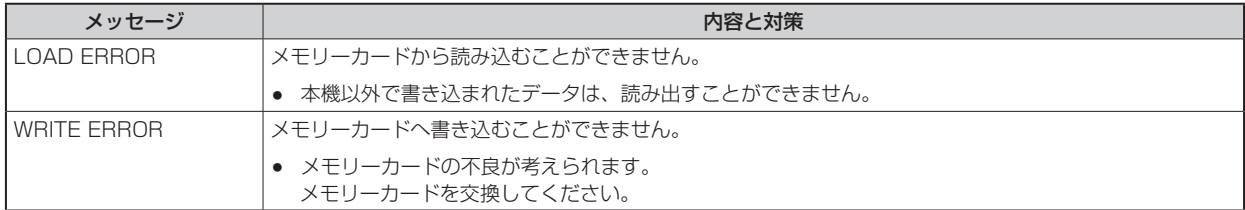

# リファレンスファイルとシーンファイルの保存 / 読み込みについて

ROP からリファレンスファイルとシーンファイルの保存 / 読み込みを行うときは、以下のデータが対象となります。

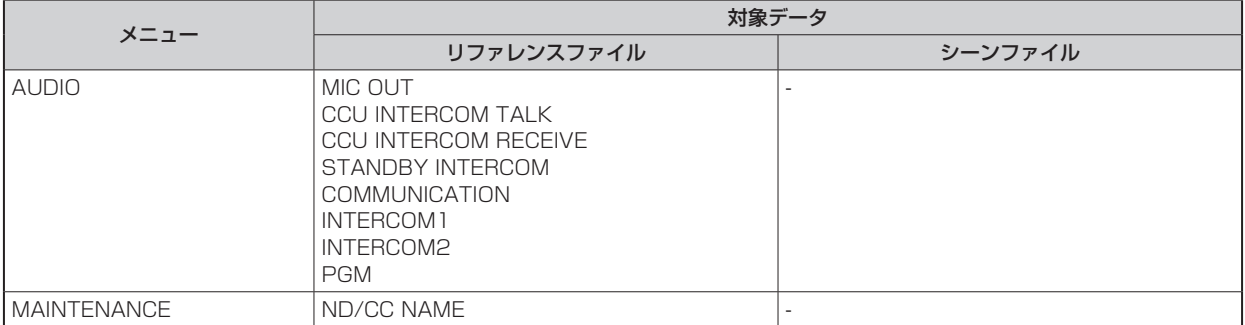

# **Web 画面**

### **ネットワークの設定**

### ソフトウェアについて

「EasyIP Setup Tool Plus」を下記の Web サイトよりダウンロードし、インストールしてください。【Windows】

● ダウンロード先 URL https://connect.panasonic.com/jp-ja/products-services\_proav

#### EasyIP Setup Tool Plus

本機のネットワーク設定を行うソフトウェアです。

「EasyIP Setup Tool Plus を使用して本機の設定を行う」(89 ページ参照)

### **EasyIP Setup Tool Plus を使用して本機の設定を行う**

本機のネットワークに関する設定は、付属の「EasyIP Setup Tool Plus」を使って行うことができます。

本機を複数台設定する場合は、機器ごとに設定を行う必要があります。

EasyIP Setup Tool Plus を使って設定できない場合は、CCU メニューの [NETWORK] > [NDI/SRT SETTING] で個別に本機とパー ソナルコンピューターの設定を行います。

**→ 「NDI/SRT SETTING」 (76 ページ参照)** 

# **NOTE**

- ネットワーク設定後、同じネットワーク内に存在する他の機器と IP アドレスが重複すると、正しく動作しません。IP アドレスが 重複しないように設定してください。
- 1 台のカメラに対して複数の EasyIP Setup Tool Plus から同時にネットワークの設定を行わないでください。複数の PC から 接続した場合、最初に接続した PC からのみ本機の設定の変更が可能です。
- EasyIP Setup Tool Plus は、ルーターを経由した異なるサブネットからは使用できません。
- EasyIP Setup Tool Plus を使用した本機の設定変更は、Web 画面のアカウントによる認証を行うため、Web 画面の初期アカ ウントが未設定の場合は使用できません。
	- **→**「パーソナルコンピューターによる Web 画面の表示| (91 ページ参照)

#### 設定手順

- 1. EasyIP Setup Tool Plus を起動する
- 2. [Search] ボタンをクリックする

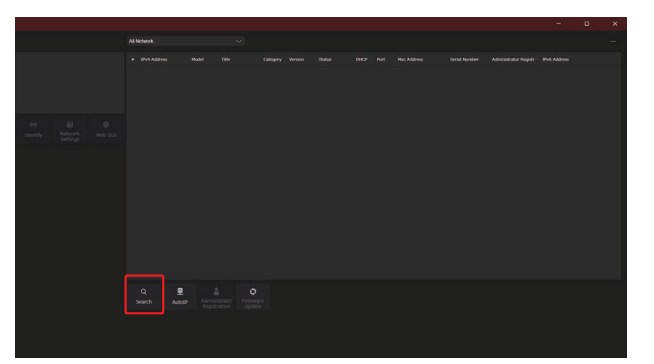

• 画面上部のプルダウンにて、検索に使用する Network を設定することができます。

3. 設定するカメラを選択し、[Network Settings] ボタンをクリックする

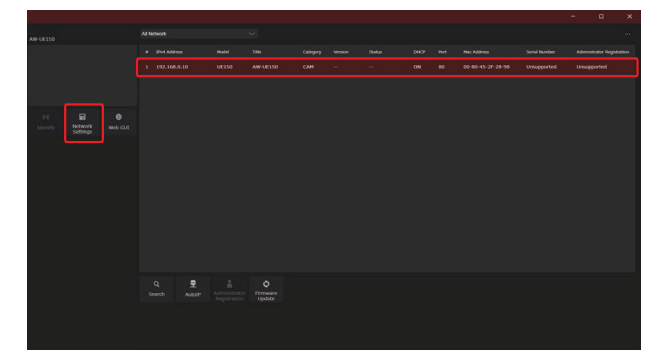

- [Web GUI] ボタンをクリックすると、選択したカメラの Web 画面が表示されます。
- 4. ネットワークの各項目を入力し、[Setup] ボタンをクリックする

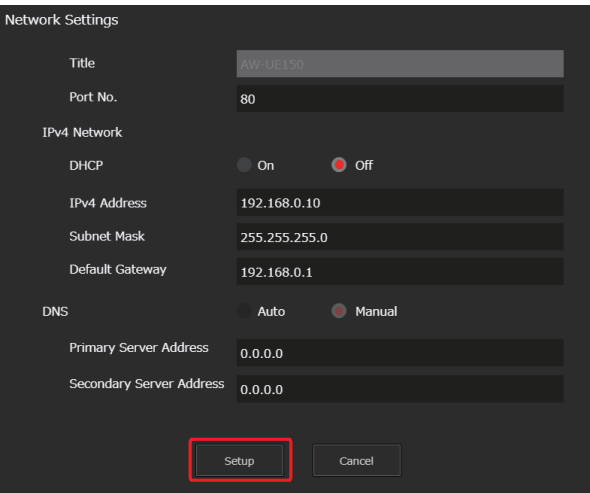

- Port No. の設定には対応していないので設定しないでください。
- 5. Web 画面で登録したユーザー名とパスワードを入力し、[OK] ボタンをクリックする

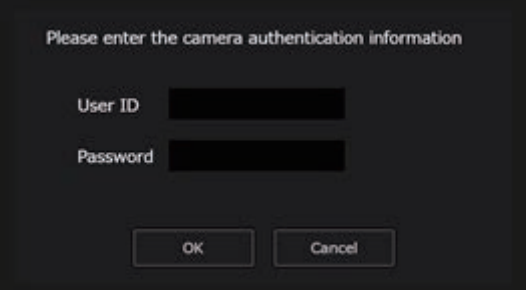

- ユーザー名とパスワードは、初期アカウントの設定または Web 画面のユーザー管理画面 [USER MNG.] で設定したも のを入力してください。
	- **→**「パーソナルコンピューターによる Web 画面の表示」(91 ページ参照)
	- **→「ユーザー管理画面 [USER MNG.]」 (125 ページ参照)**
- [OK] ボタンをクリック後、本機への設定が完了するまで約 2 分かかります。設定が完了する前に本機の電源を切ったり、 LAN ケーブルを抜いたりすると、設定内容が無効になります。再度設定をやり直してください。

#### **MOTE**

- 本機は、IPv6 には対応していません。
- 本機は、EasyIP Setup Tool Plus からの「Administrator Registration」、「Firmware Update」には対応していません。
- ファイアウォール(ソフト含む)を導入している場合、UDP の全ポートに対してアクセスを許可してください。
- EasyIP Setup Tool Plus の詳細は、Help ページで確認することができます。

### **Web 画面の表示**

本機の LAN コネクターとパーソナルコンピューターをつないで、Web ブラウザーから各種の設定を行うことができます。

本機の LAN コネクターとパーソナルコンピューターを直接接続する場合は、LAN クロスケーブルを使用します。スイッチングハブなど を介して接続する場合は、LAN ストレートケーブルを使用します。

#### Web 画面に関するお知らせ

#### IP アドレスとサブネットマスクについて

パーソナルコンピューターの IP アドレスは、プライベートアドレスの範囲内で本機と違うアドレスを設定し、サブネットマスクは本機と 同じアドレスに設定します。

#### ● 本機の IP アドレスとサブネットマスク(工場出荷時)

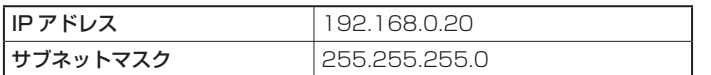

#### Web 画面の表示に必要なパーソナルコンピューターの環境

Web 画面の表示に必要なパーソナルコンピューターの環境については、以下のページをご参照ください。

「必要なパーソナルコンピューターの環境」(8 ページ参照)

#### パーソナルコンピューターによる Web 画面の表示

本書では、Windows(Microsoft Edge) の画面をもとに説明しています。それ以外のブラウザーの場合、画面上の表示が一部異なりますが、 同様の手順となります。

#### 1. パーソナルコンピューターの Web ブラウザーを起動する

パーソナルコンピューターに搭載されている OS に応じて、それぞれ下記の Web ブラウザーを使用してください。

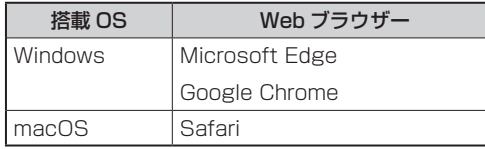

#### 2. EasyIP Setup Tool Plus で設定した IP アドレスを、Web ブラウザーのアドレスボックスに入力する

• 入力例 http:// 登録した URL http://192.168.0.20

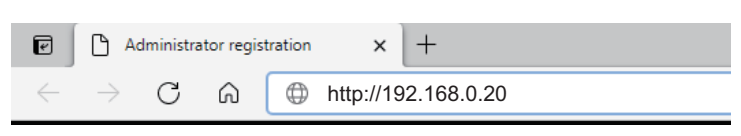

• 本機がローカルネットワーク内にある場合、ローカルアドレスに対してプロキシサーバーを使用しないように、Web ブ ラウザーからプロキシサーバーの設定を行ってください。

#### 3. 初期アカウントを設定する

初期状態で Web 画面を表示する場合、初期アカウント設定画面が表示されます。 ユーザー名とパスワードを設定してください。

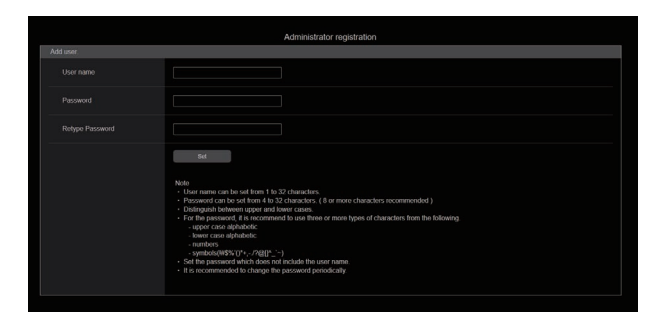

# **NOTE**

- 第三者に容易に推測されやすい文字列は、設定しないでください。
- パスワードは、定期的に変更してください。
- パスワードは、下記4つの文字種類から少なくとも3つを含めて8文字以上で設定してください。
	- アルファベット大文字
	- アルファベット小文字
	- 数字
	- 特殊記号  $( ! # $%' () * + , . / ? @[] ^ ' )$
- 上記ポリシーを守らないパスワードを設定する場合、設置環境などのセキュリティ上のリスクを十分考慮した上、使用者の責任の もと運用してください。
- 設定したパスワードが推奨設定ポリシーに反する場合は、警告が表示されます。パスワードを変更する場合は [Back] ボタンをク リックして再度パスワードを設定してください。
- セキュリティリスクを理解の上、設定を継続する場合は [Continue] をクリックして設定を完了してください。
- 設定したアカウント情報を忘れた場合は、CCU メニューの [SYSTEM] > [FACTORY INITIALIZE] を実行し、ネットワーク接 続用のユーザー情報をリセットしてください。
	- [FACTORY INITIALIZE] を実行すると、本機の設定が工場出荷時の設定に戻ります。
	- 「本機の設定の初期化(INITIALIZE)」(86 ページ参照)

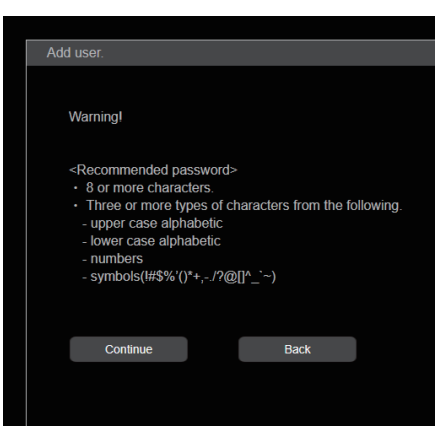

#### 4. 初期アカウントの登録完了

初期アカウントの登録が完了後、以下のような登録完了画面が表示されます。

完了画面表示後 10 秒程度経過すると、自動で設定画面が表示されます。10 秒以上経過しても設定画面に移行しない場合は、 "please click here"のリンクから設定画面に手動で移動してください。

以上で初期アカウント登録操作は、完了となります。

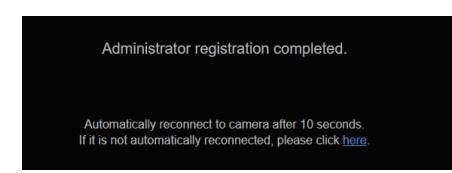

#### 5. 設定画面を表示する

Web 画面が表示されます。

初期画面は、製品情報確認画面 [PRODUCT INFO.] が表示されますので、必要に応じて切り替えてください。

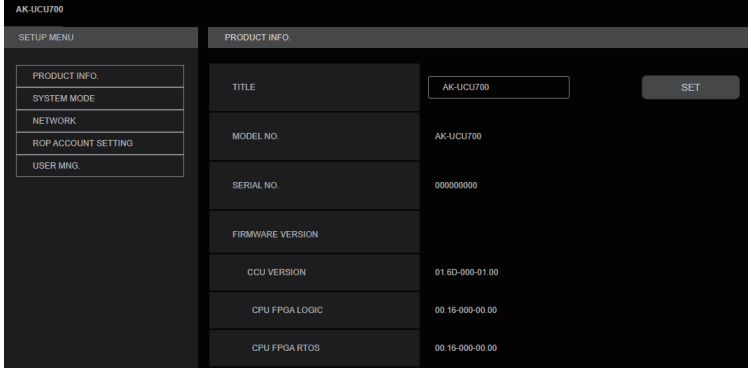

# Web 画面へのログイン

Web 画面を表示する際は、アカウント情報の入力が必要となります。

# **P**

- アカウント入力画面は、Web ブラウザーからポップアップウィンドウで表示されます。
- あらかじめ登録したユーザー名とパスワードを正しく入力してください。
- パスワードは、定期的に変更することをお勧めします。

### Web 設定画面

本機に対して各種設定を行います。

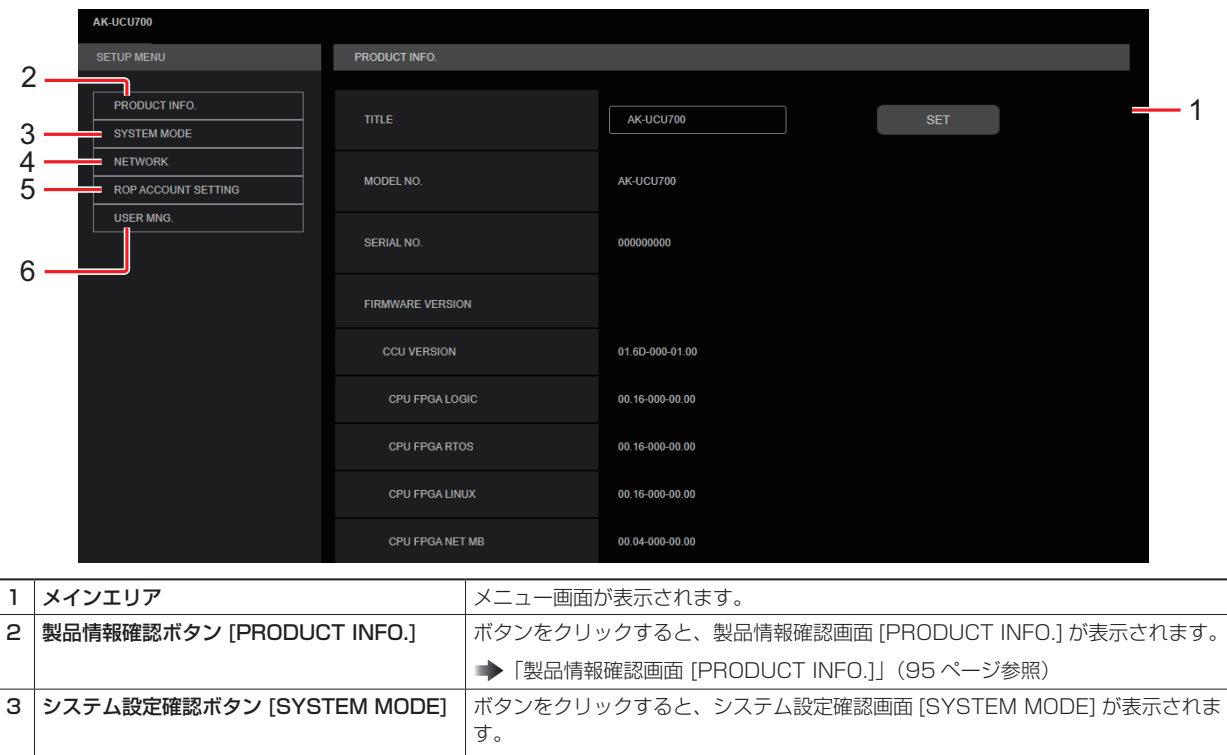

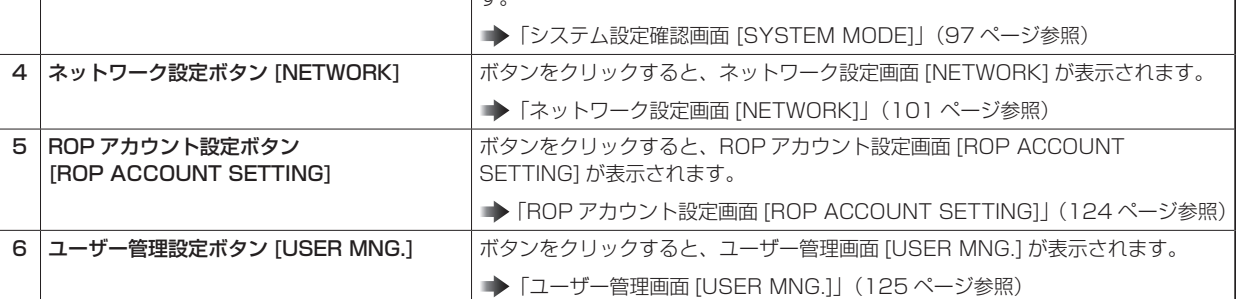

# **NOTE**

● 設定メニュー表示中に、メニューや他の Web ブラウザーから設定値を変更した場合、設定値と表示値が一致しないことがありま す。その場合、Web ブラウザーの設定メニュー表示画面を更新してください。

# 製品情報確認画面 [PRODUCT INFO.]

本機のソフトウェアのバージョンを確認できます。

[MODEL NO.]、[SERIAL NO.]、[FIRMWARE VERSION] など本機の各情報が表示されます。

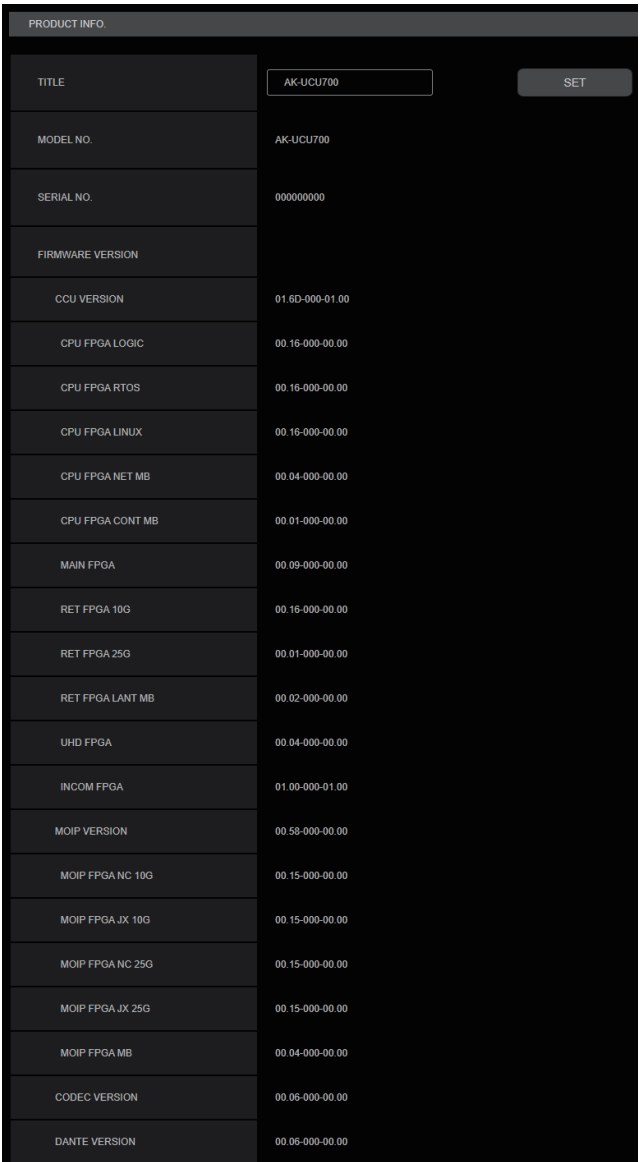

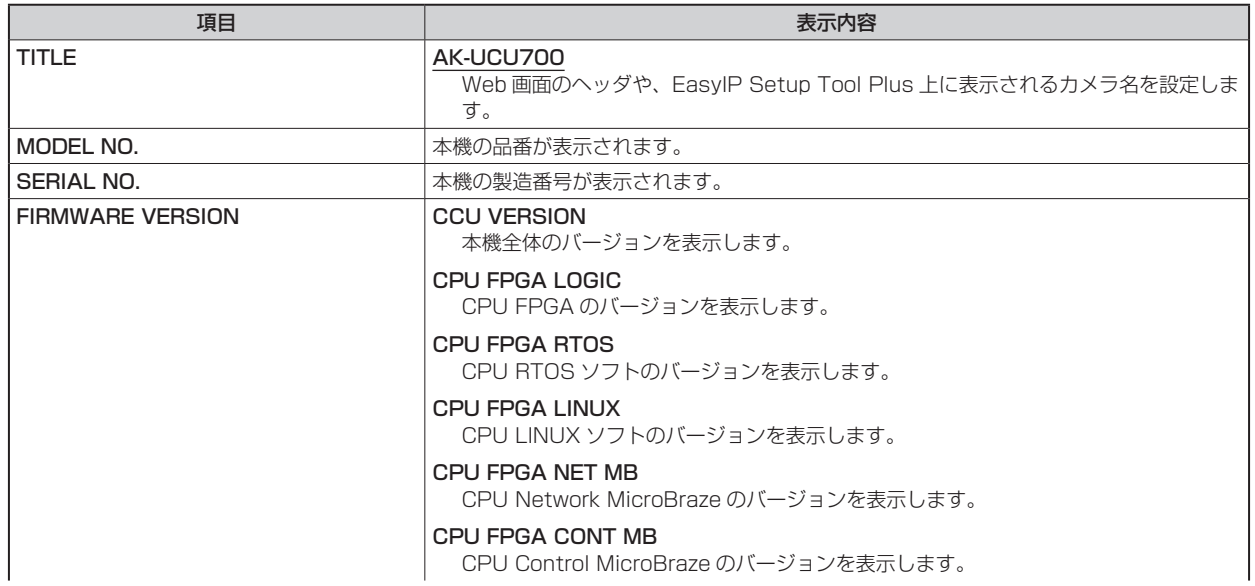

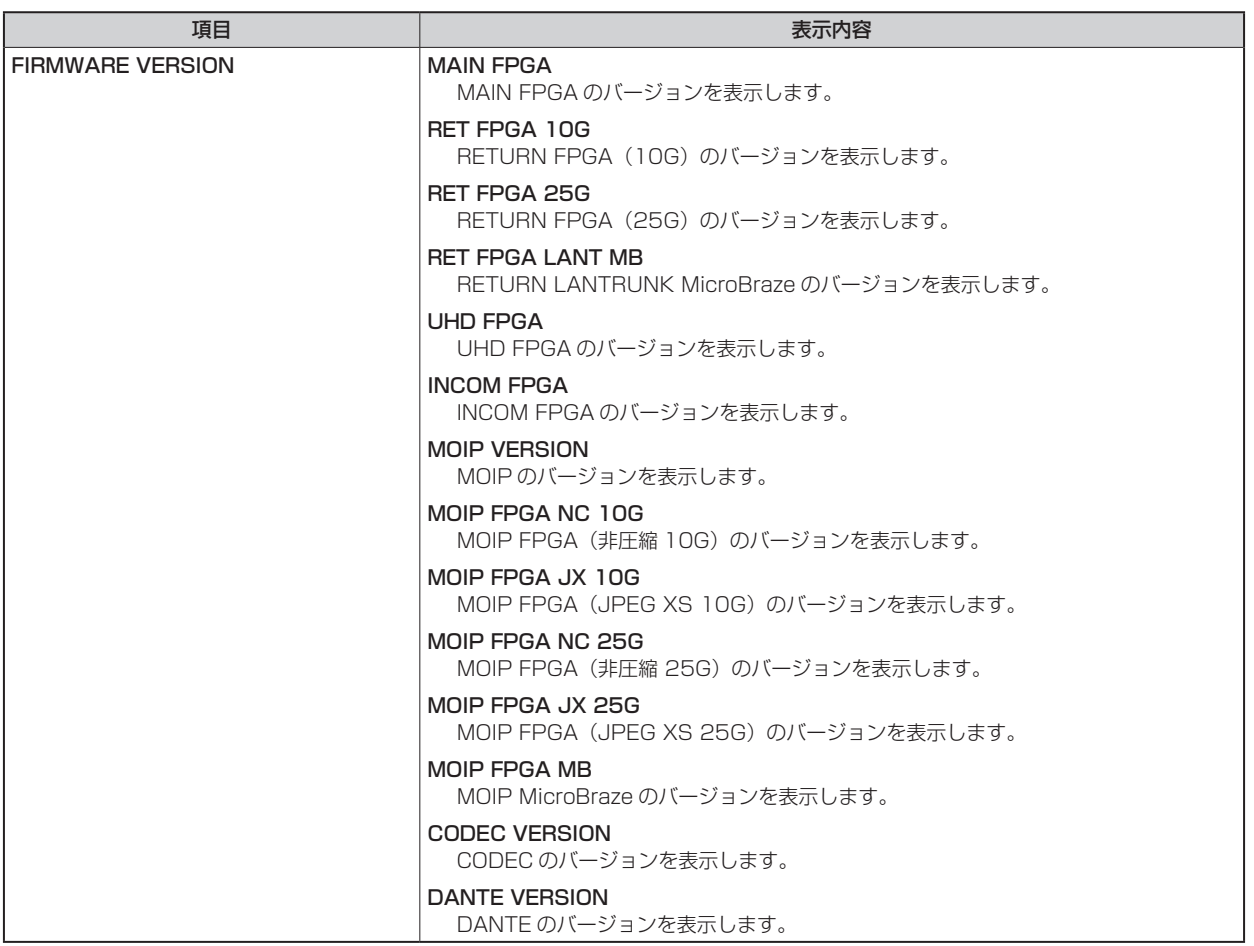

## システム設定確認画面 [SYSTEM MODE]

システム設定確認画面 [SYSTEM MODE] では、本機で MoIP を利用する場合に関係する映像フォーマットや受信された映像情報などが 確認できます。

システム設定確認画面 [SYSTEM MODE] は、[MAIN]、[ST2110 TX SW]、[SFP TX STATUS]、[SFP1(PRIMARY)RX STATUS]、[SFP2(SECONDARY)RX STATUS] で構成されています。

AK-NP701 オプション未搭載の場合、本画面で設定した [ST2110 TX SW]、[SFP TX STATUS]、[SFP1(PRIMARY)RX STATUS]、[SFP2(SECONDARY)RX STATUS] の情報は無効です。

#### MAIN

システム設定確認画面 [SYSTEM MODE] の [MAIN] をクリックします。

本機の基本設定を確認できます。

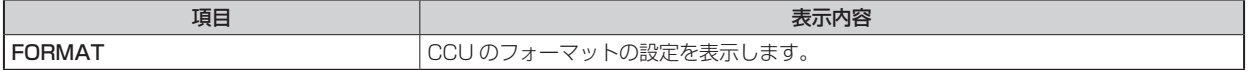

#### ST2110 TX SW

システム設定確認画面 [SYSTEM MODE] の [ST2110 TX SW] をクリックします。

[ST2110 TX SW] の設定画面が表示されます。

設定は、[SET] ボタンで確定します。

\_\_ は、工場出荷時の設定です。

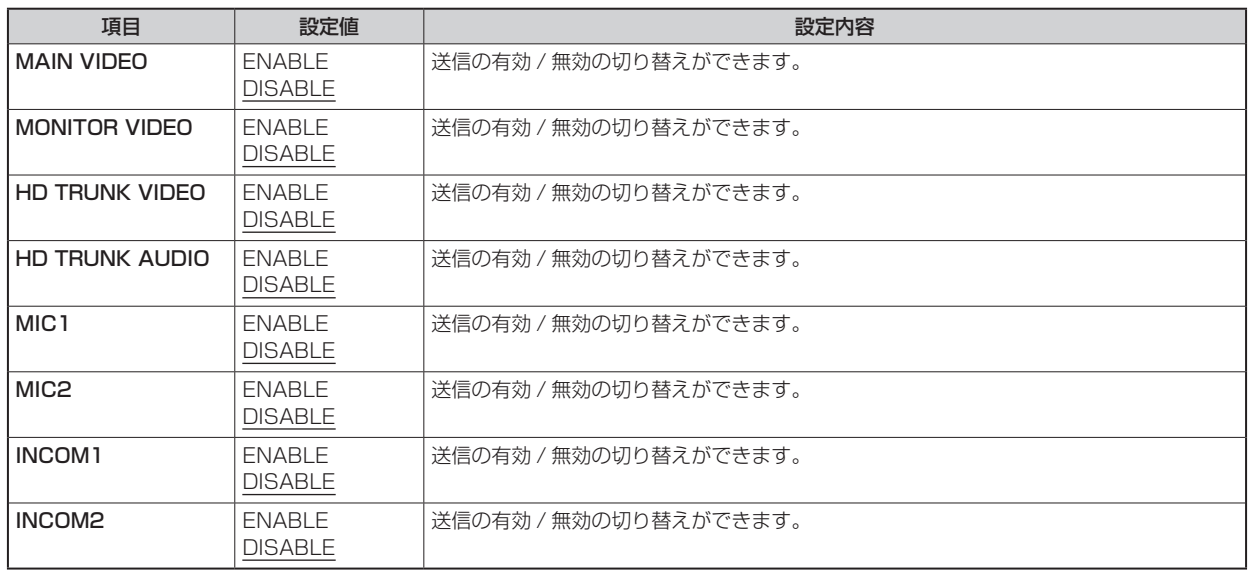

なお、[NMOS SETTING] > [NMOS CONTROL] が [ON] の場合、外部の NMOS CONTROL からの指示が優先されます。

#### SFP TX STATUS

システム設定確認画面 [SYSTEM MODE] の [SFP TX STATUS] をクリックします。 TX 信号のソースのフォーマットを確認できます。

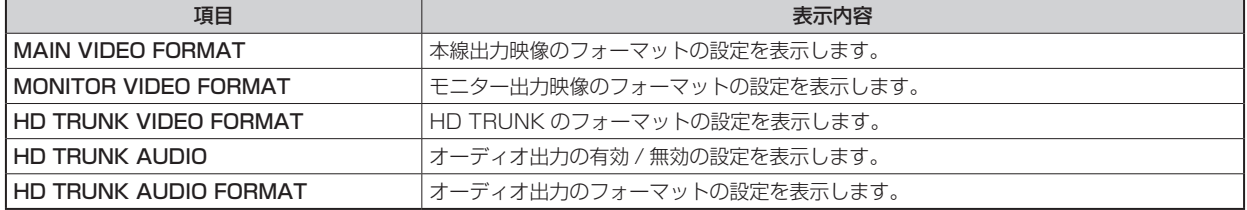

### SFP1(PRIMARY)RX STATUS

システム設定確認画面 [SYSTEM MODE] の [SFP1(PRIMARY)RX STATUS] をクリックします。

SFP1(PRIMARY) の RX 信号の受信データ情報を表示します。

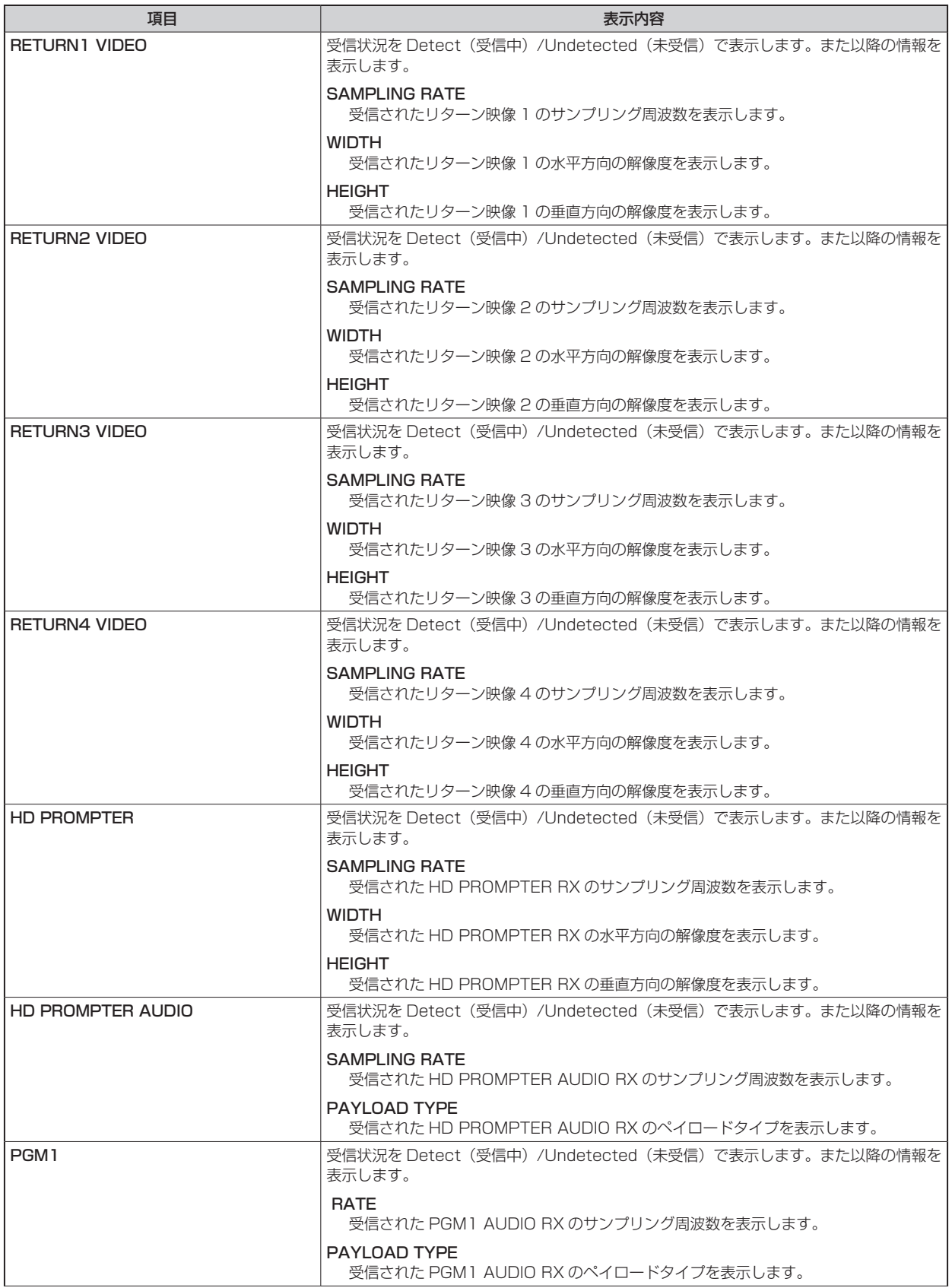

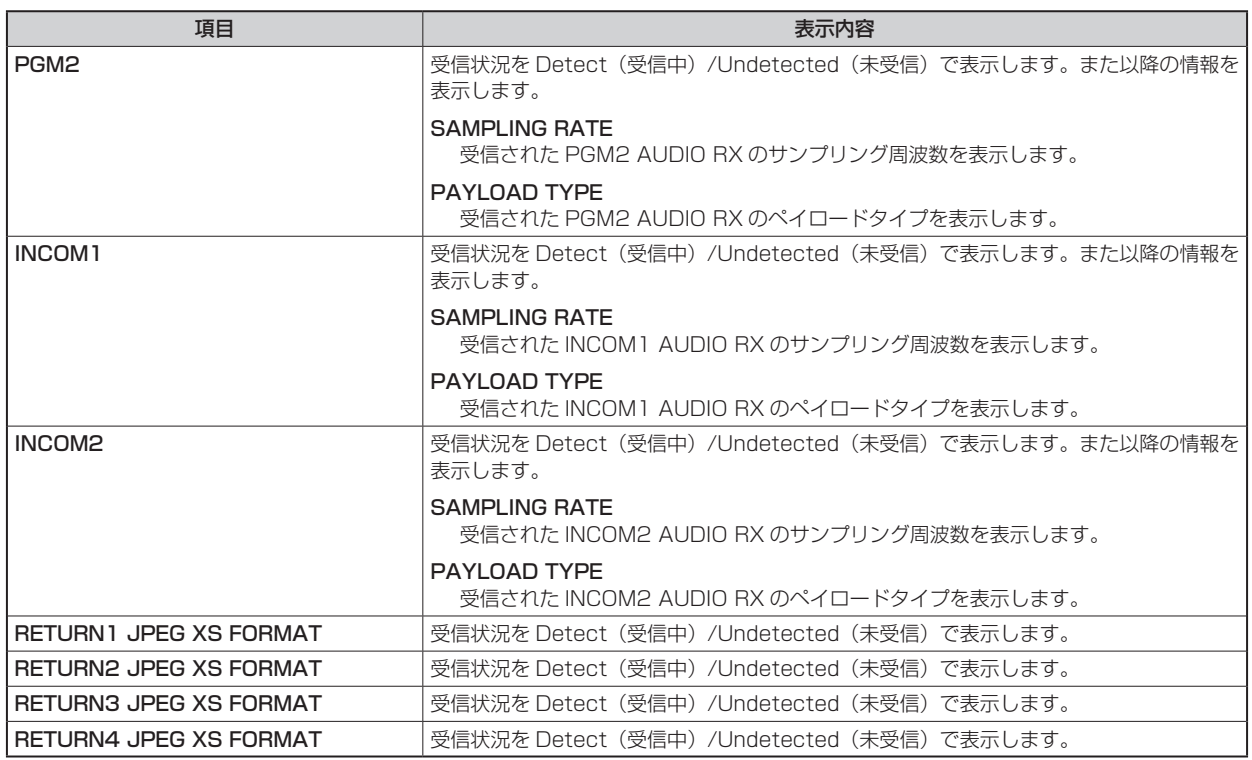

### SFP2(SECONDARY)RX STATUS

システム設定確認画面 [SYSTEM MODE] の [SFP2(SECONDARY)RX STATUS] をクリックします。

SFP2(SECONDARY) の RX 信号の受信データ情報を表示します。

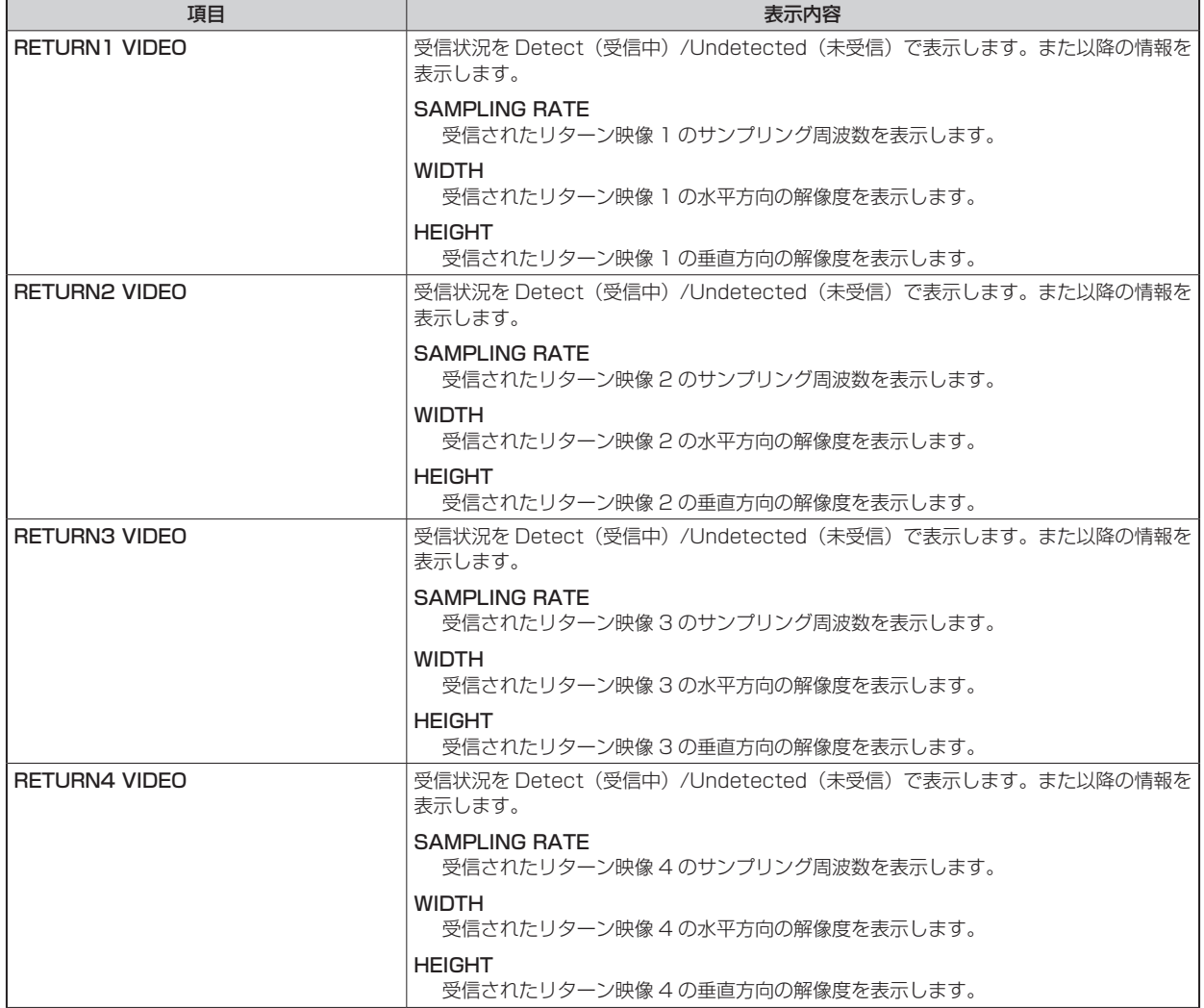

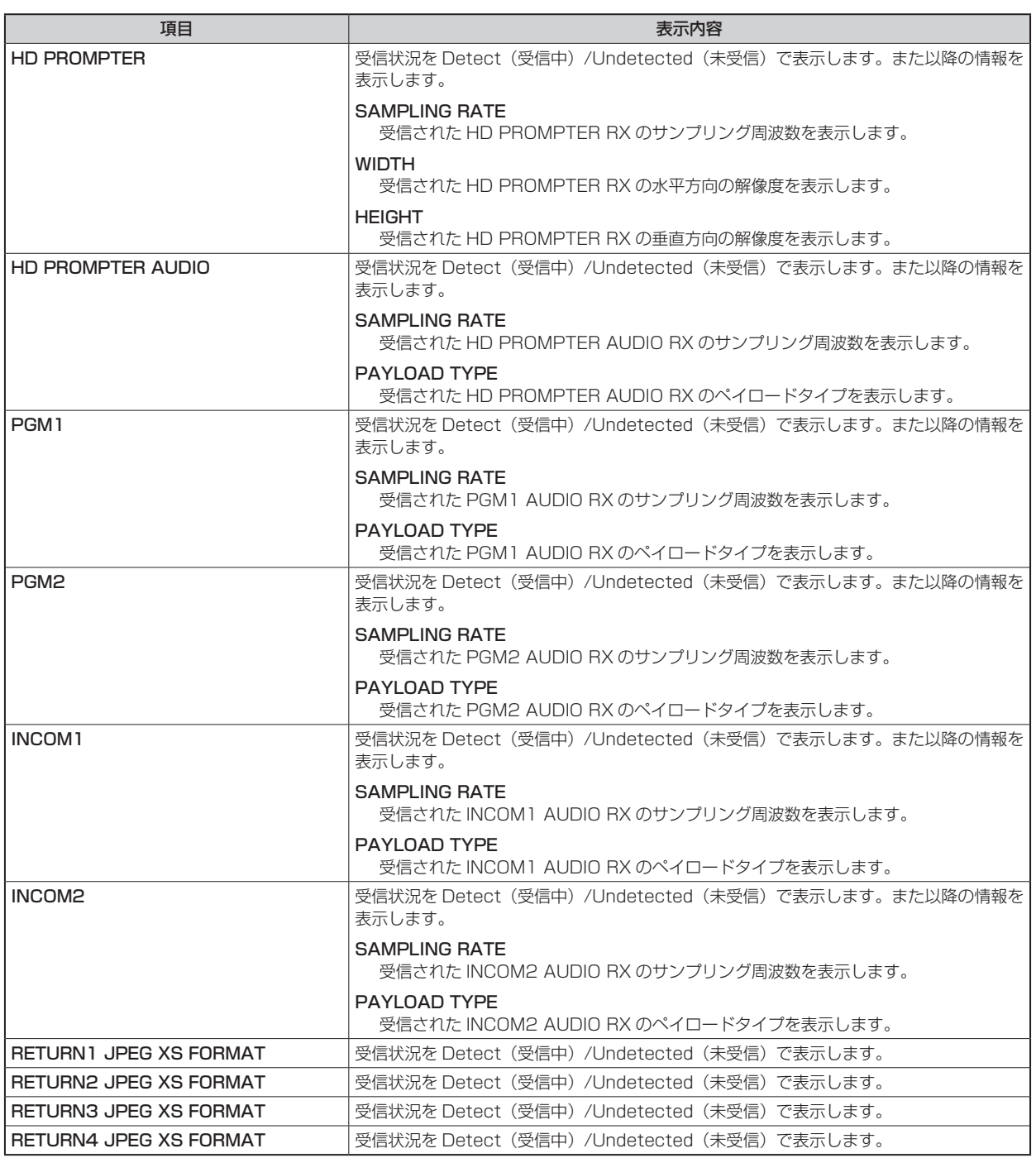

## ネットワーク設定画面 [NETWORK]

ネットワークに関する設定を行います。

ネットワーク設定画面 [NETWORK] は、[LAN]、[TALLY IN SETTING]、[PTP SETTING]\*1、[ST2110 SETTING]\*1、 [SFP1(PRIMARY)]\*1、[SFP1(PRIMARY)TX]\*1、[SFP1(PRIMARY)RX]\*1、[SFP2(SECONDARY)]\*1、[SFP2(SECONDARY) TX]\*1、[SFP2(SECONDARY)RX]\*1、[NMOS SETTING]\*1、[NDI/SRT SETTING]\*2、[DNS SETTING]\*2、[HTTPS]、[COMMON] で構成されています。

\*1:AK-NP701 オプション装着時に設定できます。 \*2:AK-NP703 オプション装着時に設定できます。

#### LAN

ネットワーク設定画面 [NETWORK] の [LAN] をクリックします。

[LAN] コネクターのネットワーク設定を行います。

設定は、[SET] ボタンで確定します。

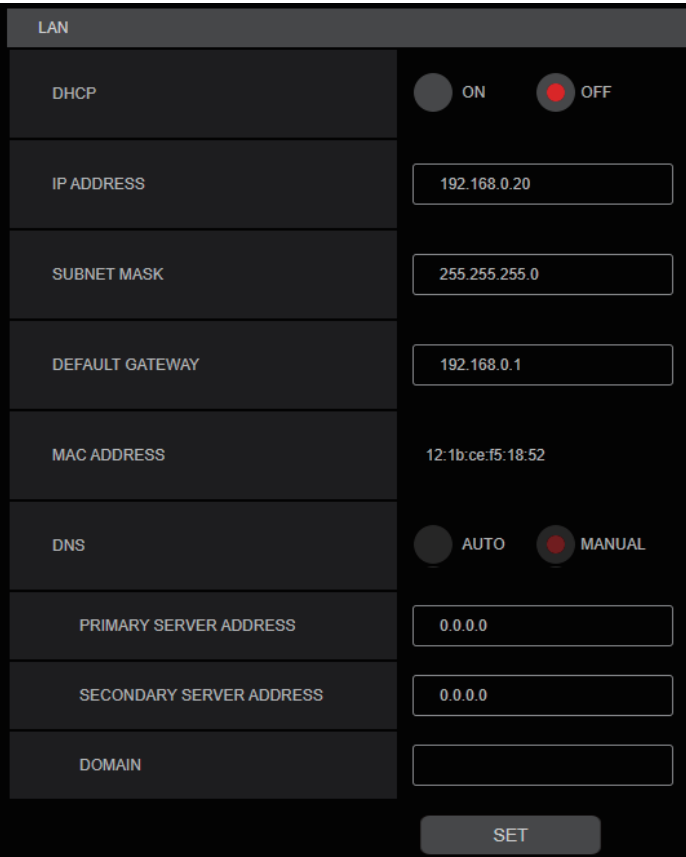

以下の情報は、ネットワークの設定を行うために必要です。ネットワーク管理者またはインターネットサービスプロバイダーにご確認くだ さい。

- IP アドレス
- ポート
- サブネットマスク
- デフォルトゲートウェイ(ゲートウェイサーバー、ルーターを使用する場合)
- DNS 用プライマリーサーバーアドレス、セカンダリーサーバーアドレス、ドメイン(DNS を使用する場合)

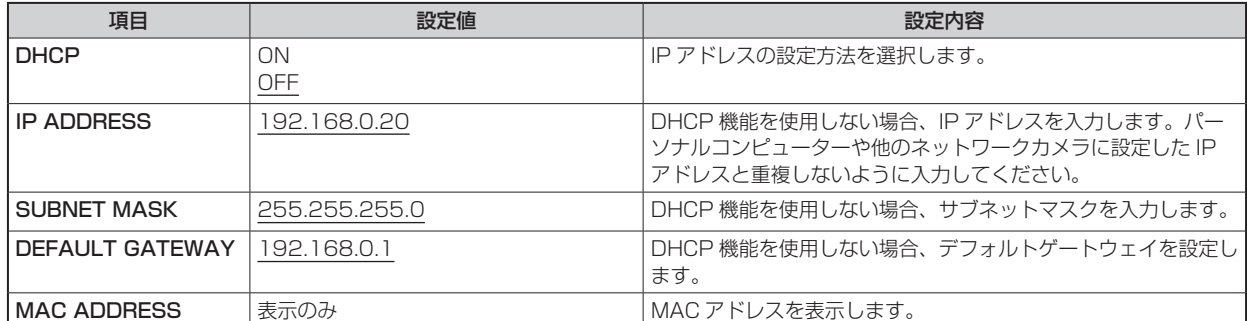

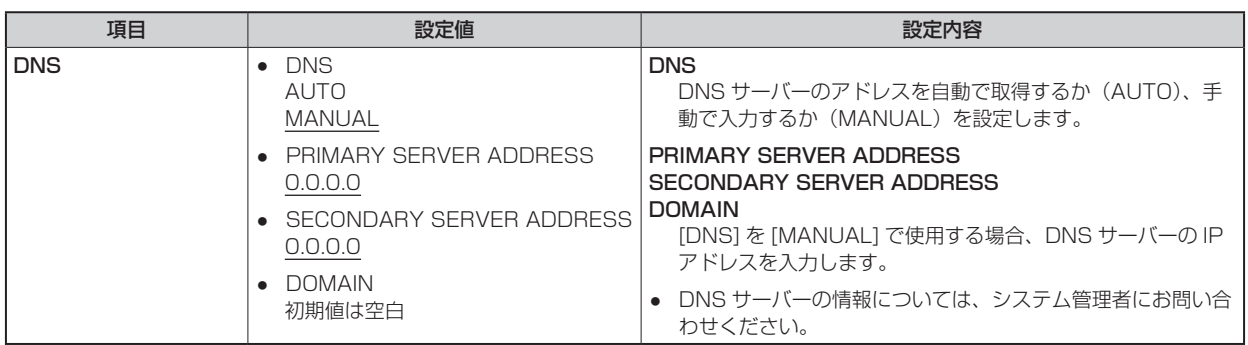

### TALLY IN SETTING

ネットワーク設定画面 [NETWORK] の [TALLY IN SETTING] をクリックします。 TSL Protocol 5.0 による Tally 制御に関する設定を行います。 設定は、[SET] ボタンで確定します。

\_\_ は、工場出荷時の設定です。

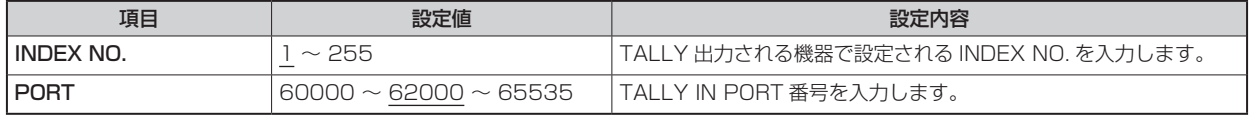

### **A**NOTE

● TALLY IN の IP アドレスは、[LAN] コネクターの設定となります。

#### PTP SETTING

● AK-NP701 オプション装着時に設定できます。

ネットワーク設定画面 [NETWORK] の [PTP SETTING] をクリックします。

PTP に関するネットワーク設定を行います。

設定は、[SET] ボタンで確定します。

\_\_ は、工場出荷時の設定です。

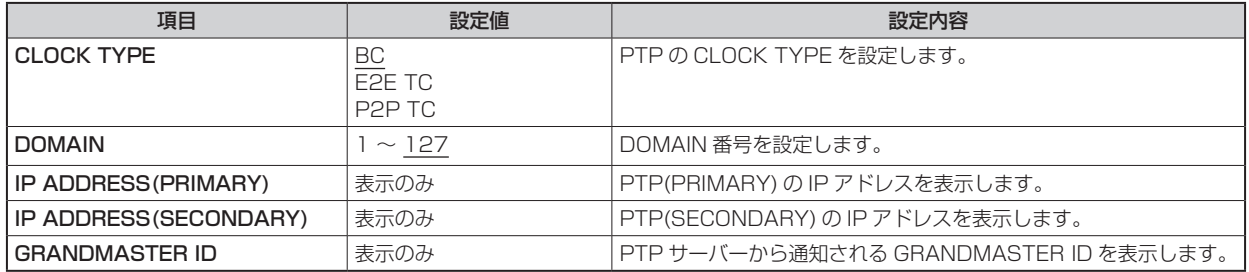

### ST2110 SETTING

● AK-NP701 オプション装着時に表示できます。

ネットワーク設定画面 [NETWORK] の [ST2110 SETTING] をクリックします。

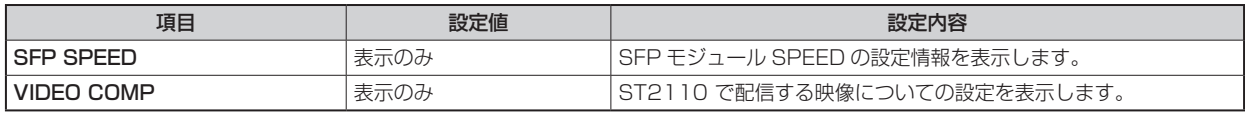

### SFP1(PRIMARY)

● AK-NP701 オプション装着時に設定できます。

ネットワーク設定画面 [NETWORK] の [SFP1(PRIMARY)] をクリックします。

MoIP 入出力用の ISFP+/SFP281 スロット 1 (SFP1(PRIMARY)) のネットワーク設定を行います。

設定は、[SET] ボタンで確定します。

以下の情報は、ネットワークの設定を行うために必要です。ネットワーク管理者またはインターネットサービスプロバイダーにご確認くだ さい。

- IP アドレス
- ポート
- サブネットマスク

• デフォルトゲートウェイ(ゲートウェイサーバー、ルーターを使用する場合)

\_\_ は、工場出荷時の設定です。

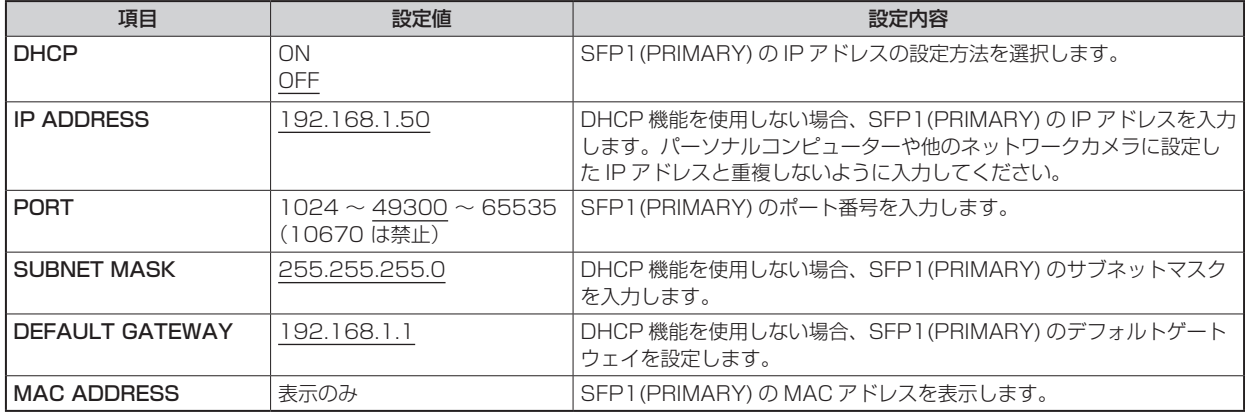

#### SFP1(PRIMARY)TX

● AK-NP701 オプション装着時に設定できます。 ネットワーク設定画面 [NETWORK] の [SFP1(PRIMARY)TX] をクリックします。 SFP1(PRIMARY) の TX 信号のネットワーク設定を行います。 設定は、[SET] ボタンで確定します。

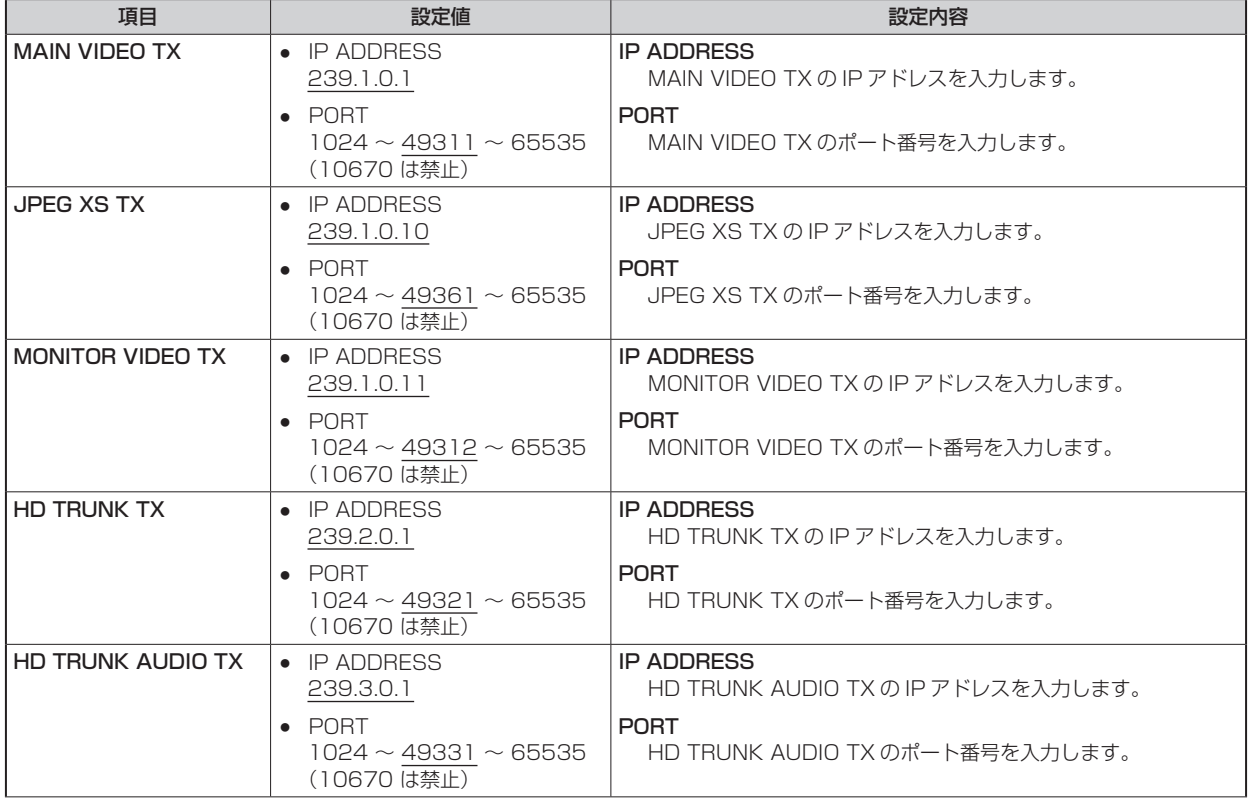

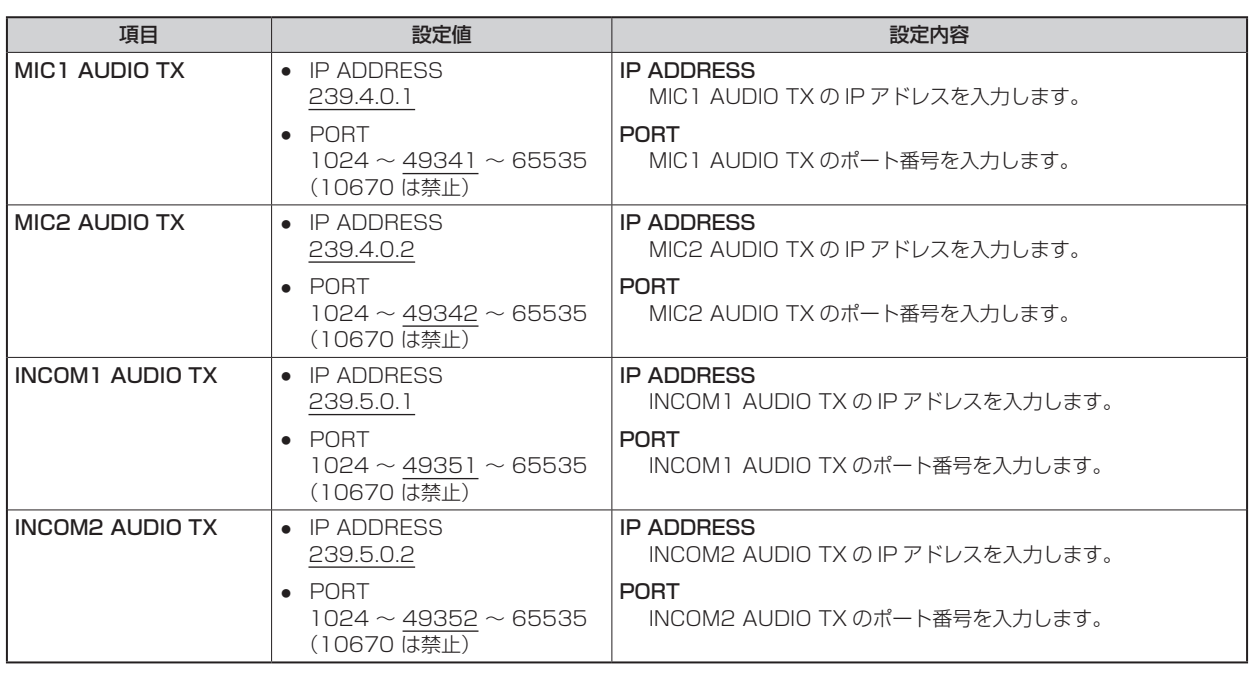

### SFP1(PRIMARY)RX

● AK-NP701 オプション装着時に設定できます。

ネットワーク設定画面 [NETWORK] の [SFP1(PRIMARY)RX] をクリックします。

SFP1(PRIMARY) の RX 信号のネットワーク設定を行います。

設定は、[SET] ボタンで確定します。

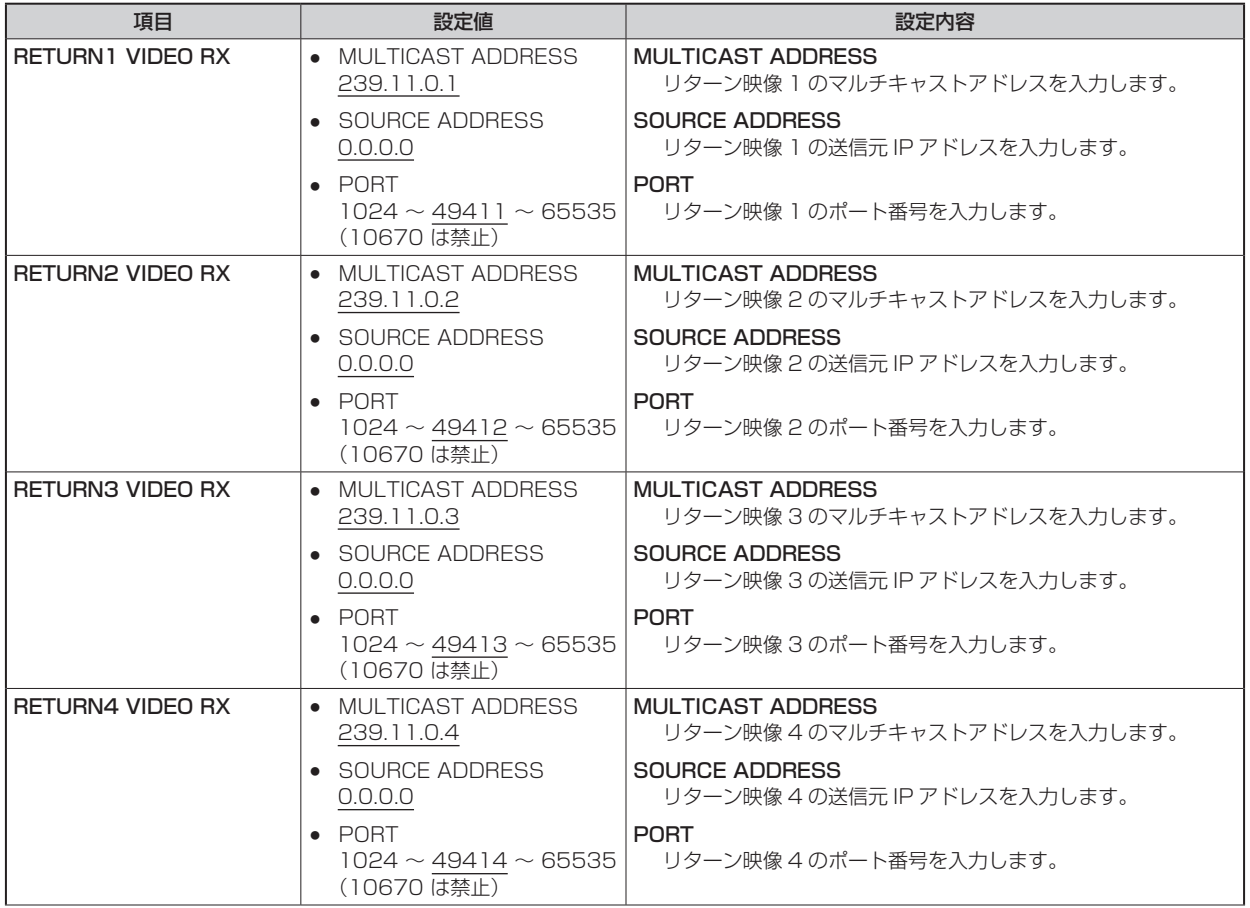

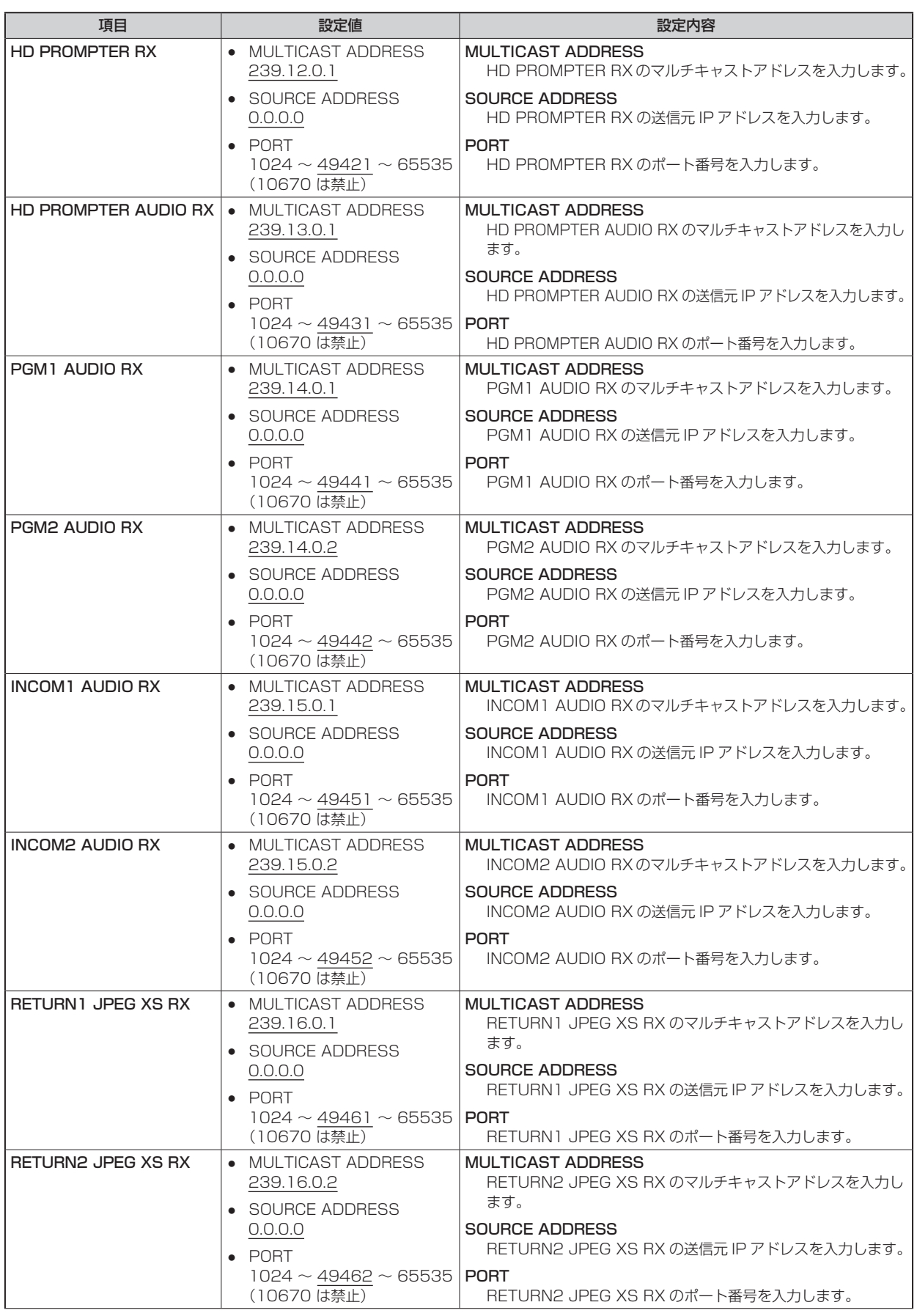

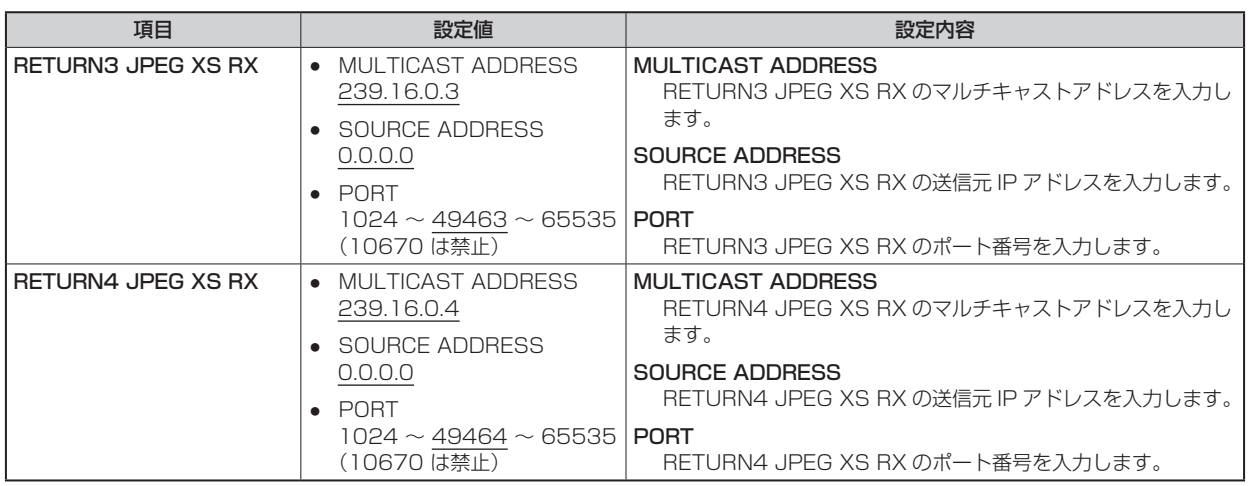

#### SFP2(SECONDARY)

● AK-NP701 オプション装着時に設定できます。

ネットワーク設定画面 [NETWORK] の [SFP2(SECONDARY)] をクリックします。

MoIP 入出力用の [SFP+/SFP28] スロット2 (SFP2(SECONDARY)) のネットワーク設定を行います。

設定は、[SET] ボタンで確定します。

以下の情報は、ネットワークの設定を行うために必要です。ネットワーク管理者またはインターネットサービスプロバイダーにご確認くだ さい。

- IP アドレス
- ポート
- サブネットマスク
- デフォルトゲートウェイ(ゲートウェイサーバー、ルーターを使用する場合)

\_\_ は、工場出荷時の設定です。

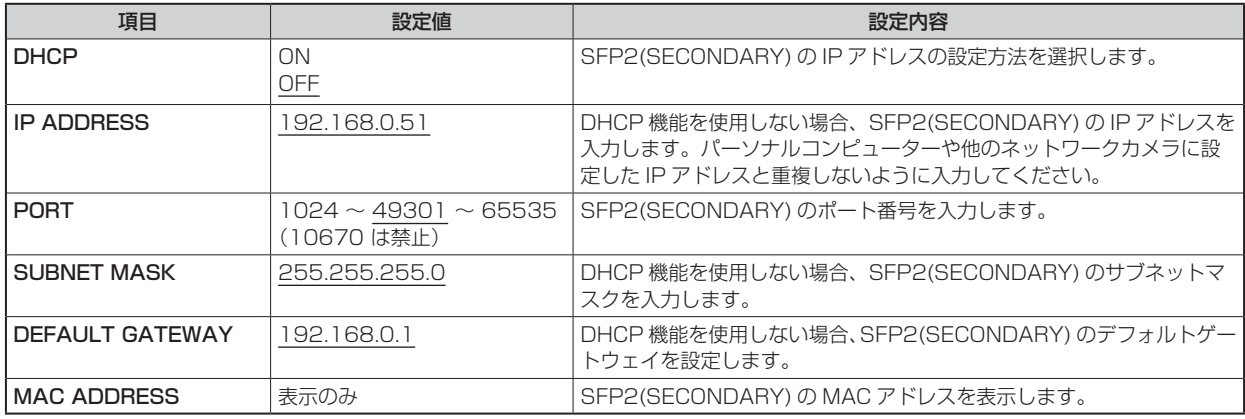

#### SFP2(SECONDARY)TX

● AK-NP701 オプション装着時に設定できます。 ネットワーク設定画面 [NETWORK] の [SFP2(SECONDARY)TX] をクリックします。 SFP2(SECONDARY) の TX 信号のネットワーク設定を行います。 設定は、[SET] ボタンで確定します。

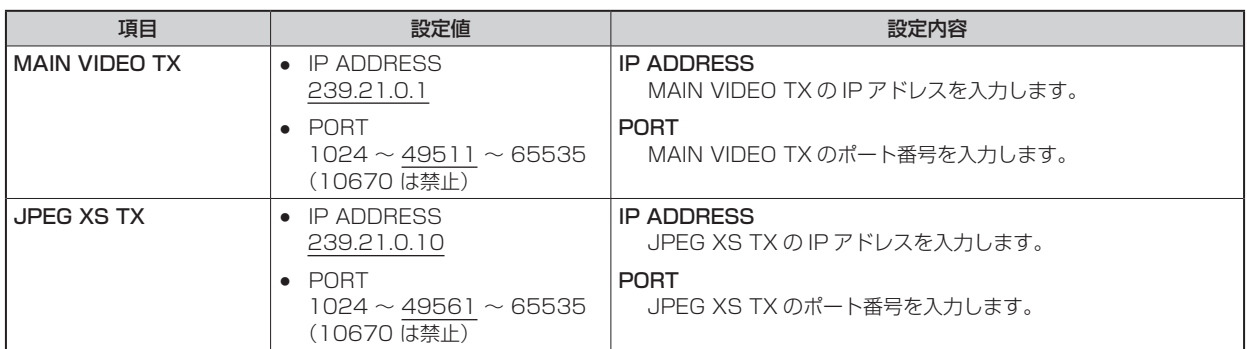

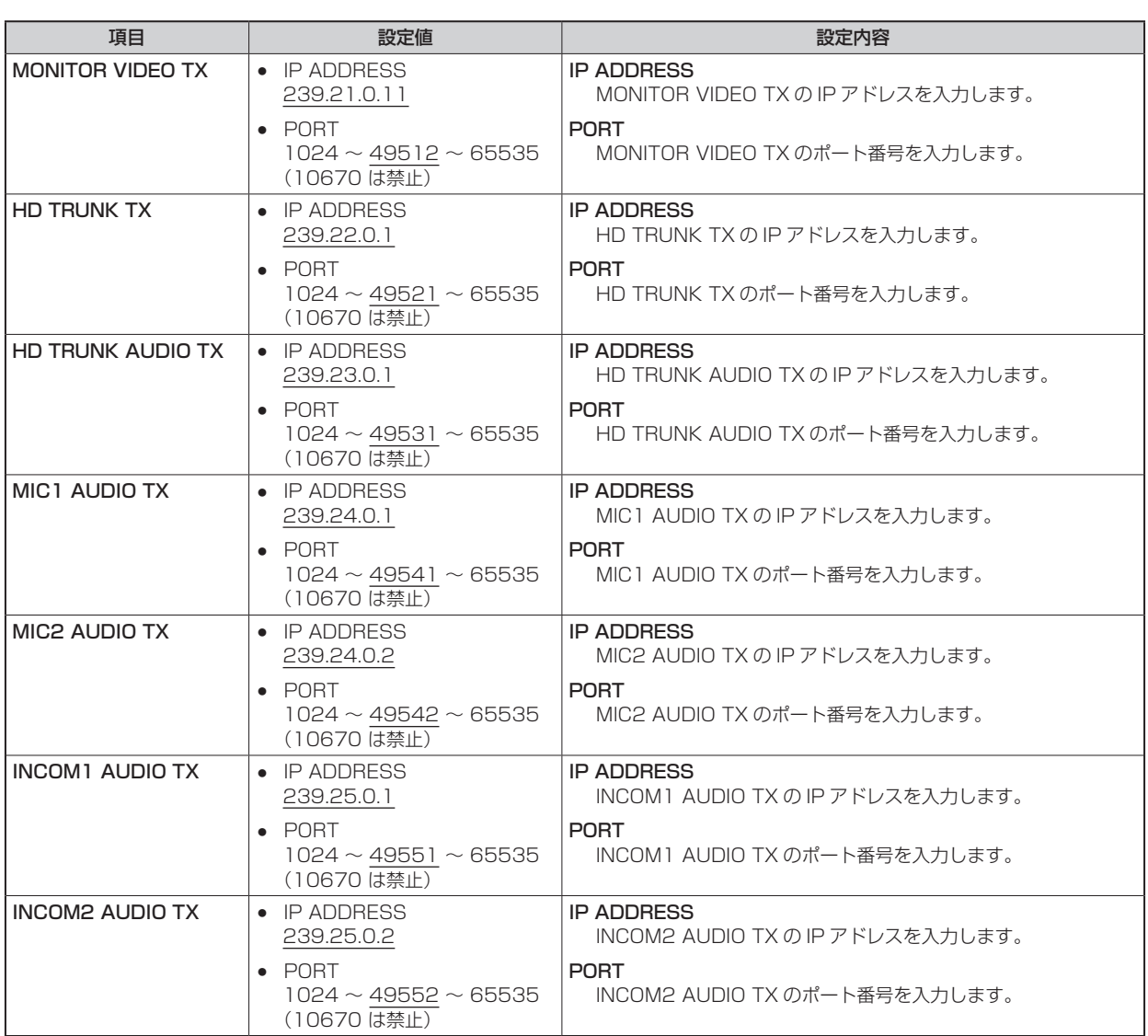

### SFP2(SECONDARY)RX

● AK-NP701 オプション装着時に設定できます。 ネットワーク設定画面 [NETWORK] の [SFP2(SECONDARY)RX] をクリックします。 SFP2(SECONDARY) の RX 信号のネットワーク設定を行います。 設定は、[SET] ボタンで確定します。

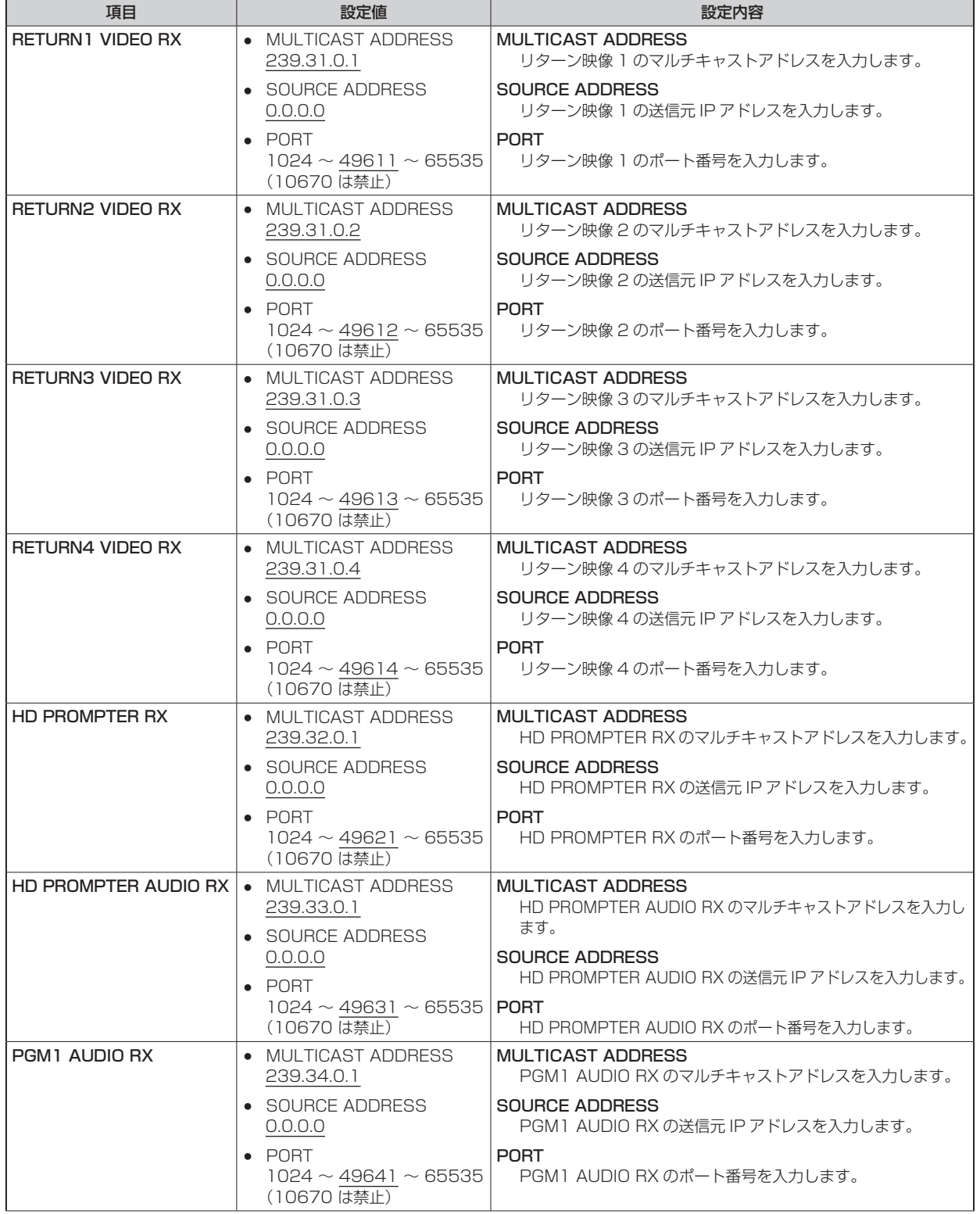
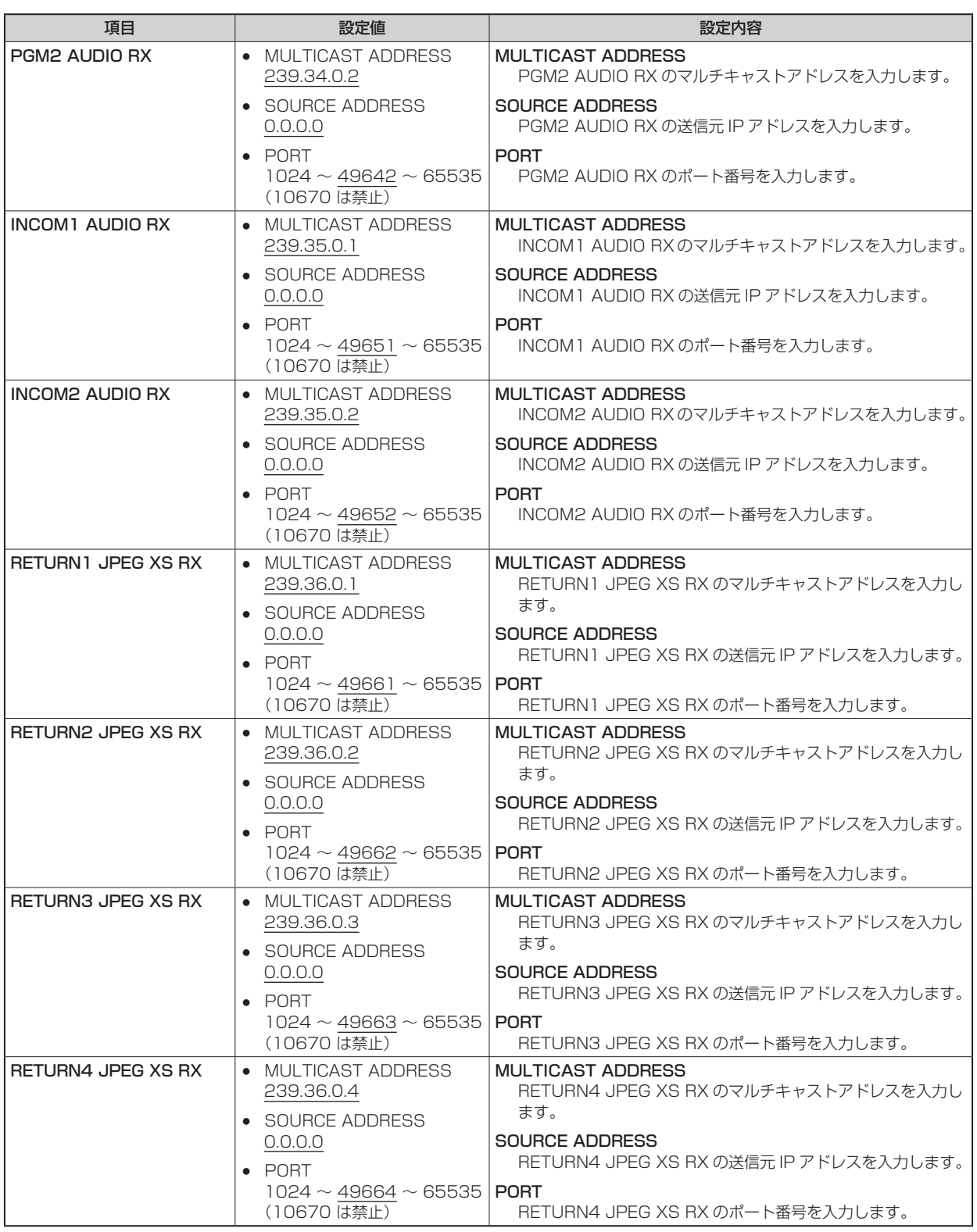

### NMOS SETTING

● AK-NP701 オプション装着時に設定できます。 ネットワーク設定画面 [NETWORK] の [NMOS SETTING] をクリックします。 NMOS に関するネットワーク設定を行います。 設定は、[SET] ボタンで確定します。

\_\_ は、工場出荷時の設定です。

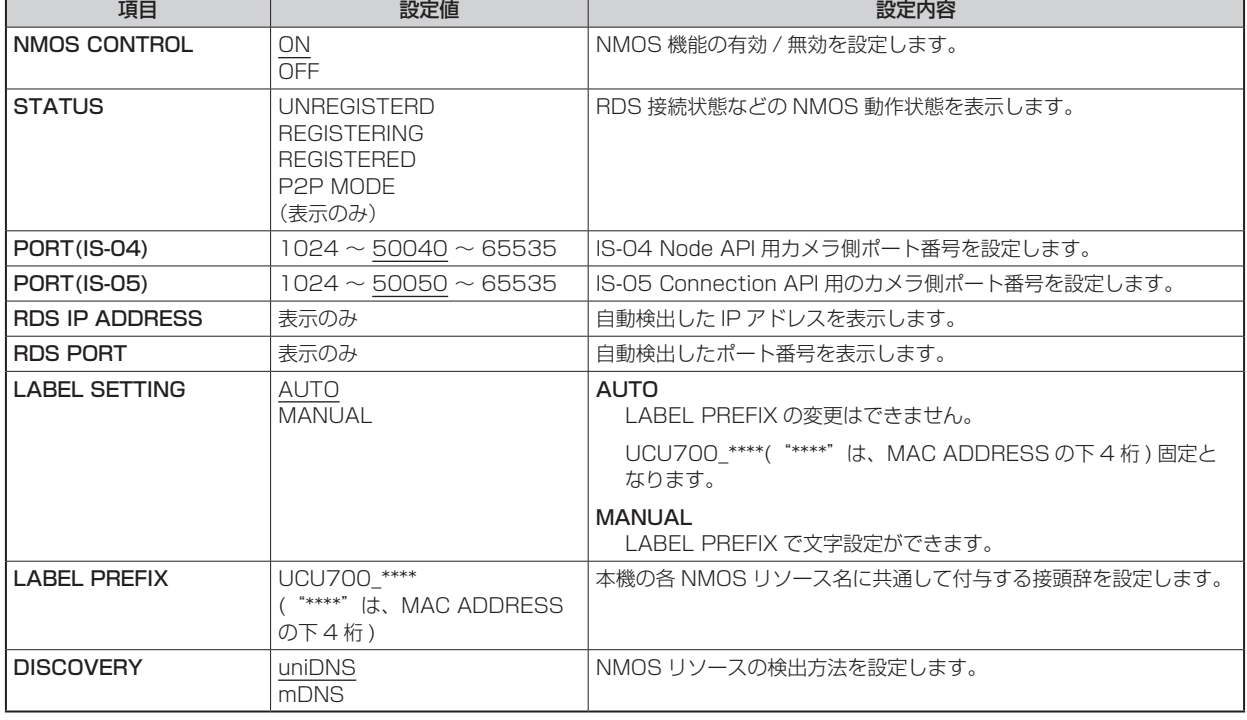

### NDI/SRT SETTING

● AK-NP703 オプション装着時に設定できます。

ネットワーク設定画面 [NETWORK] の [NDI/SRT SETTING] をクリックします。

NDI/SRT のネットワーク設定を行います。

設定は、[SET] ボタンで確定します。

以下の情報は、ネットワークの設定を行うために必要です。ネットワーク管理者またはインターネットサービスプロバイダーにご確認くだ さい。

- IP アドレス
- ポート
- サブネットマスク
- デフォルトゲートウェイ(ゲートウェイサーバー、ルーターを使用する場合)

\_\_ は、工場出荷時の設定です。

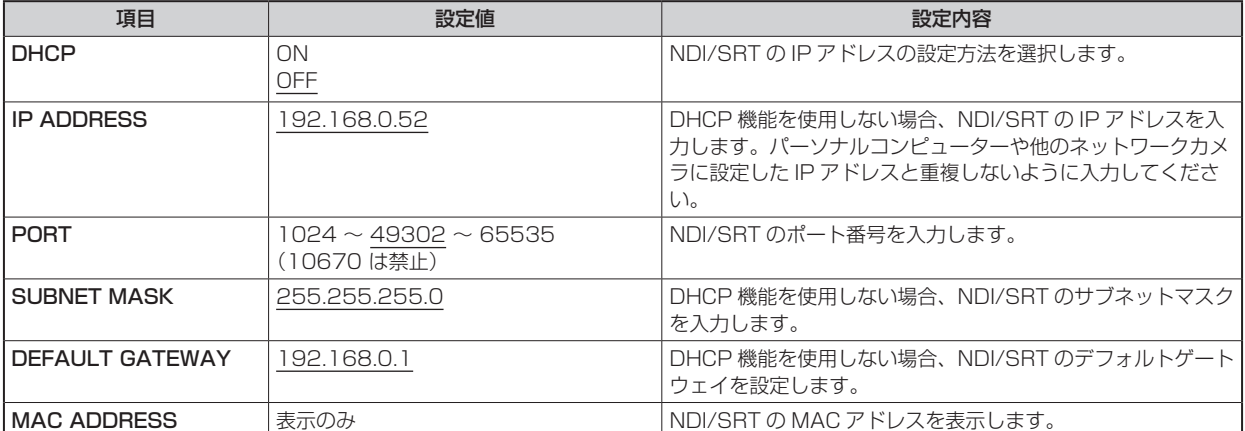

## DNS SETTING

● AK-NP703 オプション装着時に設定できます。 ネットワーク設定画面 [NETWORK] の [DNS SETTING] をクリックします。 DNS の設定を行います。 設定は、[SET] ボタンで確定します。

以下の情報は、ネットワークの設定を行うために必要です。ネットワーク管理者またはインターネットサービスプロバイダーにご確認くだ さい。

• DNS 用プライマリーサーバーアドレス、セカンダリーサーバーアドレス、ドメイン(DNS を使用する場合)

\_\_ は、工場出荷時の設定です。

![](_page_110_Picture_146.jpeg)

### **HTTPS**

ネットワーク設定画面 [NETWORK] の [HTTPS] をクリックします。 HTTPS 機能の設定を行います。 設定は、[SET] ボタンで確定します。

HTTPS の設定方法については、「HTTPS の設定方法 [HTTPS]」を参照ください。

\_\_ は、工場出荷時の設定です。

![](_page_111_Picture_332.jpeg)

# **P**

● 有効なサーバー証明書(セキュリティ証明書)を削除する場合は、パーソナルコンピューター、記録メディアなどにサーバー証明 書(セキュリティ証明書)のバックアップがあることを確認してください。再度インストールする場合に、サーバー証明書(セキュ リティ証明書)が必要になります。

## **■ HTTPS の設定方法 [HTTPS]**

CCU へのアクセスを暗号化し、通信の安全性を高めるための HTTPS を設定します。

HTTPS の設定は次の手順で行います。

設定は [SET] ボタンで確定します。

![](_page_112_Figure_5.jpeg)

# **PS** NOTE

- サーバー証明書を使用する場合、認証機関への申請〜サーバー証明書の発行は、お客様と認証機関の間で行っていただく必要があ ります。
- 自己証明書あるいはサーバー証明書はいずれか一方を使用します。本機では、自己証明書の生成とサーバー証明書のインストール がともに行われた場合は、サーバー証明書を優先して使用します。

## **■ CRT 鍵 (SSL 暗号化キー) の生成 [CRT KEY GENERATE]**

## *③*NOTE

- 自己証明書、サーバー証明書が有効な場合は、CRT 鍵の生成を行うことはできません。
- サーバー証明書を使用する場合は、認証機関によって使用できる鍵長が異なります。あらかじめ使用できる鍵長を確認してください。
- CRT 鍵の生成は、1024 bit の場合で 1 分程度、2048 bit の場合は 2 分程度かかります。CRT 鍵の生成が完了するまで、 Web ブラウザーを操作しないでください。CRT 鍵生成中は、画面の表示速度や通信速度が低下することがあります。
- 1. [CRT KEY GENERATE] の [EXECUTE] ボタンをクリックする
	- [Current CRT key] ダイアログが表示されます。

![](_page_113_Figure_8.jpeg)

2. [CRT key generate] – [RSA key size] で、生成する CRT 鍵の長さを [1024bit] / [2048bit] から 選択する

# **NOTE**

● サーバー証明書を使用する場合、RSA 鍵長は申請する認証機関から要求される内容に従ってください。

#### 3. [Execute] ボタンをクリックする CRT 鍵の生成が始まります。

CRT 鍵の生成が終了すると、[Current CRT key] に生成した CRT 鍵の鍵長と生成が完了した日時が表示されます。

# *NOTE*

- 生成した CRT 鍵を変更(更新)したい場合は、手順 1 〜 3 の操作を行います。CRT 鍵と自己証明書、サーバー証明書 は一組で有効になるため、CRT 鍵を変更した場合は、あらためて自己証明書の生成あるいはサーバー証明書の申請を行 う必要があります。
- CRT 鍵を更新した場合、それまでの CRT 鍵を 1 つ分履歴管理しています。[Current CRT key] ダイアログの [CRT key] で [History] ボタンをクリックすると、[Previous CRT key] ダイアログが表示され、鍵長と生成が完了した日時 を確認することができます。

[Previous CRT key]で、[Apply]ボタンをクリックすると、過去のCRT鍵を現在のCRT鍵と入れ替えることができます。

![](_page_113_Picture_194.jpeg)

### 自己証明書(セキュリティ証明書)の生成 [SELF-SIGNED CERTIFICATE - GENERATE]

# *NOTE*

- CRT 鍵が生成されていない場合、自己証明書の生成を行うことはできません。
- 1. [SELF-SIGNED CERTIFICATE] [GENERATE] の [EXECUTE] ボタンをクリックする [Self-signed Certificate - Generate] が表示されます。

![](_page_114_Figure_5.jpeg)

### 2. 生成する証明書の情報を入力する

入力する項目は、下表の通りです。

![](_page_114_Picture_211.jpeg)

# **NOTE**

- [Common Name]、[Country]、[State]、[Locality]、[Organization]、[Organizational Unit] で入力可能な文字は、 0 ~ 9 (半角)、A ~ Z (半角)、a ~ z (半角)、半角記号 -. \_ + () です。
- CCU をインターネットに公開している場合、[Common Name] にはインターネットからアクセスするアドレスまたは ホスト名を設定してください。この場合、ローカルからアクセスすると、セキュリティ証明書をインストールしてもアク セスするごとにセキュリティ警告画面が表示されます。
- [Common Name] に IPv6 アドレスを入力する場合は、アドレスを [ ]で囲んでください。 例:[2001:db8::10]

### 3. 入力が終了したら、[OK] ボタンをクリックする 自己証明書が生成されます。

# **ANOTE**

● 生成した自己証明書の情報は、[SELF-SIGNED CERTIFICATE] - [INFORMATION] に表示されます。自己証明書(セ キュリティ証明書)の状態によって、次のように表示されます。

![](_page_115_Picture_112.jpeg)

● [CONFIRM] ボタンをクリックすると、生成した自己証明書(セキュリティ証明書)の登録内容が、[Self-signed -<br>Certificate – Confirm] ダイアログに表示されます。

![](_page_115_Picture_113.jpeg)

- [DELETE] ボタンをクリックすると、生成した自己証明書(セキュリティ証明書)を削除します。
- [CONNECTION] で [HTTPS] が選択されている場合は、自己証明書(セキュリティ証明書) の削除を行うことはでき ません。

## ■ 署名リクエスト (CSR) の生成 [CA CERTIFICATE - GENERATE CERTIFICATE SIGNING REQUEST]

## **MOTE**

- CRT 鍵が生成されていない場合、署名リクエスト (CSR) の生成を行うことはできません。
- 署名リクエスト (CSR) を生成する場合、コントロールパネルのインターネットオプションであらかじめ以下の設定を行ってく ださい。[ コントロールパネル ] − [ インターネットオプション ] − [ セキュリティ ] タブで、以下の設定を行ってください。 • CCU を「信頼済みサイト」に登録する。
	- [ レベルのカスタマイズ ] で [ ダウンロード ] − [ ファイルのダウンロード ] を [ 有効にする ] に設定する。
- 1. [CA CERTIFICATE GENERATE CERTIFICATE SIGNING REQUEST] の [EXECUTE] ボタンをク リックする

[CA Certificate - Generate Certificate Signing Request] ダイアログが表示されます。

![](_page_116_Picture_278.jpeg)

### 2. 生成する証明書の情報を入力する

入力する項目は、下表の通りです。

![](_page_116_Picture_279.jpeg)

# *③* NOTE

- サーバー証明書を使用する場合、入力する情報は、申請する認証機関から要求される内容に従ってください。
- [Common Name]、[Country]、[State]、[Locality]、[Organization]、[Organizational Unit] で入力可能な文字は、 0 ~ 9 (半角)、A ~ Z (半角)、a ~ z (半角)、半角記号 -. + () です。
- 3. 入力が終了したら、[OK] ボタンをクリックする [ 名前を付けて保存 ] ダイアログが表示されます。
- 4. 「名前を付けて保存1ダイアログで、署名リクエスト(CSR)にファイル名を付け、パーソナルコンピューター に保存する

保存した署名リクエスト(CSR)を使用して認証機関に申請します。

# **PS** NOTE

- 生成した署名リクエスト (CSR) と CRT 鍵の組に対して、サーバー証明書が発行されます。認証機関に申請後、CRT 鍵を生成/更新すると、発行されるサーバー証明書が使用できなくなります。
- 本機で生成する署名リクエスト(CSR)は、PEM 形式です。

### ■ サーバー証明書のインストール [CA CERTIFICATE - CA CERTIFICATE INSTALL]

## *③*NOTE

- 署名リクエスト (CSR) が生成されていない場合、サーバー証明書(セキュリティ証明書) のインストールを行うことはできません。
- サーバー証明書のインストールには認証機関から発行されたサーバー証明書が必要です。
- 1. [CA CERTIFICATE CA CERTIFICATE INSTALL] の [SELECT] ボタンをクリックする 「ファイルを開く1ダイアログが表示されます。
- 2. サーバー証明書ファイルを選択し、[ 開く ] ボタンをクリックし、[ 実行 ] ボタンをクリックする サーバー証明書がインストールされます。

### **③NOTE**

● インストールしたサーバー証明書に登録されているホスト名が、[CA CERTIFICATE] − [INFORMATION] に表示され ます。また、サーバー証明書の状態によって、次のように表示されます。

![](_page_117_Picture_193.jpeg)

● [CONFIRM] ボタンをクリックすると、インストールしたサーバー証明書(セキュリティ証明書)の内容が、「CA Certificate - Confirm」ダイアログに表示されます。([Organizational Unit] の欄のみアスタリスクが表示されます。)

![](_page_117_Picture_194.jpeg)

- [DELETE] ボタンをクリックすると、インストールしたサーバー証明書(セキュリティ証明書)を削除します。
- [CONNECTION] で [HTTPS] が選択されている場合は、サーバー証明書(セキュリティ証明書)の削除を行うことは できません。
- サーバー証明書を更新する場合は、手順 1 〜手順 2 の操作を行います。
- 有効なサーバー証明書(セキュリティ証明書)を削除する場合は、パーソナルコンピューター、記録メディアなどにサー バー証明書(セキュリティ証明書)のバックアップがあることを確認してください。再度インストールする場合に、サー バー証明書(セキュリティ証明書)が必要になります。
- サーバー証明書の有効期限が切れると、HTTPS 機能を使用することができなくなります。この場合、再起動すると、接 続方法が HTTP に変更されます。サーバー証明書の有効期限が切れる前に、サーバー証明書の更新を行ってください。
- サーバー証明書の有効期限は、認証機関から発行されたサーバー証明書ファイルをダブルクリックすると確認することが できます。

### 接続方法の設定 [CONNECTION]

1. [CONNECTION] で、CCU へのアクセス方法を設定する HTTP: HTTP 接続のみ可能になります。 HTTPS: HTTPS 接続のみ可能になります。

### *NOTE*

- HTTPS 接続の場合、AK-HRP1010、AK-MSU1000 をネットワークで接続できません。
- 2. [HTTPS MODE] に、HTTPS で使用する暗号プロトコルを設定する TLS1.2/1.3: TLS1.2/1.3 で接続可能になります。 TLS1.3: TLS1.3 で接続可能になります。 TLS1.2: TLS1.2 で接続可能になります。
- 3. [SET] ボタンをクリックする CCU が再起動し、HTTPS での CCU へのアクセスが有効になります。

# **PS** NOTE

- 接続方法の設定が変更された場合、本機は再起動します。
- 自己証明書を使用する場合 HTTPS で CCU にアクセスした場合、初回は警告画面が表示されます。画面に従って、自己証明書(セキュリティ証明 書)をパーソナルコンピューターにインストールしてください。 ■ 「セキュリティ証明書のインストール」(120ページ参照)
- サーバー証明書を使用する場合 あらかじめご使用の Web ブラウザーに認証機関のルート証明書、中間証明書をインストールしてください。ルート証明 書、中間証明書の取得方法、インストール方法は、認証機関の手順に従ってください。 ● HTTPS で CCU にアクセスする場合は、画面の表示速度と動画のフレームレートが低下することがあります。
- 
- HTTPS で CCU にアクセスする場合、画像が表示されるまで時間がかかることがあります。
- HTTPS で CCU にアクセスしたときに、画像が乱れたり、音声が途切れたりすることがあります。
- CCU に同時に接続できる最大数は最大画像サイズと配信フォーマットにより異なります。

### HTTPS で CCU にアクセスする

- 1. パーソナルコンピューターで Web ブラウザーを起動する
- 2. CCU の IP アドレスを、Web ブラウザーのアドレスボックスに入力する 入力例:https://192.168.0.10/

**MOTE** 

- 本機がローカルネットワーク内にある場合、ローカルアドレスに対してプロキシサーバーを使用しないように、[ コント ロールパネル ] − [ インターネットオプション ] からプロキシサーバーの設定を行ってください。
- 3. [Enter] キーを押す

セキュリティ警告画面が表示されたら、セキュリティ証明書をインストールします。 →「セキュリティ証明書のインストール」(120ページ参照)

次の画面が表示される前に、ユーザー名とパスワードの入力画面が表示されます。

## *③*MOTE

● HTTPS を使用すると、画面表示が遅くなることがあります。

### ■ セキュリティ証明書のインストール

HTTPS を使用して CCU にアクセスするときに、アクセスする CCU のセキュリティ証明書がパーソナルコンピューターにインストール されていない場合に、セキュリティの警告画面が表示されます。この警告画面を表示しないようにするには、以下の手順に従ってセキュリ ティ証明書をインストールする必要があります。インストールしない場合は、アクセスするごとにセキュリティの警告画面が表示されます。

# **PS** NOTE

- [Common Name] に設定している内容でセキュリティ証明書がパーソナルコンピューターにインストールされます。そのため、 「ホスト名」に設定している内容を CCU にアクセスするためのアドレス/ホスト名に合わせる必要があります。異なる場合は、 アクセスするごとにセキュリティの警告画面が表示されます。
- セキュリティ証明書をインストールしても、CCU のアドレス/ホスト名を変更した場合は、セキュリティの警告画面が表示され ます。再度、セキュリティ証明書をインストールしてください。
- インターネットに公開している場合、[Common Name] には、インターネットからアクセスするアドレス/ホスト名を設定して ください。この場合、ローカルからアクセスした場合、セキュリティ証明書をインストールしてもアクセスするごとにセキュリティ 警告画面が表示されます。
- セキュリティ証明書が正しくインストールされると、CCU にアクセスした Web ブラウザーのアドレスボックスに鍵のアイコン が表示されます。
- 1. HTTPS で CCU にアクセスする
- 2. セキュリティ警告画面が表示されたら、「このサイトの閲覧を続行する(推奨されません)。] をクリックす る

![](_page_119_Picture_132.jpeg)

**A**NOTE

- CCU 以外の機器/サイトにアクセスし、上記の画面が表示された場合は、セキュリティ上の問題がある可能性がありま すので、よくご確認ください。
- 3. URL 上の [証明書のエラー] をクリックし、[証明書の表示] をクリックする

![](_page_119_Picture_14.jpeg)

4. [証明書のインストール (I)...] をクリックする

![](_page_120_Picture_76.jpeg)

# **NOTE**

● [証明書のインストール (I)...] が表示されない場合は、一度 Microsoft Edge を閉じて、[管理者として実行 (A)...] を選 択し起動してください。

 $\times$ 

- [ スタート ] [Microsoft Edge] を右クリックして、[ その他 ] [ 管理者として実行 ] をクリックします。
- 5. 証明書のインポートウィザードに表示される [ 次へ (N)] をクリックする

![](_page_120_Picture_77.jpeg)

6. [ 証明書をすべて次のストアに配置する (P)] を選択し、[ 参照 (R)...] をクリックする

![](_page_120_Picture_78.jpeg)

7. [ 信頼されたルート証明機関 ] を選択し、[OK] をクリックする

![](_page_121_Picture_2.jpeg)

8. [ 次へ (N)] をクリックする

![](_page_121_Picture_50.jpeg)

9. [ 完了 (F)] をクリックする

![](_page_121_Picture_51.jpeg)

インポートが終了すると、「正しくインポートされました。」の画面が表示されます。

11.[OK] をクリックする 証明書のインポートウィザード × Ť 正しくインポートされました。  $OK$ 

証明書をインポートしたあと Web ブラウザーを閉じて、再接続すると、「証明書エラー」は表示されなくなります。

### COMMON

ネットワーク設定画面 [NETWORK] の [COMMON] をクリックします。 共通のネットワーク設定を行います。 設定は、[SET] ボタンで確定します。

\_\_ は、工場出荷時の設定です。

![](_page_122_Picture_179.jpeg)

# ROP アカウント設定画面 [ROP ACCOUNT SETTING]

ROP アカウント設定画面 [ROP ACCOUNT SETTING] では、本機と ROP (AK-HRP1010) および MSU (AK-MSU1000) を接続 するために必要なユーザーアカウントの設定、削除を行います。最大 12 ユーザーまで登録できます。

ROP アカウント設定画面 [ROP ACCOUNT SETTING] は、[USER LIST]、[ADD USER] で構成されています。

### USER LIST

ROP アカウント設定画面 [ROP ACCOUNT SETTING] の [USER LIST] をクリックします。

現在登録されているアカウント情報を表示します。

登録されているユーザーアカウントを削除する場合は、該当するアカウントの右にある [DELETE] ボタンをクリックします。

### ADD USER

ユーザーアカウントを登録します。

![](_page_123_Picture_153.jpeg)

# ユーザー管理画面 [USER MNG.]

ユーザー管理画面 [USER MNG.] では、パーソナルコンピューターや携帯端末から本機にアクセスできるユーザーを制限する認証登録を 行います。最大 3 ユーザーまで登録できます。

ユーザー管理画面 [USER MNG.] は、[USER LIST]、[ADD USER] で構成されています。

# **NOTE**

● 同じ IP アドレスのパーソナルコンピューターから 30 秒間に 8 回以上、ユーザー認証に失敗 (認証エラー) した場合、しばらく の間、本機にアクセスできなくなります。

### USER LIST

ユーザー管理画面 [USER MNG.] の [USER LIST] をクリックします。

現在登録されているアカウント情報を表示します。

登録されているユーザーアカウントを削除する場合は、該当するアカウントの右にある [DELETE] ボタンをクリックします。

# **ANOTE**

● 登録されているアカウントが 1 つの場合、そのアカウントを削除することはできません。

### ADD USER

ユーザーアカウントを登録します。

![](_page_124_Picture_207.jpeg)

# **トラブルシューティング**

# **操作関係**

![](_page_125_Picture_252.jpeg)

![](_page_126_Picture_192.jpeg)

# **Web 画面**

お使いのパーソナルコンピューターの OS によっては、下記の現象が発生することがあります。現象が発生した場合は、それぞれの対応 方法を実施してください。なお、下記の対応方法により、他のアプリケーションの動作に影響を与えることはありません。 下記の説明で使用している「情報バー」とは、Microsoft Edge に表示されるメッセージバーのことです。(Windows) 「情報バー」は、Microsoft Edge の下方に表示されます。

# <sup>g)</sup>この Web サイトは、'Panasonic System Networks Co., Ltd.' からの 'nwov4Ssetup' アドオンをインストールしようとしています。Web サイトとアドオンを信頼し、アドオ ×<br>- ンをインストールするには、ここをクリックしてください…

![](_page_127_Picture_147.jpeg)

# **コネクターピンアサイン表**

前面パネル

## [INTERCOM] コネクター (14 ページ: 2)

HA16RD-4P (76) (ヒロセ電機製)

![](_page_128_Picture_251.jpeg)

背面パネル

## [TALLY OUT] コネクター (17 ページ: 8)

HR10A-7R-4SC( ヒロセ電機 )

![](_page_128_Picture_252.jpeg)

### ■ タリー、アラーム出力接続例

![](_page_128_Figure_11.jpeg)

## [COMMUNICATION] コネクター (17 ページ:3)

JBY-25S-1A3F(LF)(SN)(日本圧着端子製造製)

![](_page_129_Picture_447.jpeg)

![](_page_130_Figure_1.jpeg)

\*1 : 等価回路

## [ROP] コネクター (17 ページ:2)

HR10G-10R-10SC (71) (ヒロセ電機製)

![](_page_130_Picture_239.jpeg)

● ケーブル側のコネクター HR10A-10P-10P (73)

![](_page_130_Picture_7.jpeg)

## [MSU] コネクター (17 ページ:1)

HR10G-10R-10SC (71) (ヒロセ電機製)

![](_page_131_Picture_289.jpeg)

● ケーブル側のコネクター HR10A-10P-10P (73)

![](_page_131_Picture_5.jpeg)

## [MIC1], [MIC2] コネクター (17 ページ: 9)

HA16PRM-3SG (71) (ヒロセ電機製)

![](_page_131_Picture_290.jpeg)

● 外部機器のアンバランス入力端子に接続する場合は、下の図のように接続してください。

![](_page_131_Figure_10.jpeg)

● 市販されている変換コネクターや変換ケーブルには、3番ピンが1番ピンに短絡しているものがあります。 これらの変換コネクターや変換ケーブルを使用すると、故障の原因になります。

![](_page_131_Figure_12.jpeg)

## [CAMERA] コネクター (17 ページ: 10)

AK-UCU700/AK-UCU710:OPS2404-PR(多治見無線電機製) AK-UCU700S/AK-UCU710S:FXW.3K.93C.TLM (LEMO)

![](_page_132_Picture_83.jpeg)

# 前面部 G/L インジケーター表示仕様

### ○:緑点灯 ×:橙点灯 -:消灯

![](_page_133_Picture_322.jpeg)

\*1: 10 フィールド ID 付きの場合は点灯

# **外形寸法図**

単位:mm

![](_page_134_Figure_3.jpeg)

# **保証とアフターサービス(よくお読みください)**

### 故障・修理・お取扱い・メンテナンスなどのご相談は、 まず、お買い上げの販売店へ、お申し付けください。

お買い上げの販売店がご不明の場合は、当社(裏表紙)までご連絡ください。

※内容により、お近くの窓口をご紹介させていただく場合がございますので、ご了承ください。

### ■ 保証書 (同梱印刷物に添付)

お買い上げ日・販売店名などの記入を必ずお確かめのうえ、お買い上げの販売店からお受け取りください。 内容をよくお読みいただいたうえ、大切に保管してください。

万一、保証期間内に故障が生じた場合には、保証書記載内容に基づき、無料修理させていただきます。

### 保証期間 : お買い上げ日から本体 1 年間

### ■補修用性能部品の保有期間 [8年]

当社は、カメラコントロールユニットの補修用性能部品を、製造打ち切り後、8 年保有しています。

※ 補修用性能部品とは、その製品の機能を維持するために必要な部品です。

### 保守・点検

- 保守・点検は機器の機能を常に良好な状態に維持し、お客様が安心してご使用していただくためのものです。
- 部品の劣化、ごみ、ほこりの付着などにより突発的な故障、トラブルを未然に防ぐとともに、安定した機能、性能の維持のために、 定期的な保守・点検を行ってください。
- 保守・点検 (有料) についての詳しい内容は、お買い上げの販売店にご相談ください。
- 修理、保守、点検時には、情報漏えいしては困る本体設定情報はあらかじめ削除し、SD メモリーカードを外して、ご依頼ください。

## 修理を依頼されるとき

この取扱説明書を再度ご確認のうえ、お買い上げの販売店までご連絡ください。

#### ■ 保証期間中の修理は...

保証書の記載内容に従って、修理させていただきます。詳しくは、保証書を参照してください。

#### ■ 保証期間経過後の修理は...

修理により、機能、性能の回復が可能な場合は、ご希望により有料で修理させていただきます。

![](_page_135_Picture_171.jpeg)

# **定格**

![](_page_136_Picture_298.jpeg)

は安全項目です。

![](_page_136_Picture_299.jpeg)

![](_page_137_Picture_47.jpeg)

本製品(付属品を含む)に表示の記号は以下を示しています。

![](_page_137_Picture_48.jpeg)

# **NOTE**

● 接続ケーブルの最大長さにつきましては、販売店にご相談ください。

# **さくいん**

# A

![](_page_138_Picture_538.jpeg)

# B

![](_page_138_Picture_539.jpeg)

# **C**

![](_page_138_Picture_540.jpeg)

## D<sub>D</sub>

![](_page_138_Picture_541.jpeg)

# **I**E

![](_page_138_Picture_542.jpeg)

# H

![](_page_138_Picture_543.jpeg)

## CA CERTIFICATE

![](_page_138_Picture_544.jpeg)

# $\blacksquare$

![](_page_138_Picture_545.jpeg)

# $L$

![](_page_138_Picture_546.jpeg)

![](_page_138_Picture_547.jpeg)

![](_page_139_Picture_230.jpeg)

![](_page_140_Picture_12.jpeg)

パナソニック コネクト株式会社 〒571-8503 大阪府門真市松葉町2番15号 ☎ 0120-872-233

©Panasonic Connect Co., Ltd. 2024